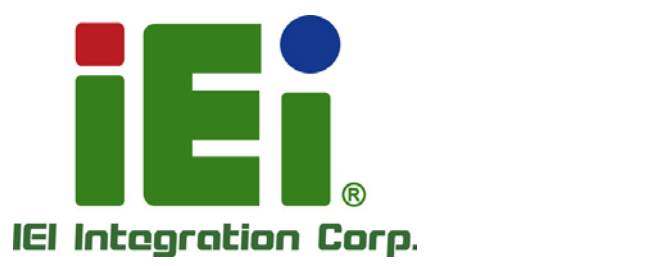

## **MODEL: ICE-BDE-T7**

**COM Express R3.0 Module (Type 7) with Intel® Xeon® Processor D-1548/D-1518/D-1508, Two ECC DDR4 SO-DIMM, GbE, 10G KR, NCSI, SATA 6Gb/s, PCIe Gen3 and RoHS** 

## **User Manual**

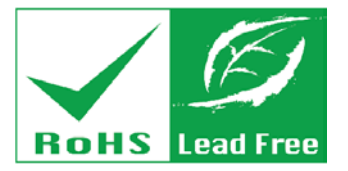

**Rev. 1.01 – February 2, 2018**

## **Revision**

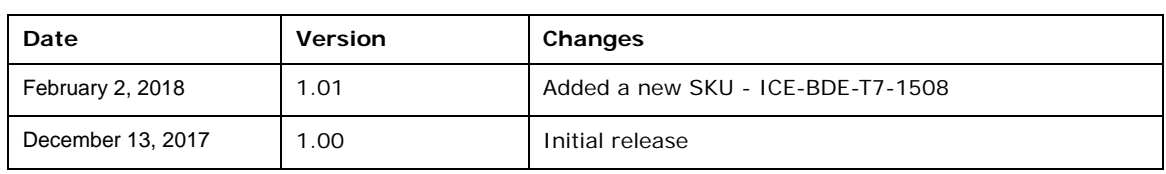

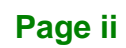

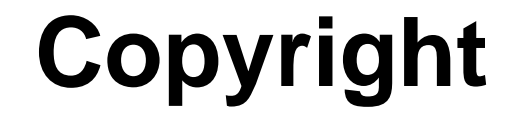

**Integration Corp.** 

#### **COPYRIGHT NOTICE**

The information in this document is subject to change without prior notice in order to improve reliability, design and function and does not represent a commitment on the part of the manufacturer.

In no event will the manufacturer be liable for direct, indirect, special, incidental, or consequential damages arising out of the use or inability to use the product or documentation, even if advised of the possibility of such damages.

This document contains proprietary information protected by copyright. All rights are reserved. No part of this manual may be reproduced by any mechanical, electronic, or other means in any form without prior written permission of the manufacturer.

#### **TRADEMARKS**

All registered trademarks and product names mentioned herein are used for identification purposes only and may be trademarks and/or registered trademarks of their respective owners.

**Page iii**

## **Manual Conventions**

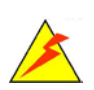

#### **WARNING**

Warnings appear where overlooked details may cause damage to the equipment or result in personal injury. Warnings should be taken seriously.

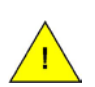

### **CAUTION**

Cautionary messages should be heeded to help reduce the chance of losing data or damaging the product.

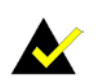

### **NOTE**

These messages inform the reader of essential but non-critical information. These messages should be read carefully as any directions or instructions contained therein can help avoid making mistakes.

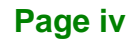

## **Table of Contents**

**FR** Integration Corp.

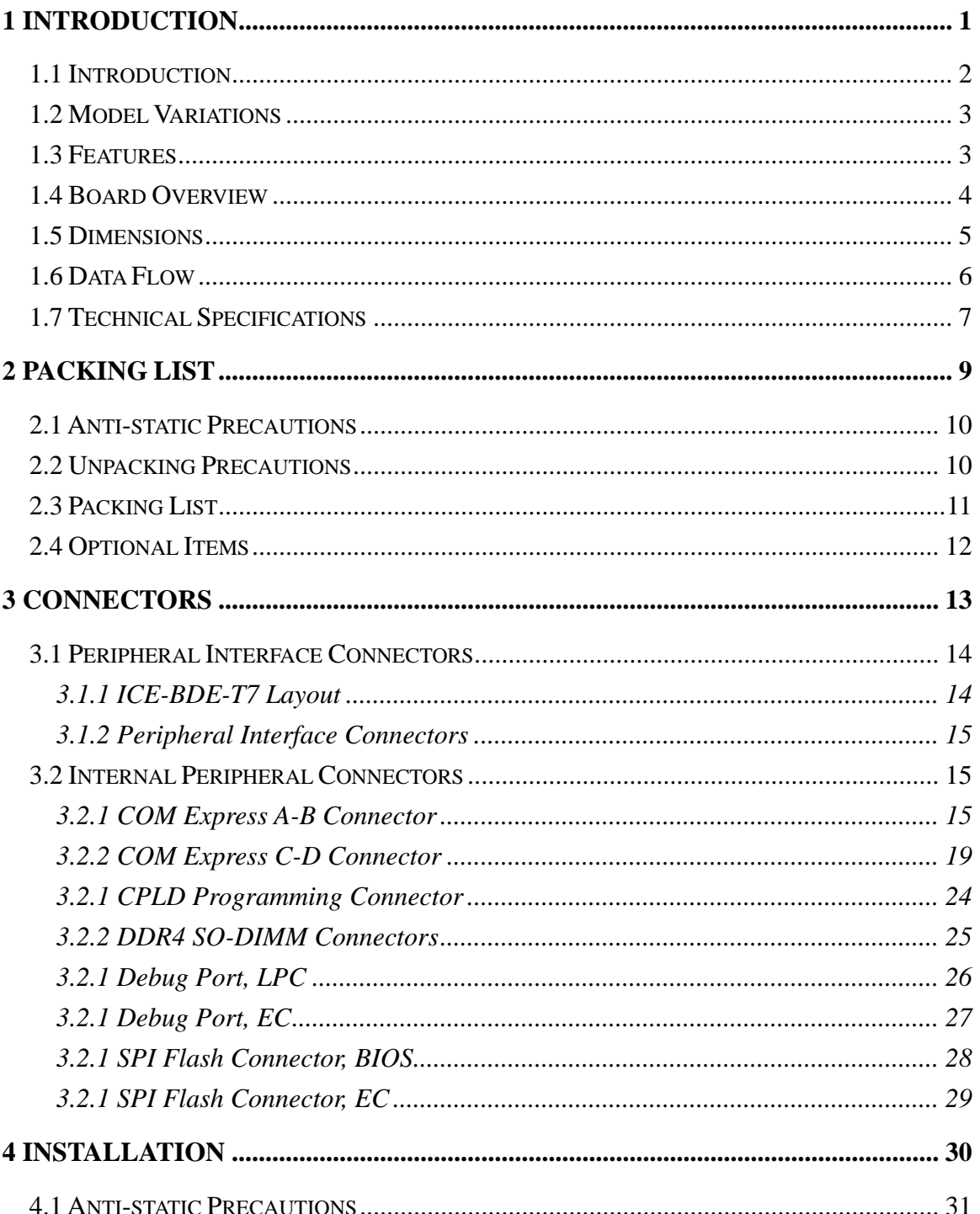

Page v

## **Integration Corp.**

## **ICE-BDE-T7 COM Express Module**

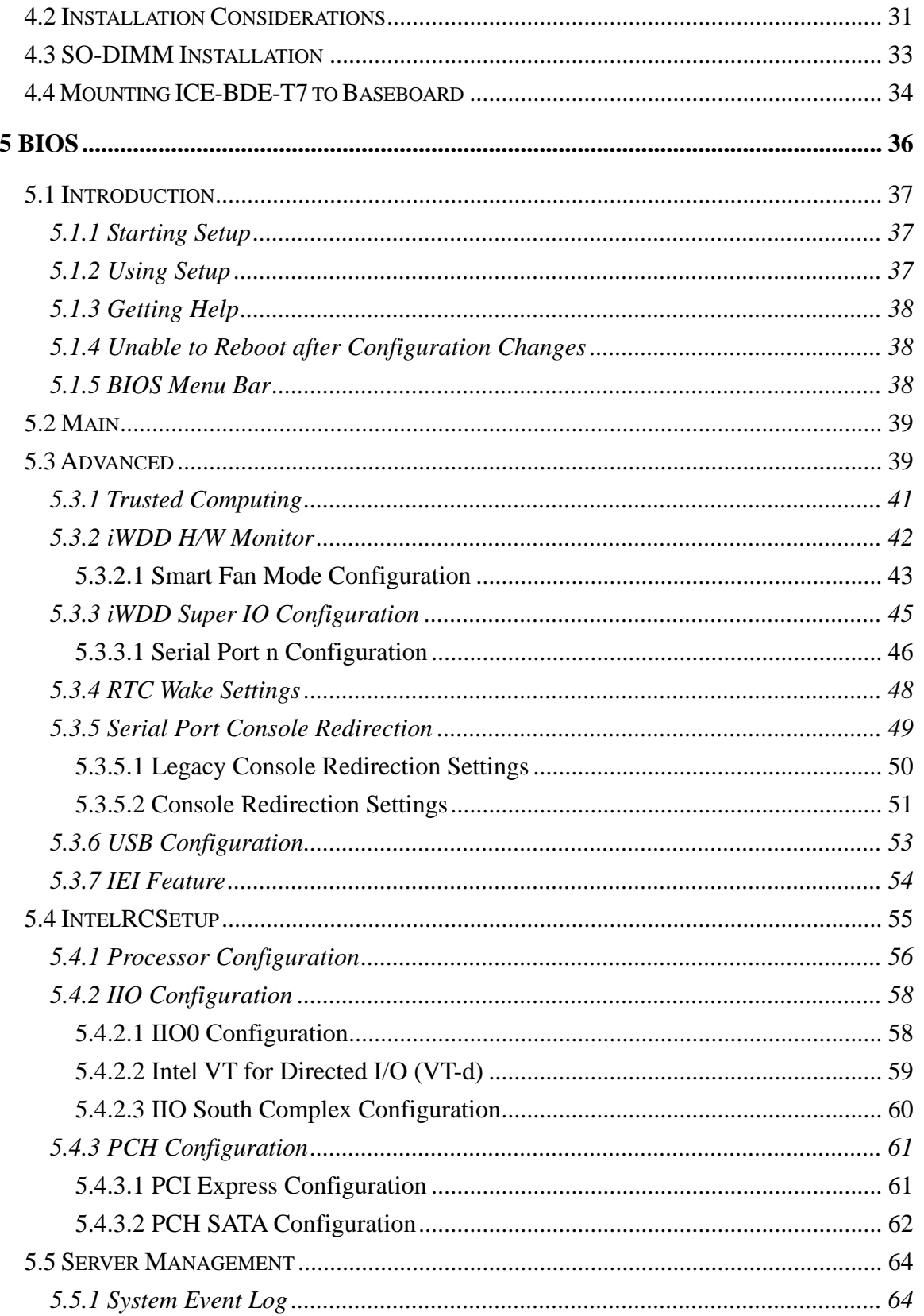

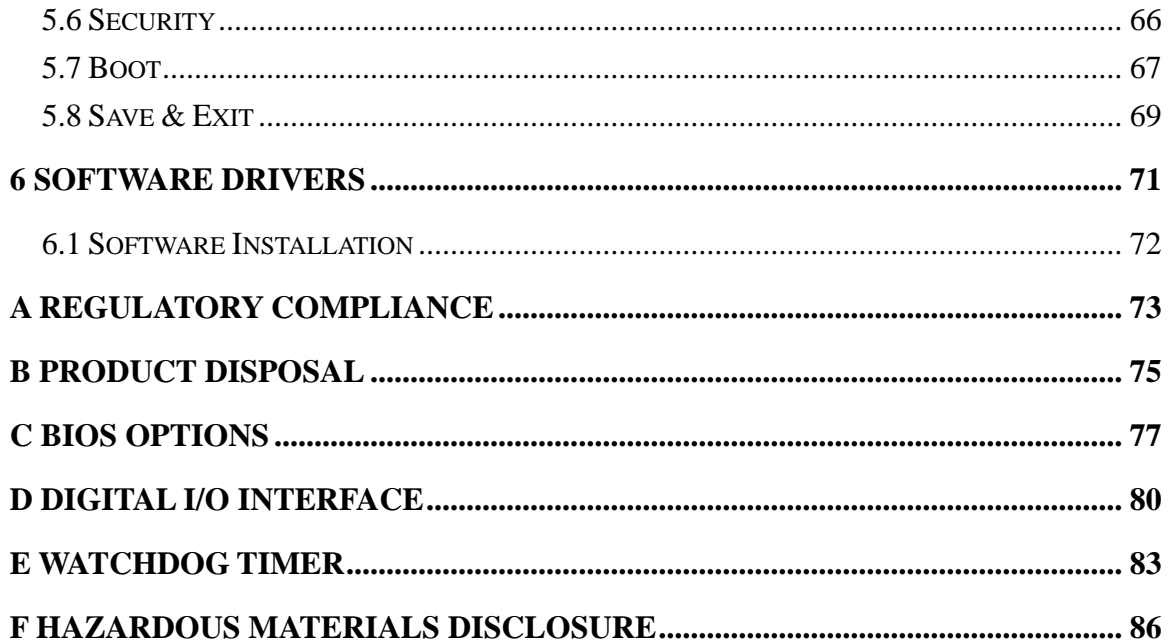

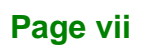

**TEN** Integration Corp.

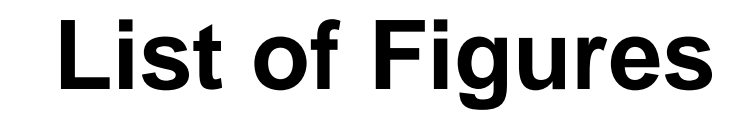

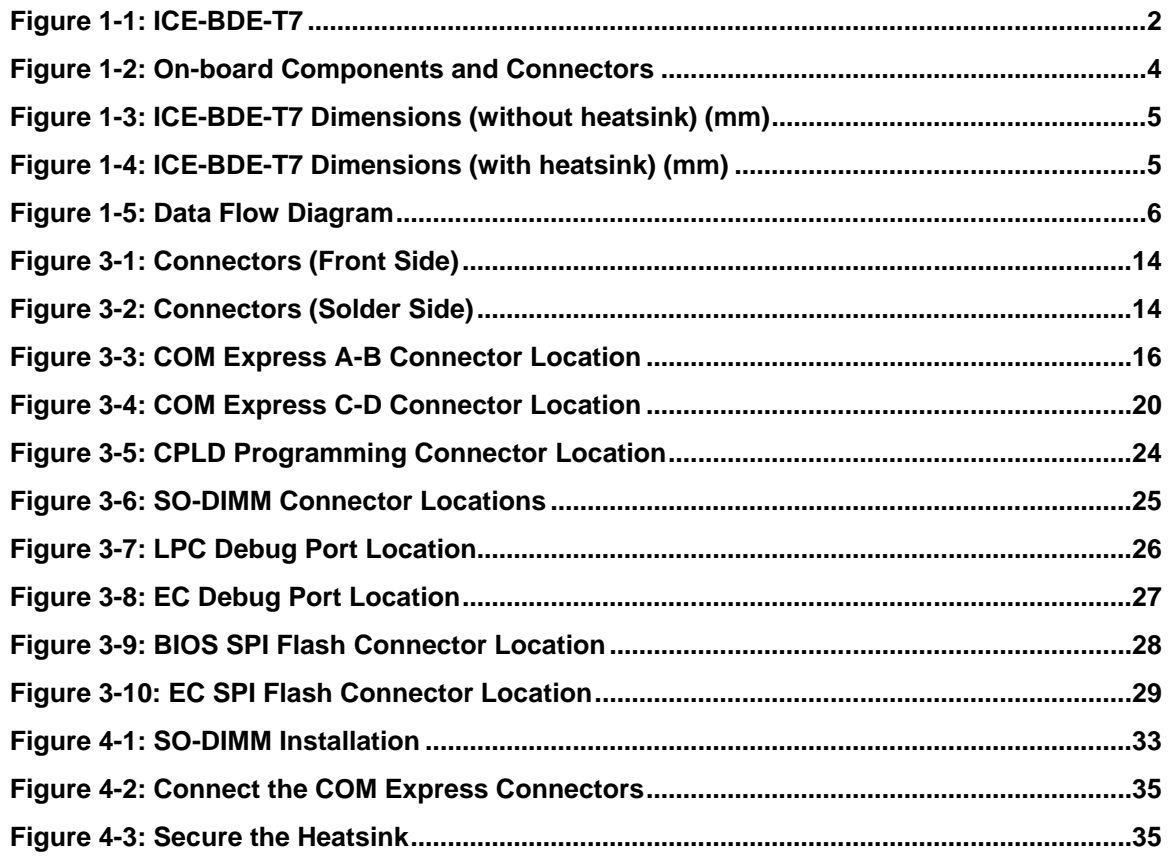

Integration Corp.

## **List of Tables**

**TER** Integration Corp.

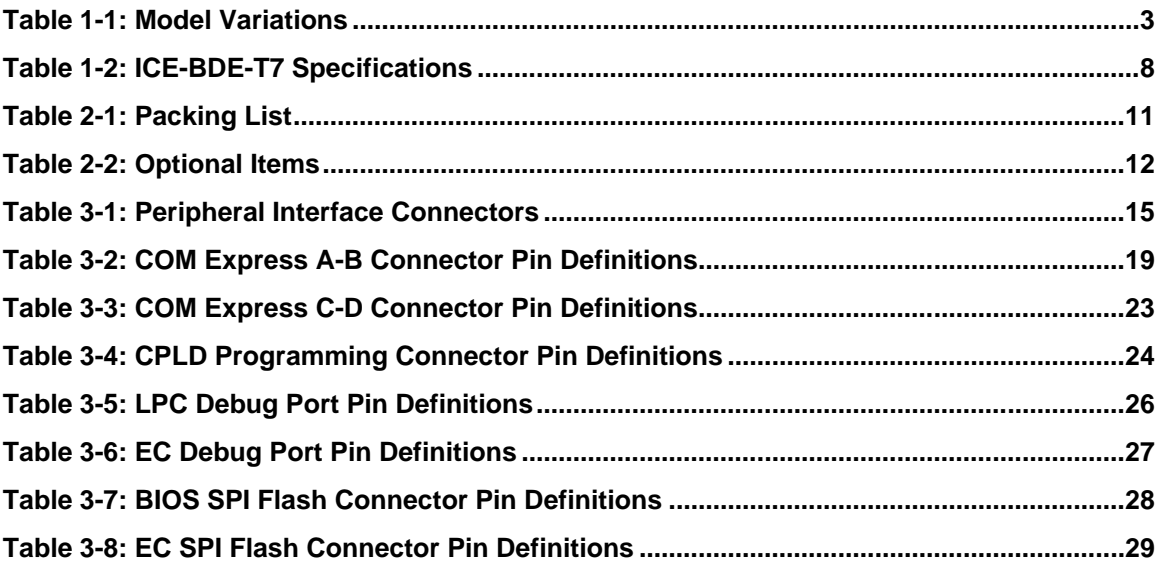

## **BIOS Menus**

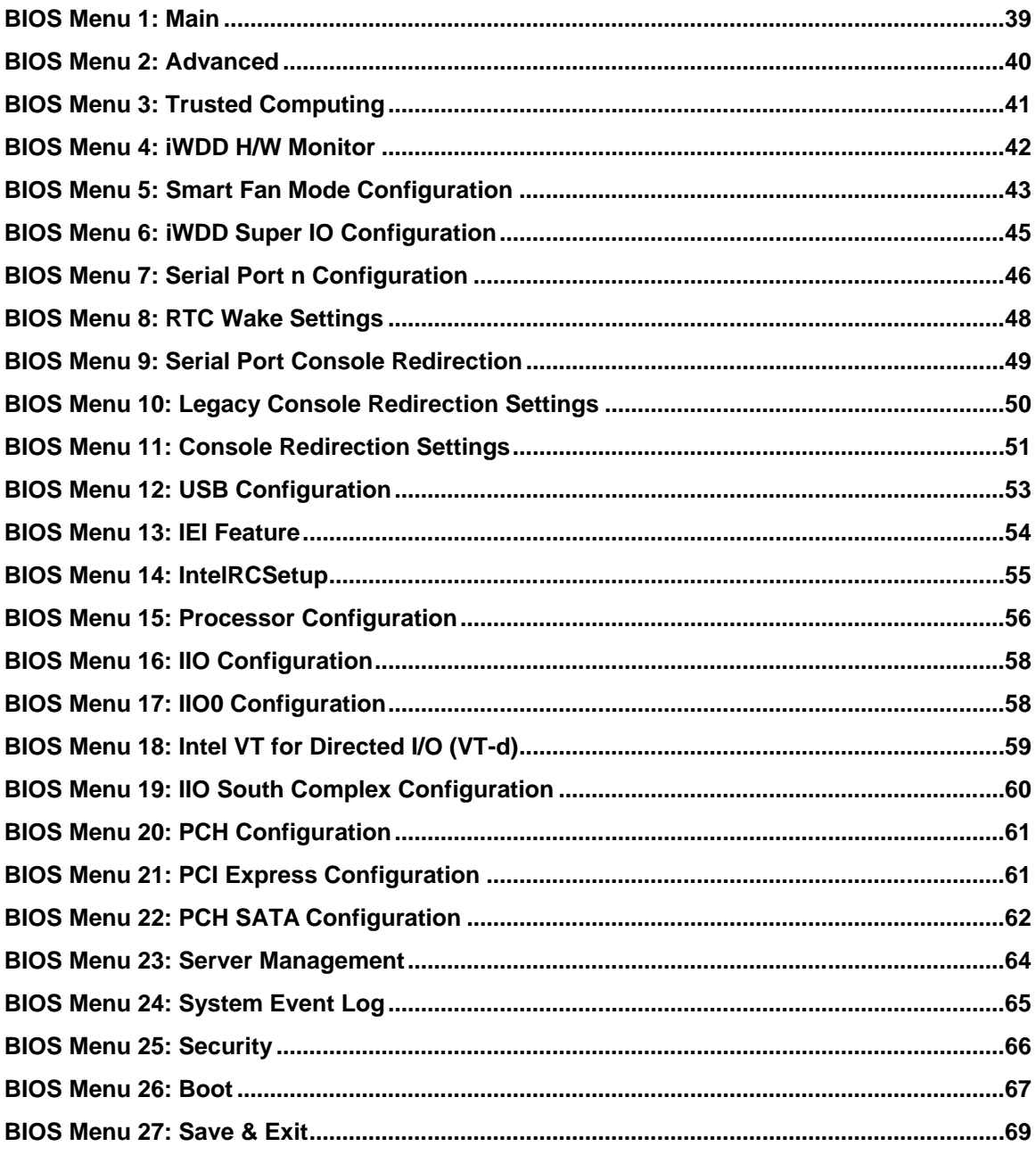

<span id="page-10-0"></span>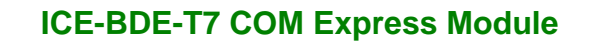

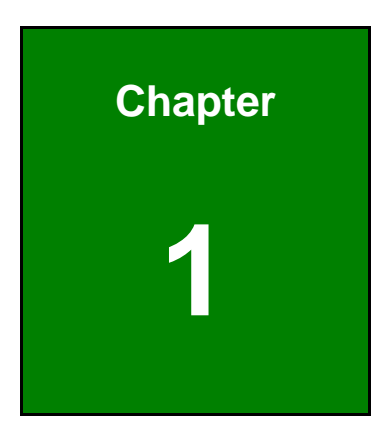

**TER** Integration Corp.

## **1 Introduction**

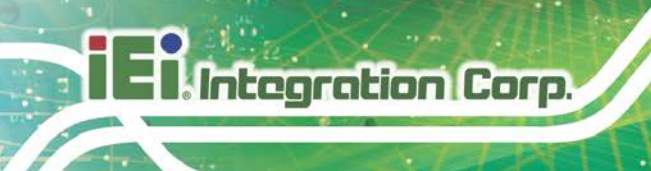

### <span id="page-11-0"></span>**1.1 Introduction**

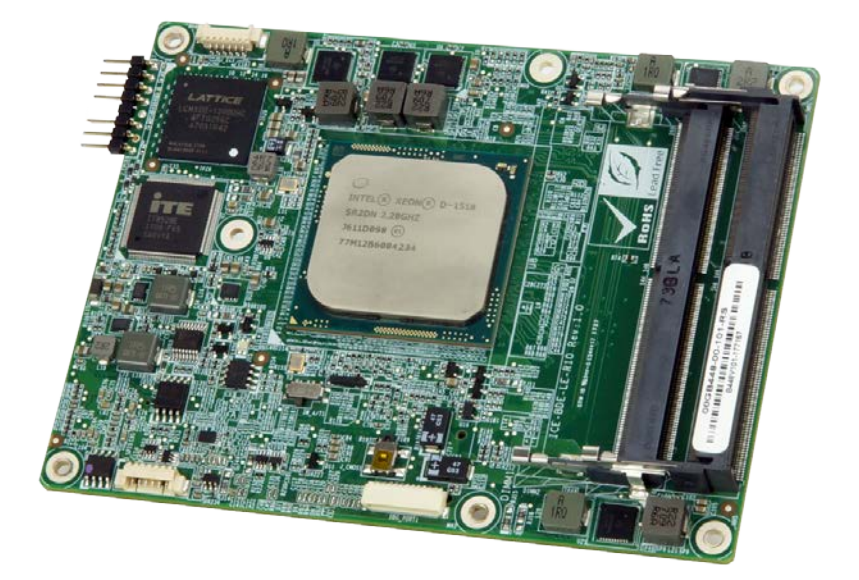

**Figure 1-1: ICE-BDE-T7**

<span id="page-11-1"></span>The ICE-BDE-T7 COM Express Type 7 module provides the main processing chips and is connected to a compatible COM Express baseboard. The ICE-BDE-T7 is preinstalled with Intel® Xeon® D-1548, D-1518 or D-1508 processor. The COM Express standard allows the COM Express baseboard to be designed, while leaving the choice of processor till the later stages of design. The ICE-BDE-T7 provides a low power option with the full range of modern I/O options. The ICE-BDE-T7 embedded module is designed for flexible integration by system developers into customized platform devices.

# **Integration Corp.**

### <span id="page-12-0"></span>**1.2 Model Variations**

The model variations for the ICE-BDE-T7 series are listed in **[Table](#page-12-2) 1-1**.

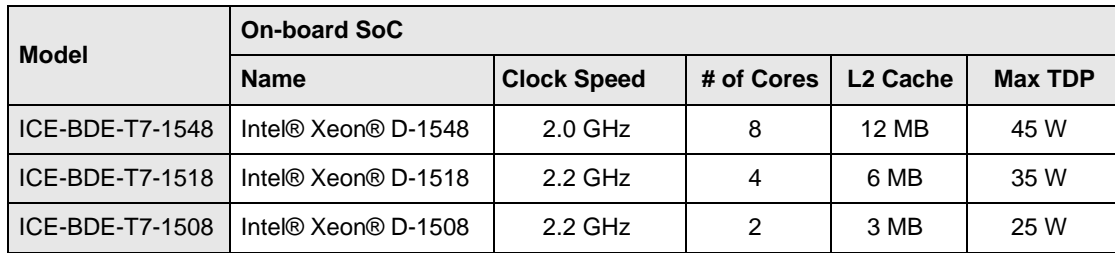

#### <span id="page-12-2"></span>**Table 1-1: Model Variations**

### <span id="page-12-1"></span>**1.3 Features**

Some of the ICE-BDE-T7 COM Express module features are listed below:

- Complies with COM Express Type 7 form factor
- On-board Intel® Xeon® D-1548, D-1518 or D-1508 processor
- Two 260-pin 2133/1867 MHz dual-channel unbuffered DDR4 SDRAM SO-DIMM slots support up to a total of 32 GB of memory and ECC memory
- **Two 10G Ethernet and NC-SI support**
- Up to 32 PCIe lanes (24 x Gen3, 8 x Gen2)
- GbE, two SATA 6 Gb/s, four USB 3.0/2.0
- RoHS compliant

### <span id="page-13-0"></span>**1.4 Board Overview**

The on-board components and connectors of the ICE-BDE-T7 are shown in the figures below.

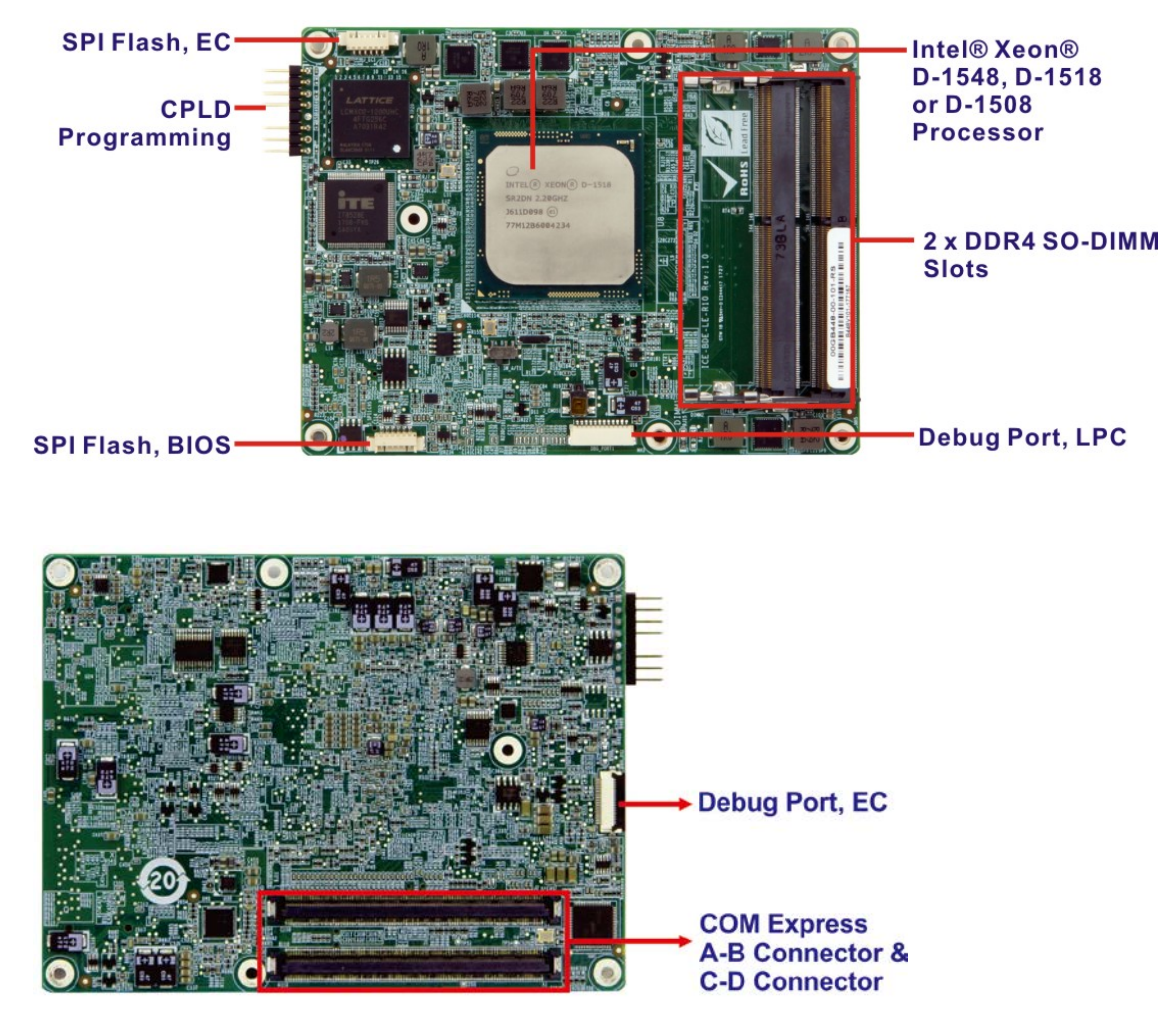

**Figure 1-2: On-board Components and Connectors**

<span id="page-13-1"></span>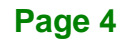

### <span id="page-14-0"></span>**1.5 Dimensions**

The main dimensions of the ICE-BDE-T7 are shown in the diagrams below.

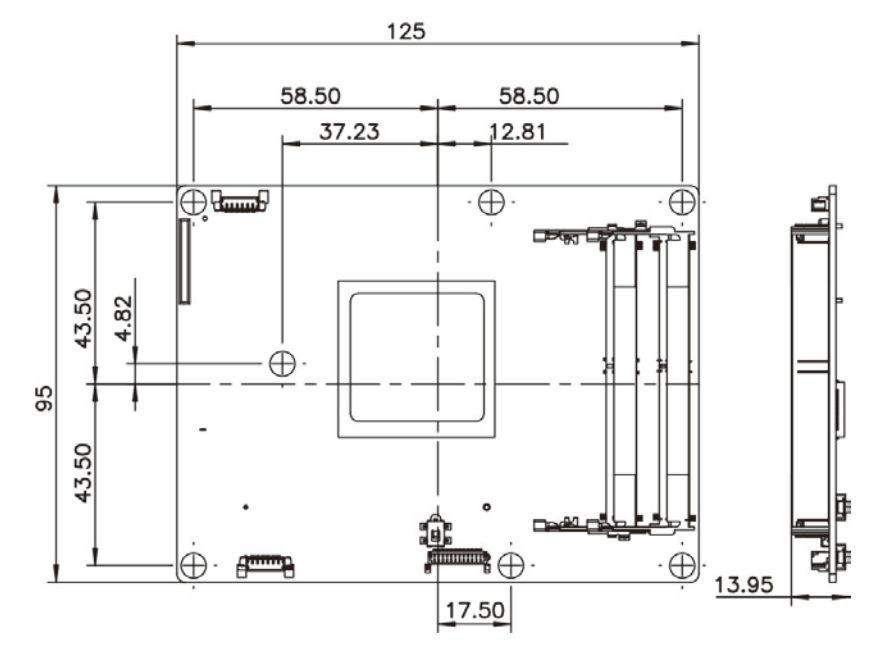

<span id="page-14-1"></span>**Figure 1-3: ICE-BDE-T7 Dimensions (without heatsink) (mm)**

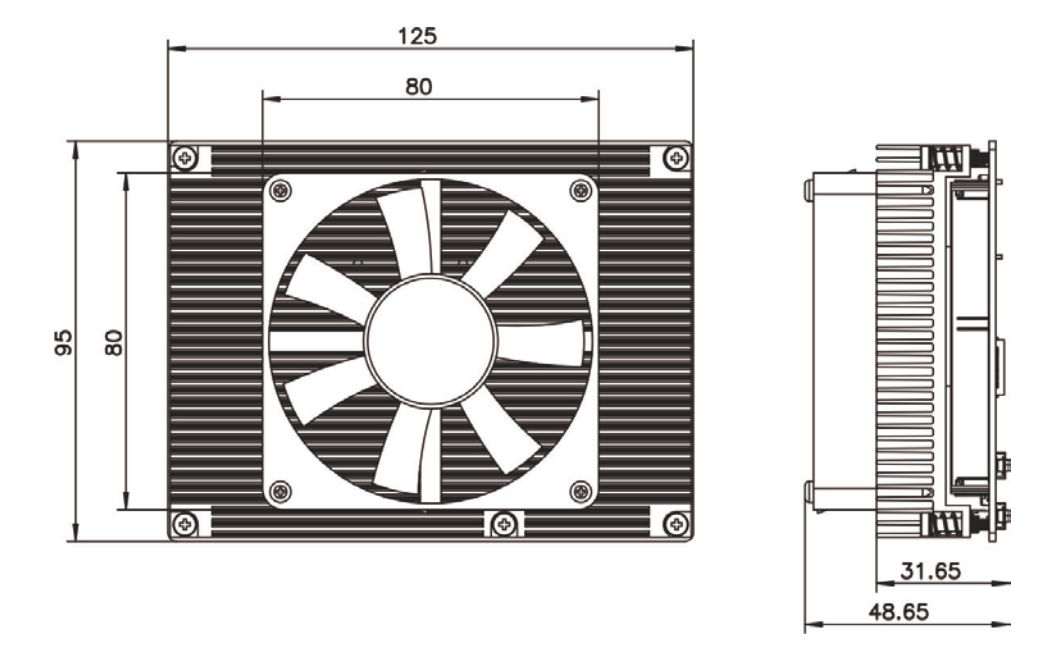

<span id="page-14-2"></span>**Figure 1-4: ICE-BDE-T7 Dimensions (with heatsink) (mm)**

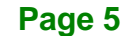

**Integration Corp.** 

### <span id="page-15-0"></span>**1.6 Data Flow**

**[Figure](#page-15-1) 1-5** shows the data flow between the system chipset, the CPU and other components installed on the motherboard.

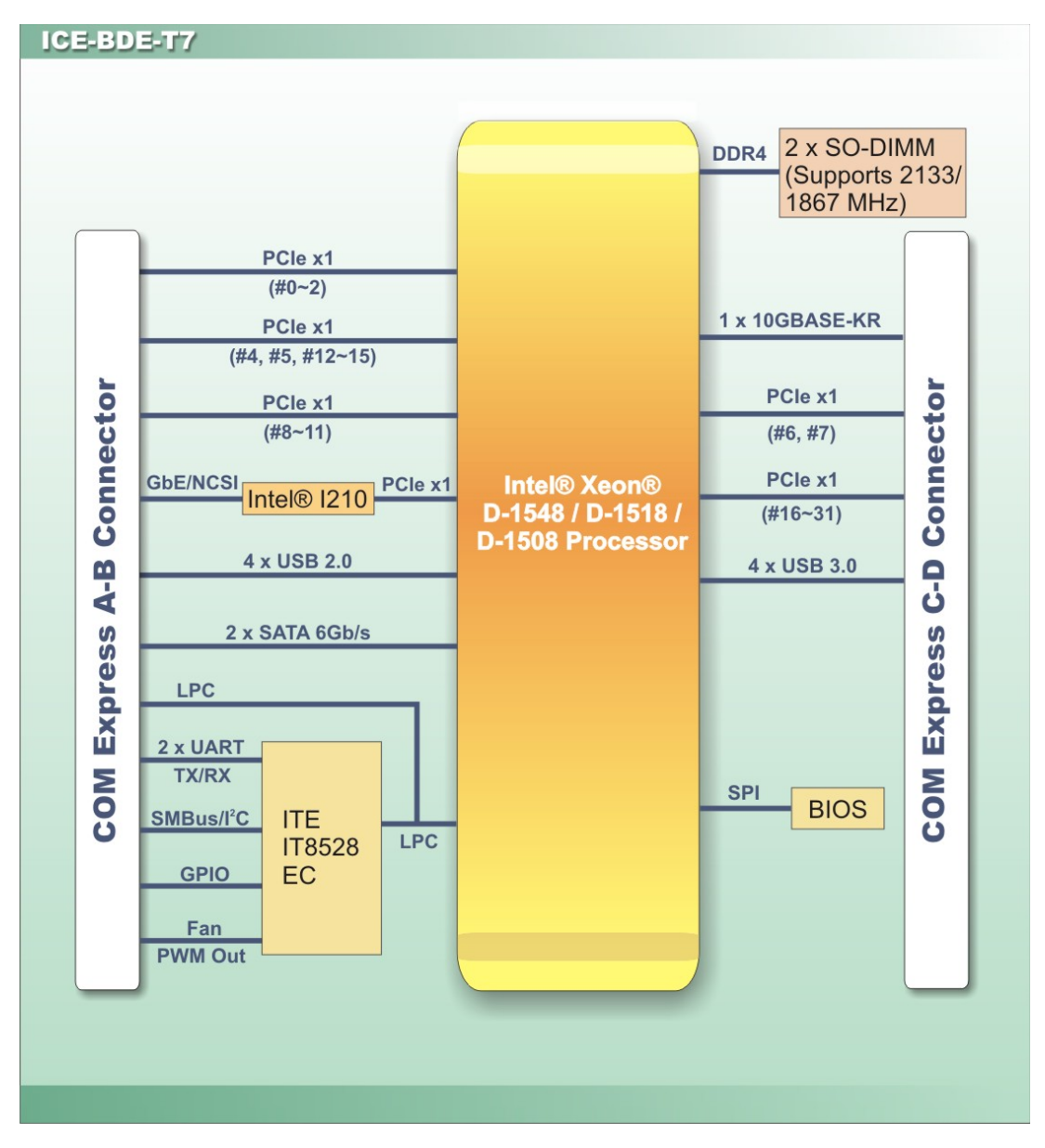

<span id="page-15-1"></span>**Figure 1-5: Data Flow Diagram**

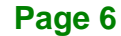

## <span id="page-16-0"></span>**1.7 Technical Specifications**

The ICE-BDE-T7 technical specifications are listed below.

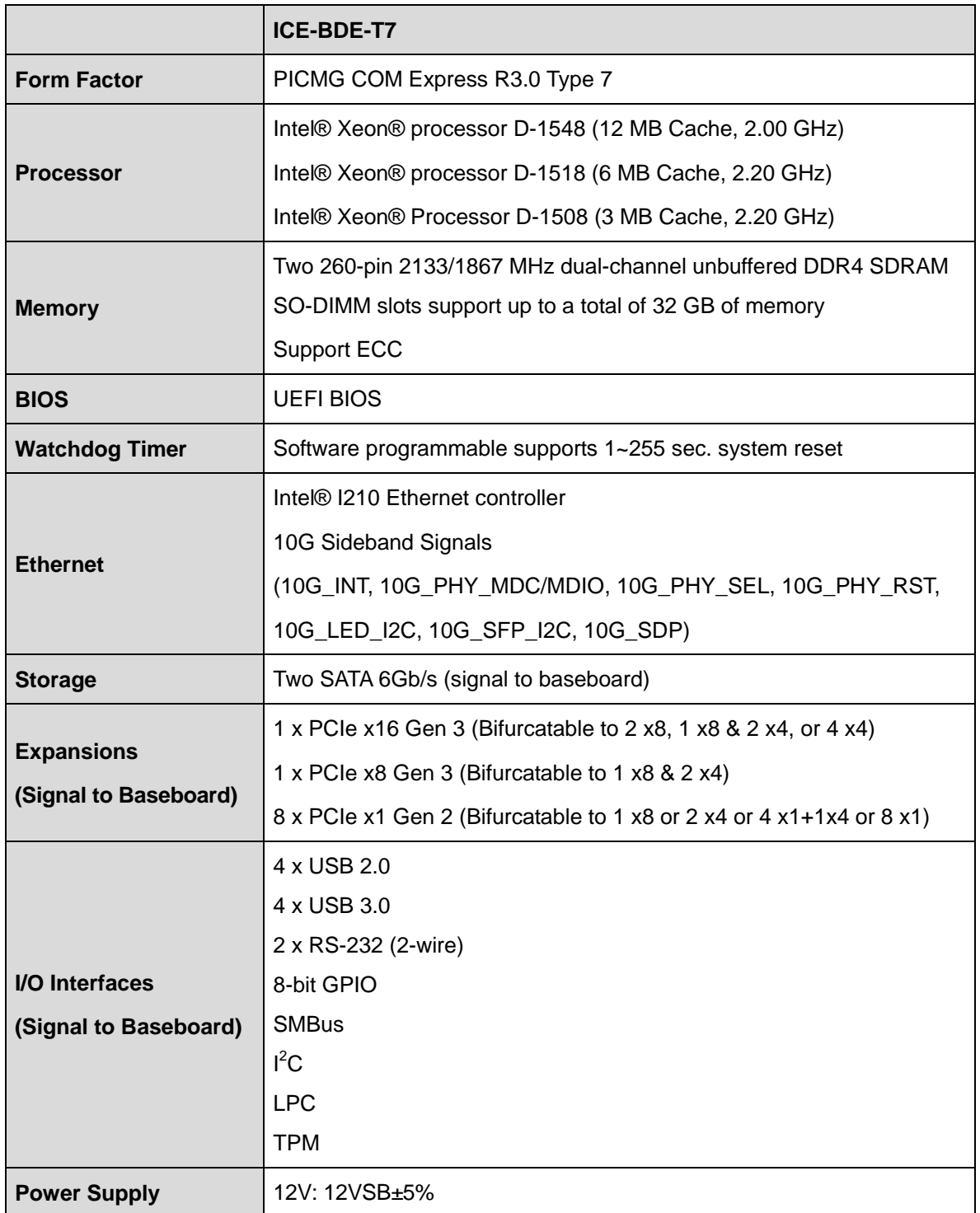

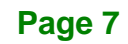

**Integration Corp.** 

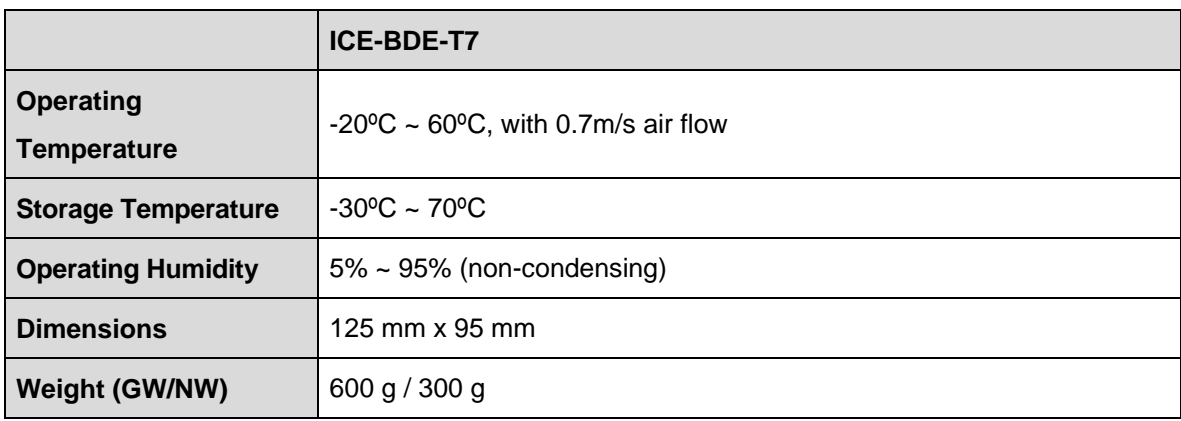

<span id="page-17-0"></span>**Table 1-2: ICE-BDE-T7 Specifications**

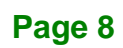

<span id="page-18-0"></span>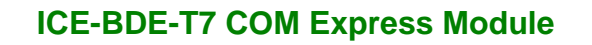

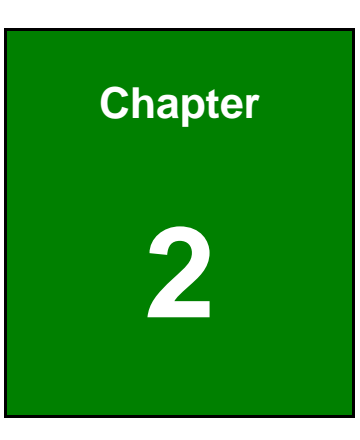

**TER Integration Corp.** 

# **2 Packing List**

### <span id="page-19-0"></span>**2.1 Anti-static Precautions**

## **WARNING!**

Static electricity can destroy certain electronics. Make sure to follow the ESD precautions to prevent damage to the product, and injury to the user.

Make sure to adhere to the following guidelines:

- *Wear an anti-static wristband:* Wearing an anti-static wristband can prevent electrostatic discharge.
- **Self-grounding**: Touch a grounded conductor every few minutes to discharge any excess static buildup.
- *Use an anti-static pad*: When configuring any circuit board, place it on an anti-static mat.
- **Only handle the edges of the PCB**: Don't touch the surface of the motherboard. Hold the motherboard by the edges when handling.

### <span id="page-19-1"></span>**2.2 Unpacking Precautions**

When the ICE-BDE-T7 is unpacked, please do the following:

- Follow the antistatic guidelines above.
- Make sure the packing box is facing upwards when opening.
- Make sure all the packing list items are present.

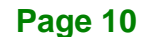

<span id="page-20-0"></span>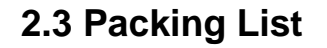

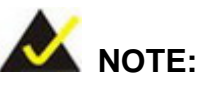

If any of the components listed in the checklist below are missing, do not proceed with the installation. Contact the IEI reseller or vendor the ICE-BDE-T7 was purchased from or contact an IEI sales representative directly by sending an email to [sales@ieiworld.com.](mailto:sales@ieiworld.com)

The ICE-BDE-T7 is shipped with the following components:

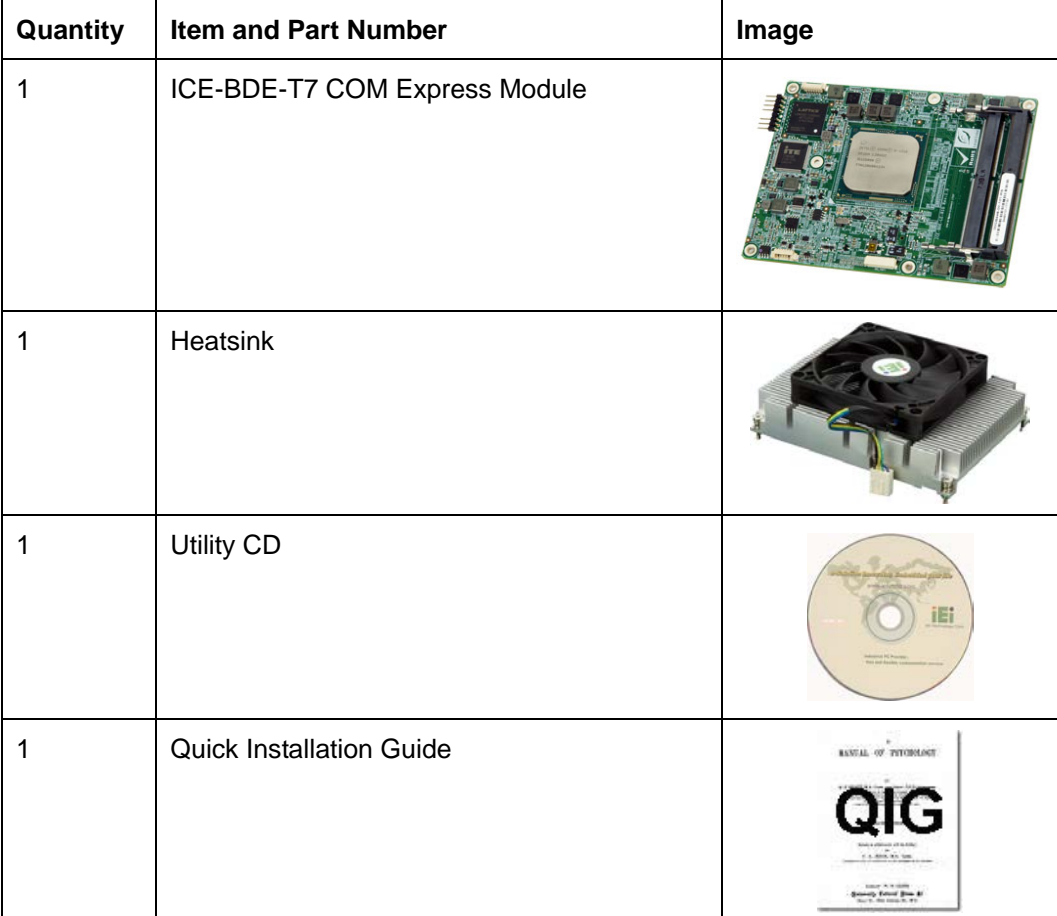

<span id="page-20-1"></span>**Table 2-1: Packing List**

**Integration Corp.** 

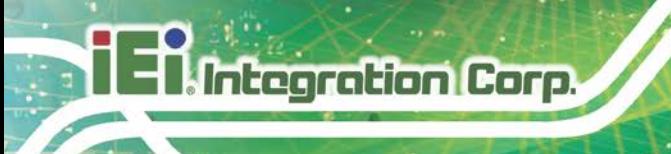

## <span id="page-21-0"></span>**2.4 Optional Items**

The following are optional components which may be separately purchased:

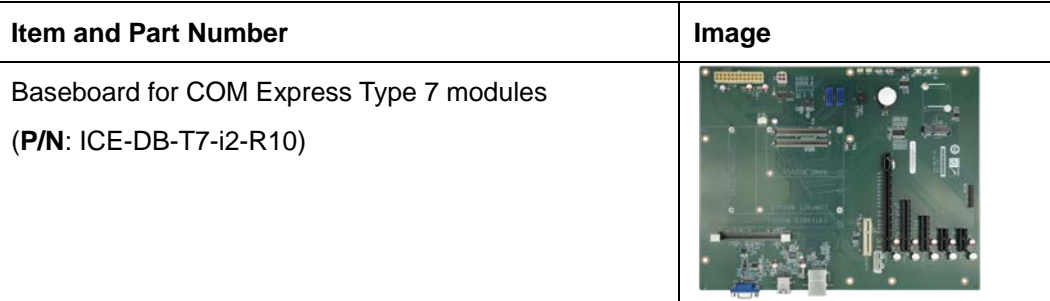

<span id="page-21-1"></span>**Table 2-2: Optional Items**

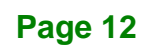

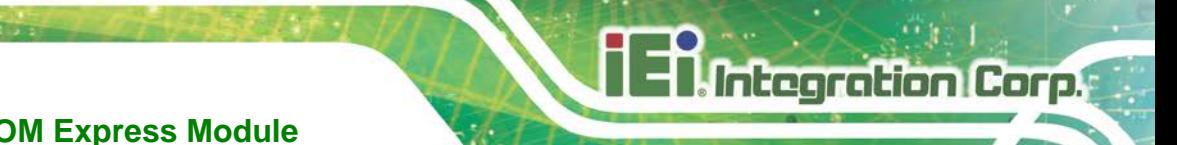

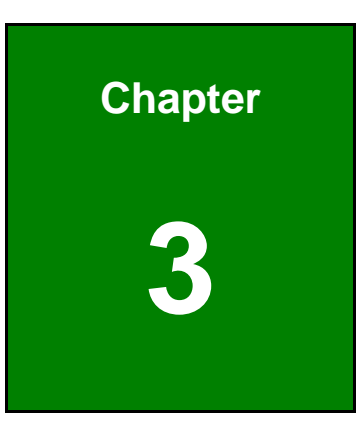

## <span id="page-22-0"></span>**3 Connectors**

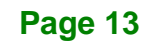

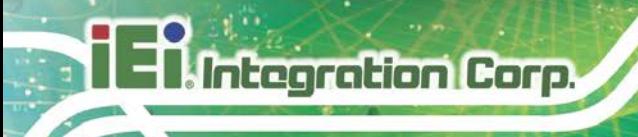

## <span id="page-23-0"></span>**3.1 Peripheral Interface Connectors**

This chapter details all the connectors.

#### **3.1.1 ICE-BDE-T7 Layout**

<span id="page-23-1"></span>The figures below show all the connectors on the front side and the solder side.

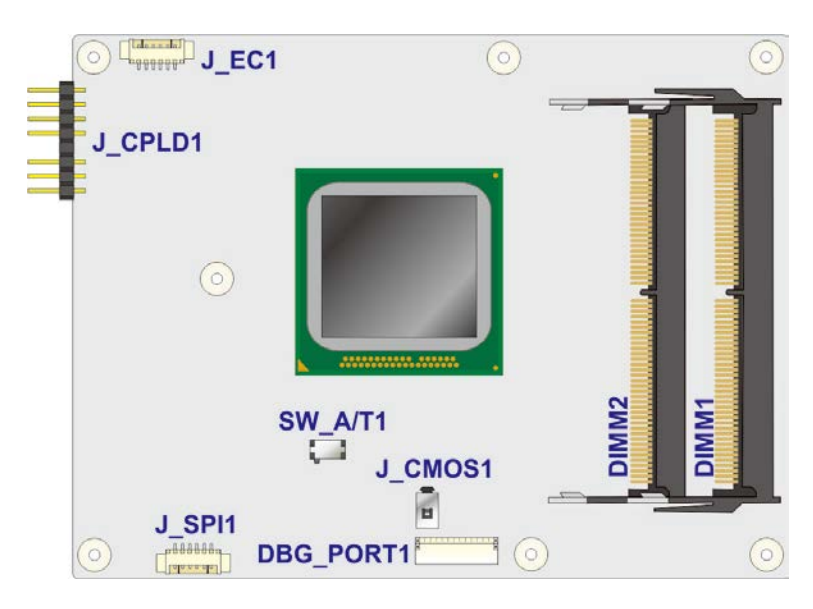

**Figure 3-1: Connectors (Front Side)**

<span id="page-23-2"></span>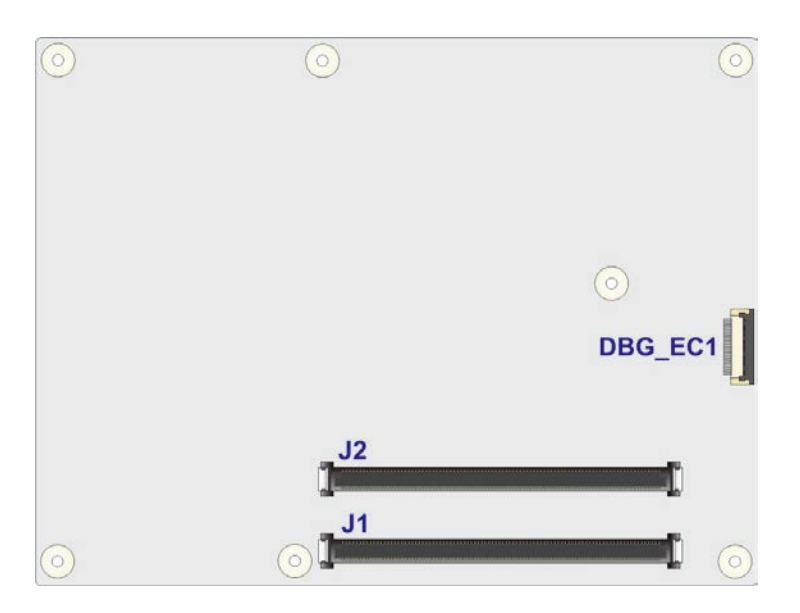

**Figure 3-2: Connectors (Solder Side)**

<span id="page-23-3"></span>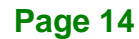

### <span id="page-24-0"></span>**3.1.2 Peripheral Interface Connectors**

The table below lists all the connectors on the ICE-BDE-T7.

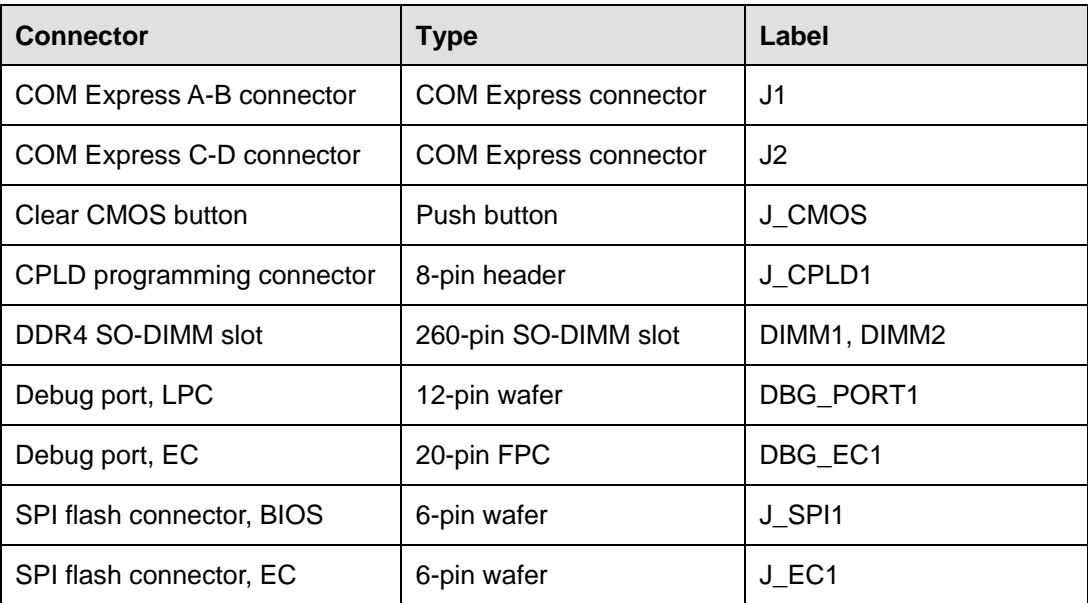

<span id="page-24-3"></span>**Table 3-1: Peripheral Interface Connectors**

### <span id="page-24-1"></span>**3.2 Internal Peripheral Connectors**

The section describes all of the connectors on the ICE-BDE-T7.

### <span id="page-24-2"></span>**3.2.1 COM Express A-B Connector**

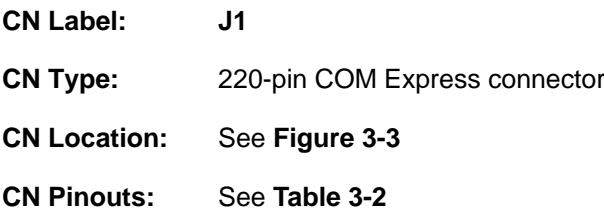

The standard COM Express A-B connector location and pinouts are shown below.

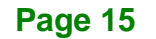

**Integration Corp.** 

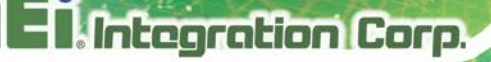

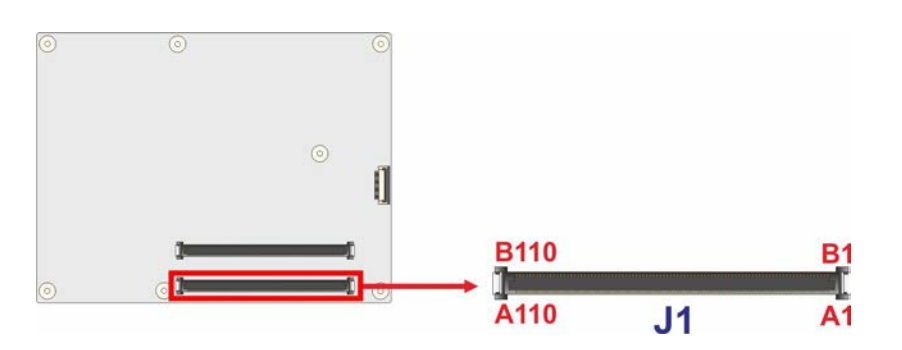

<span id="page-25-0"></span>**Figure 3-3: COM Express A-B Connector Location**

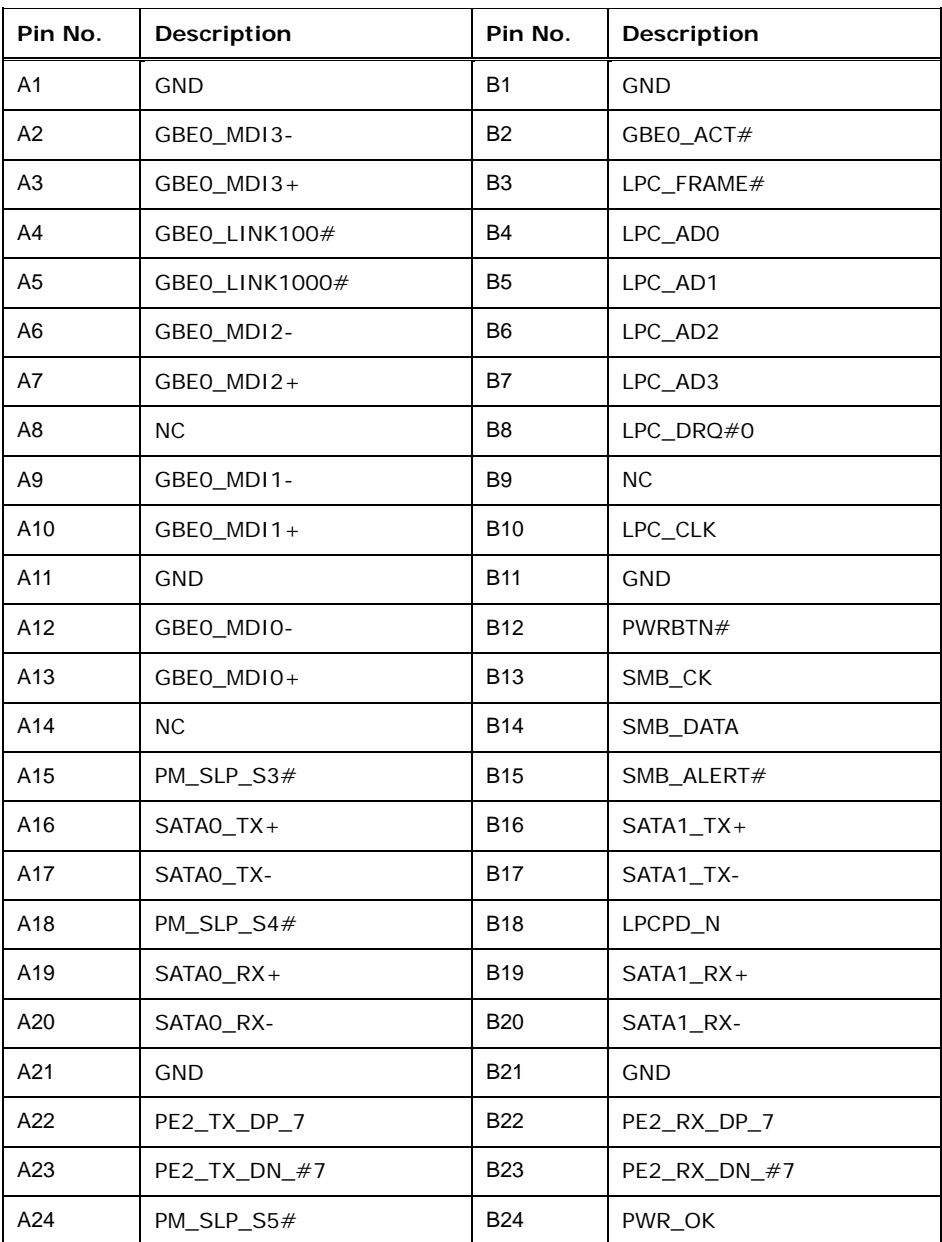

# **TEN** Integration Corp.

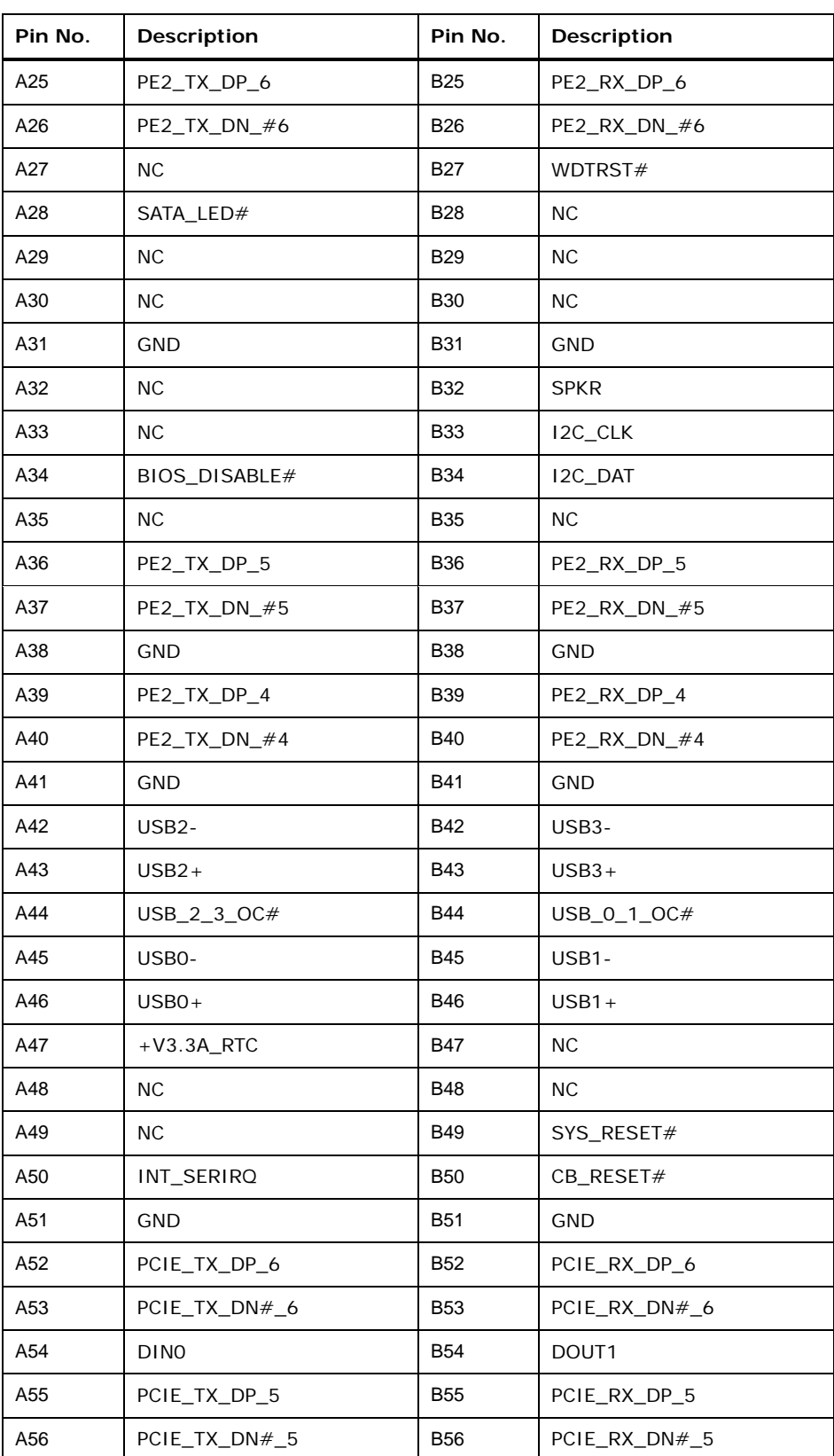

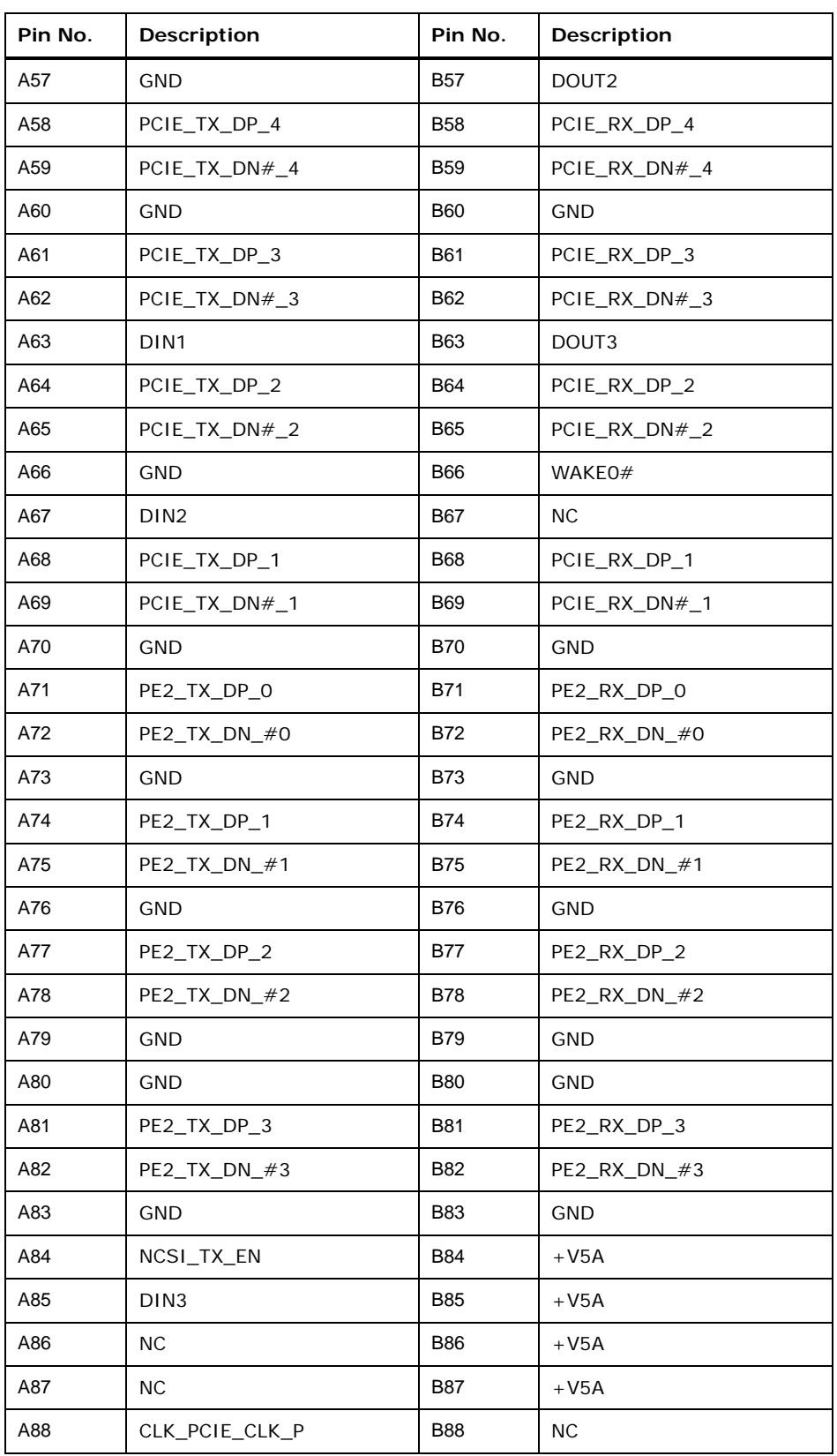

## **Integration Corp.**

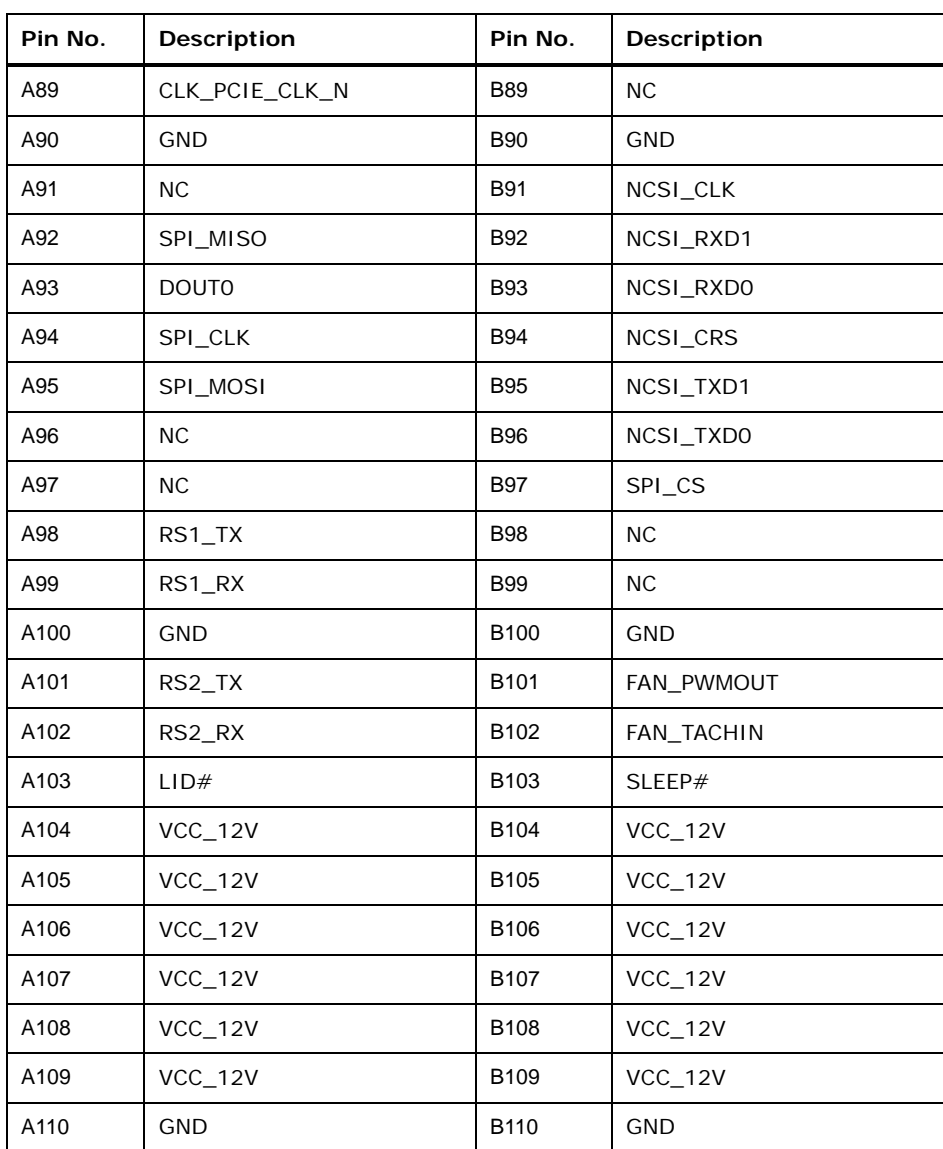

#### <span id="page-28-1"></span>**Table 3-2: COM Express A-B Connector Pin Definitions**

#### <span id="page-28-0"></span>**3.2.2 COM Express C-D Connector**

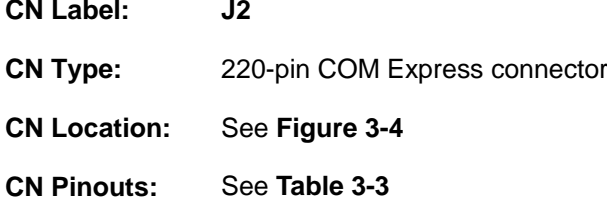

The standard COM Express C-D connector location and pinouts are shown below.

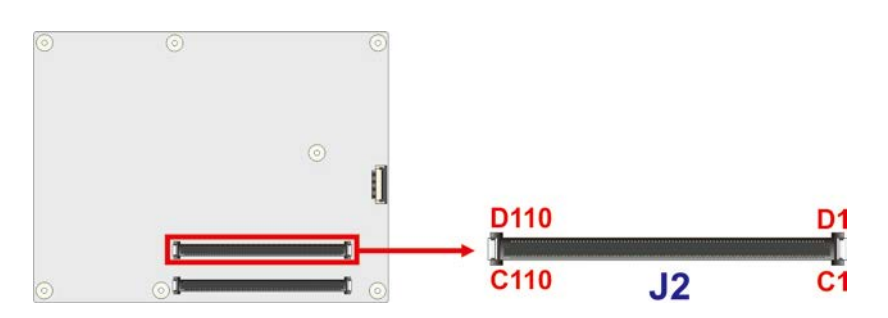

### <span id="page-29-0"></span>**Figure 3-4: COM Express C-D Connector Location**

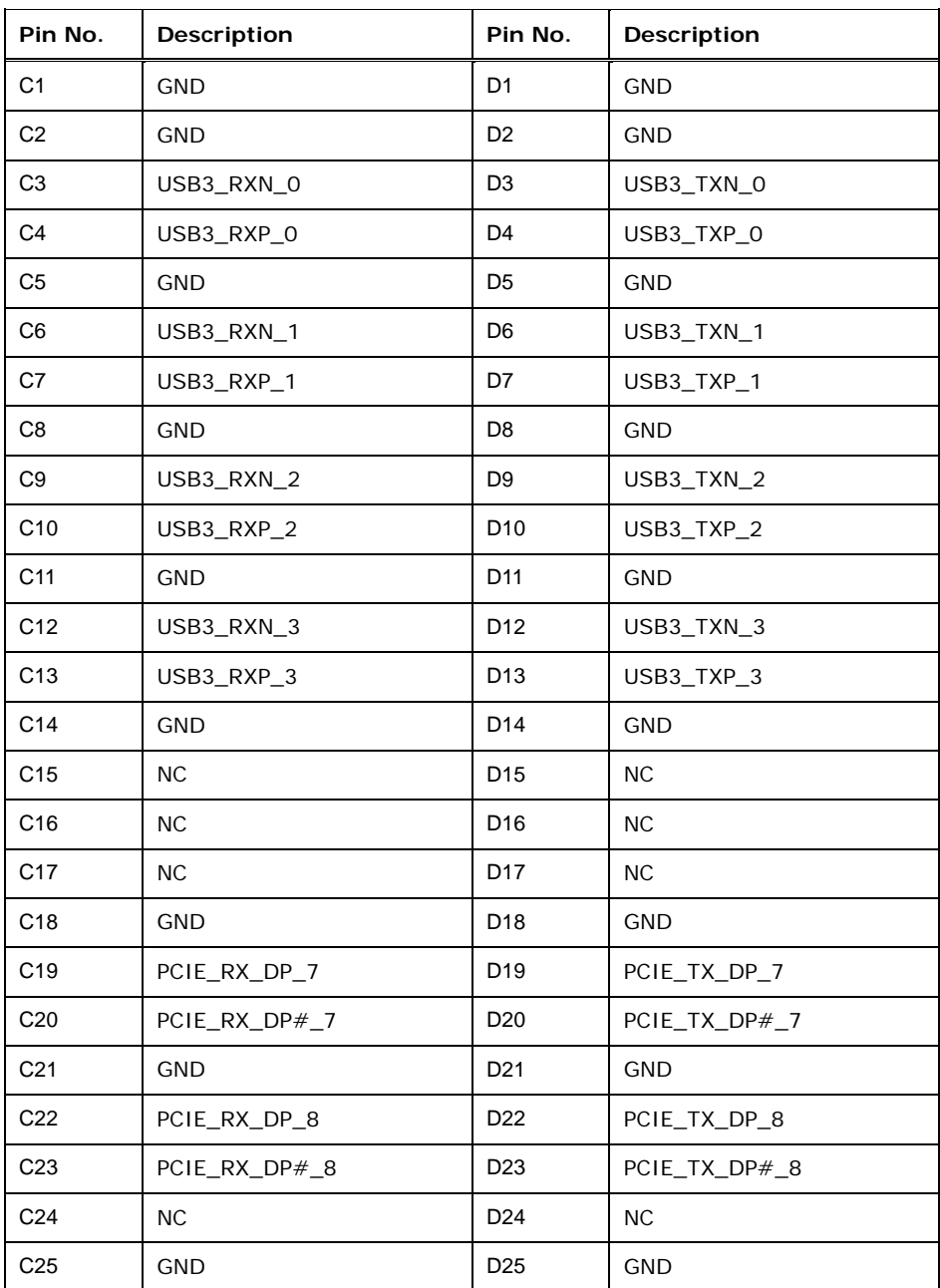

# **TEN** Integration Corp.

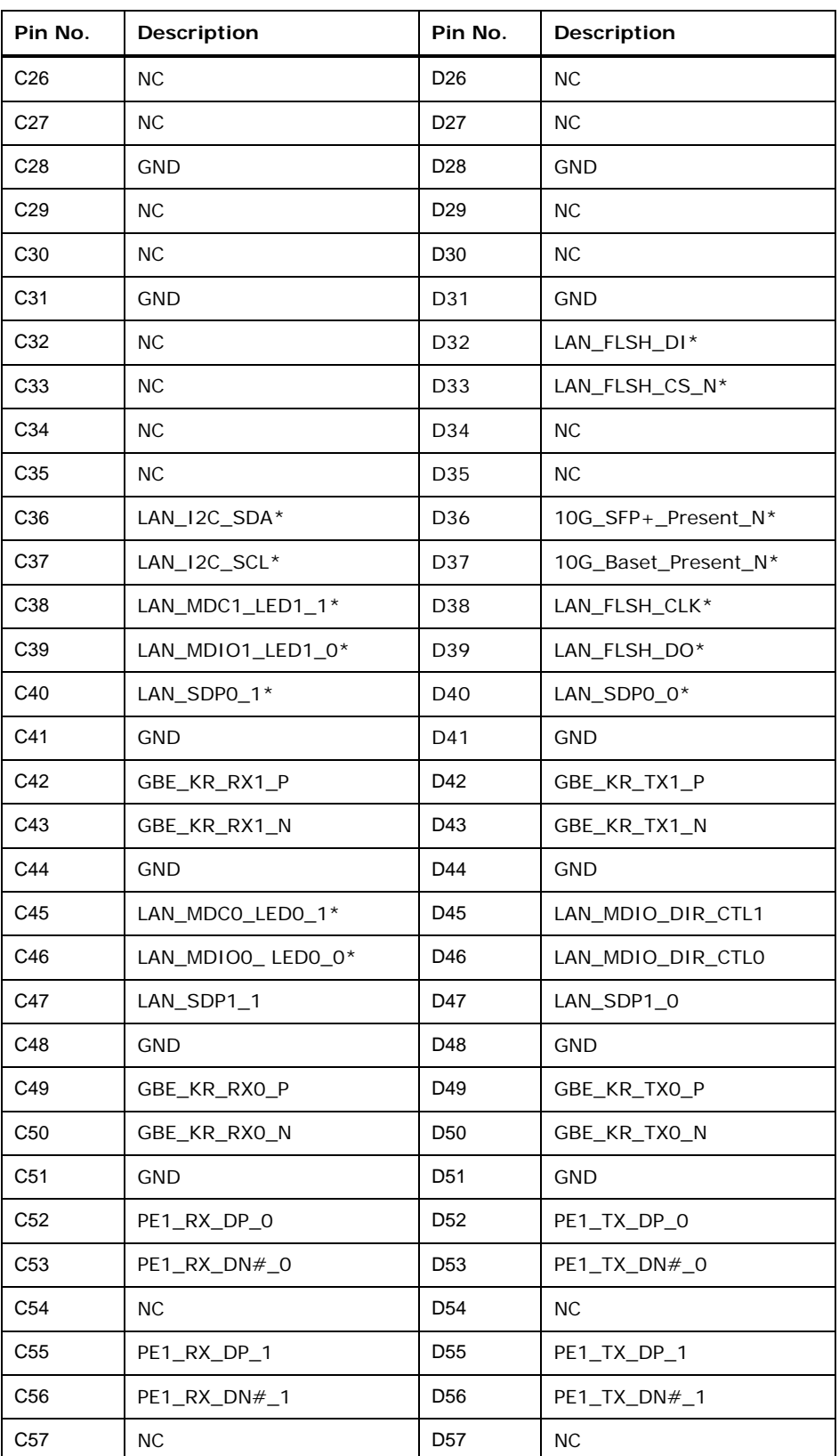

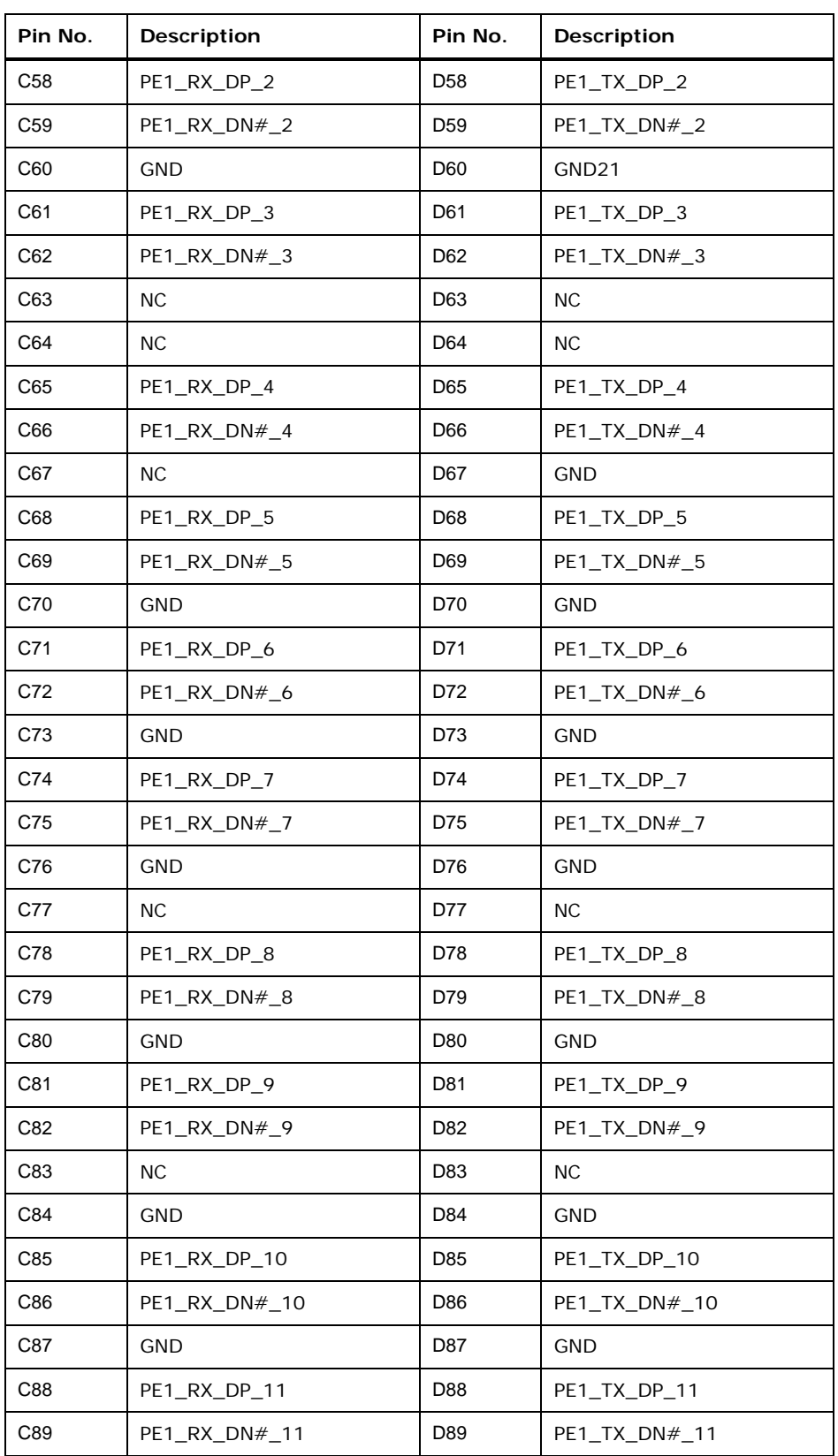

## **Integration Corp.**

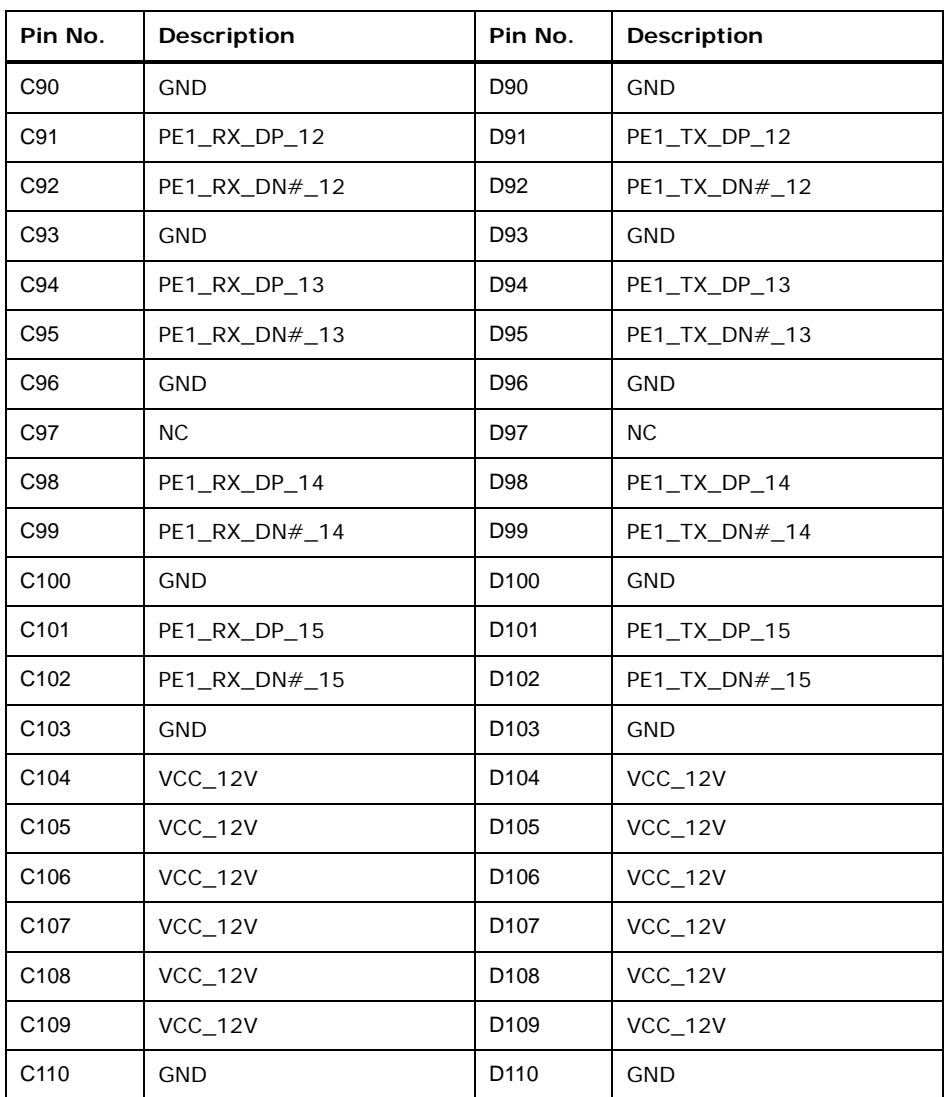

<span id="page-32-0"></span>**Table 3-3: COM Express C-D Connector Pin Definitions**

### <span id="page-33-0"></span>**3.2.1 CPLD Programming Connector**

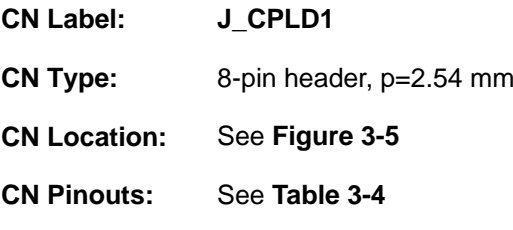

The CPLD programming connector location and pinouts are shown below.

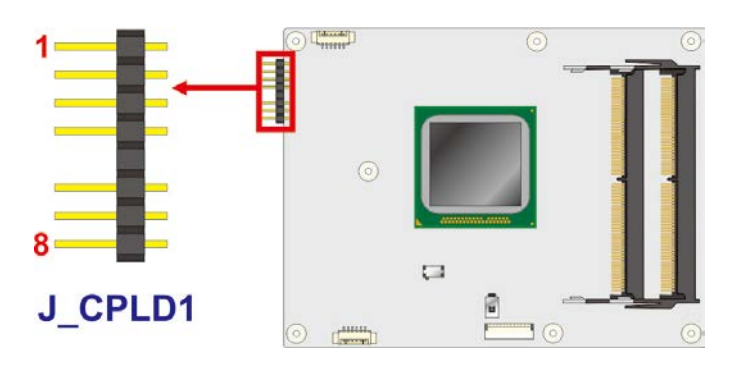

<span id="page-33-1"></span>**Figure 3-5: CPLD Programming Connector Location**

| Pin No.        | Description |
|----------------|-------------|
| 1              | VCC3.3SB    |
| $\overline{2}$ | CPLD_TDO    |
| 3              | CPLD_TDI    |
| 4              | <b>NC</b>   |
| 5              | <b>NC</b>   |
| 6              | CPLD_TMS    |
| $\overline{7}$ | <b>GND</b>  |
| 8              | CPLD_TCK    |

<span id="page-33-2"></span>**Table 3-4: CPLD Programming Connector Pin Definitions**

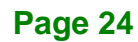

#### <span id="page-34-0"></span>**3.2.2 DDR4 SO-DIMM Connectors**

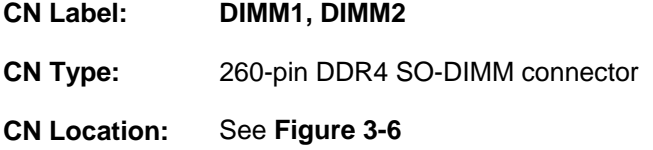

The SO-DIMM connectors are for installing DDR4 memory on the system.

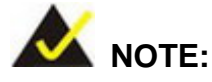

For dual channel configuration, always install two identical memory modules that feature the same capacity, timings, voltage, number of ranks and the same brand.

**Integration Corp.** 

If there is only one memory module being installed, install it in the **DIMM1** slot.

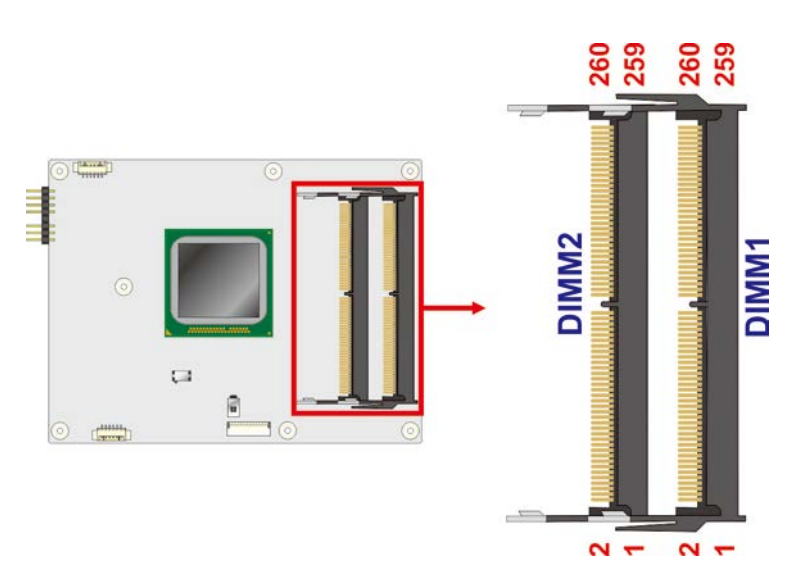

<span id="page-34-1"></span>**Figure 3-6: SO-DIMM Connector Locations**

## **Integration Corp.**

### **ICE-BDE-T7 COM Express Module**

### <span id="page-35-0"></span>**3.2.1 Debug Port, LPC**

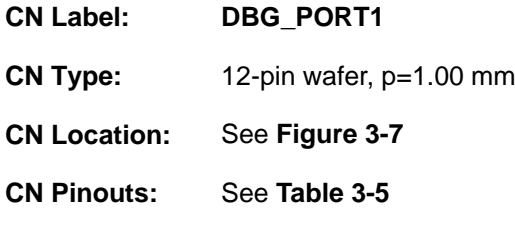

The LPC debug port location and pinouts are shown below.

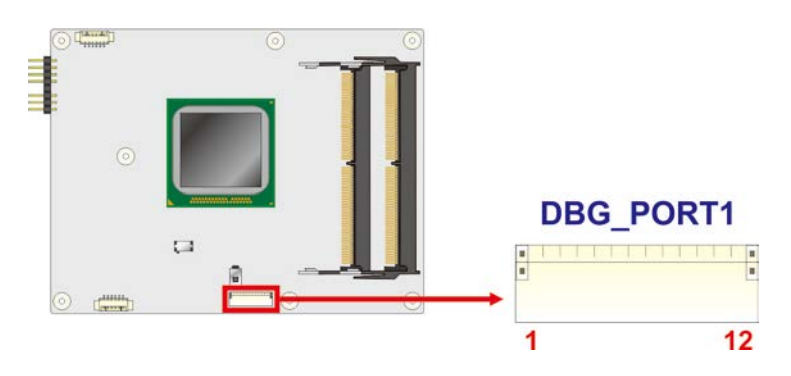

<span id="page-35-1"></span>**Figure 3-7: LPC Debug Port Location**

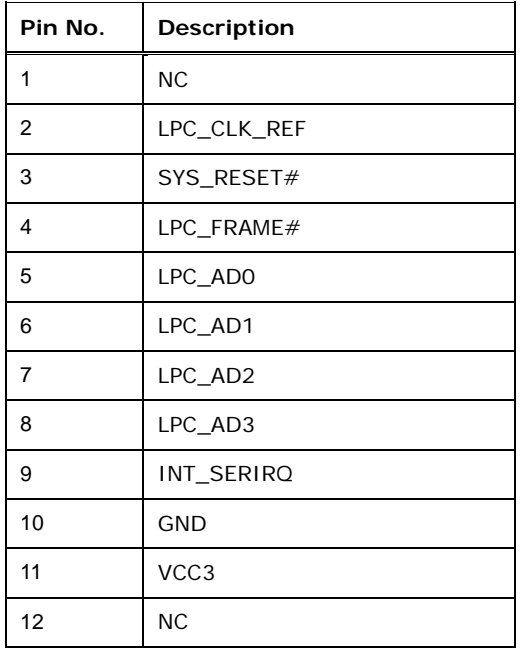

<span id="page-35-2"></span>**Table 3-5: LPC Debug Port Pin Definitions**
## **3.2.1 Debug Port, EC**

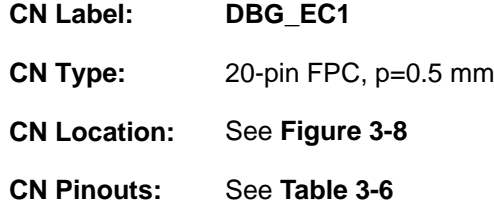

The EC debug port location and pinouts are shown below.

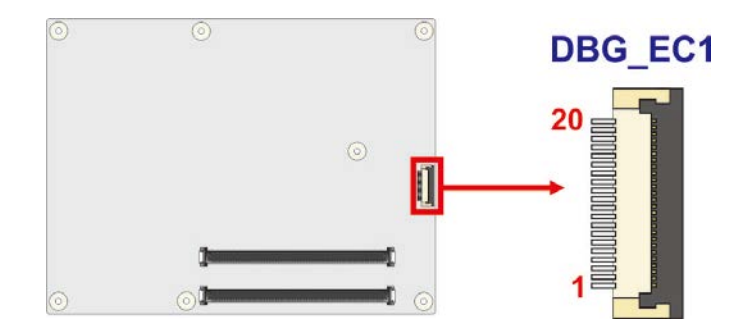

<span id="page-36-0"></span>**Figure 3-8: EC Debug Port Location**

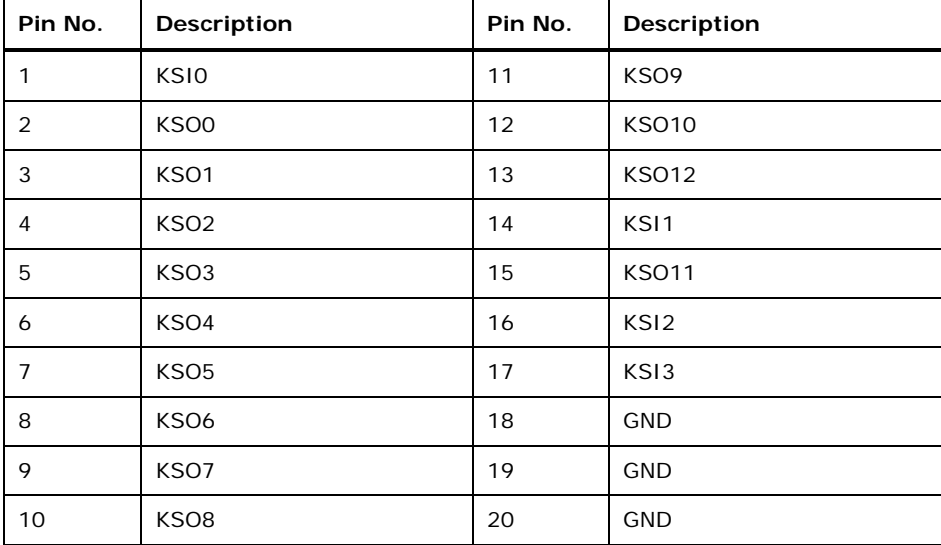

<span id="page-36-1"></span>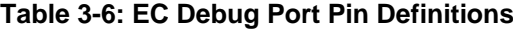

## **3.2.1 SPI Flash Connector, BIOS**

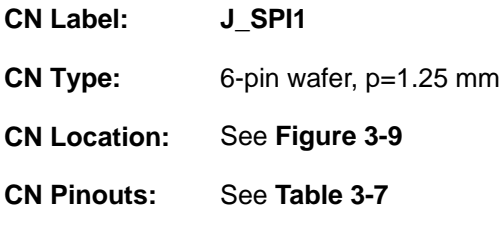

The BIOS SPI flash connector location and pinouts are shown below.

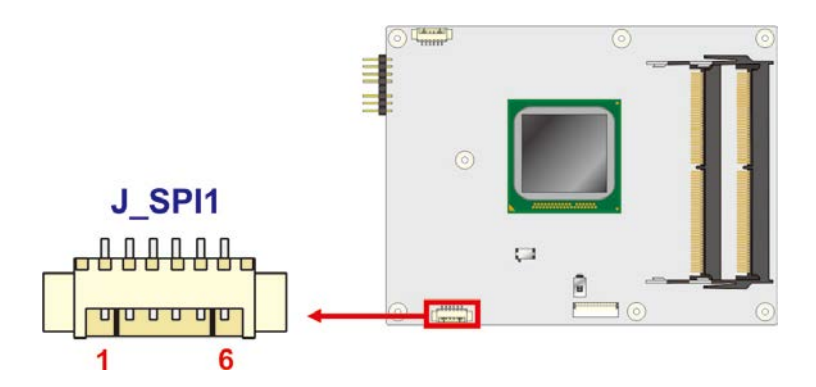

#### <span id="page-37-0"></span>**Figure 3-9: BIOS SPI Flash Connector Location**

| Pin No. | Description |
|---------|-------------|
|         | VCC1.8V     |
| 2       | <b>CS</b>   |
| 3       | <b>MISO</b> |
| 4       | <b>CLK</b>  |
| 5       | <b>MOSI</b> |
| 6       | <b>GND</b>  |

<span id="page-37-1"></span>**Table 3-7: BIOS SPI Flash Connector Pin Definitions**

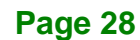

## **3.2.1 SPI Flash Connector, EC**

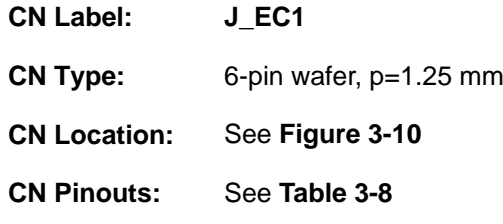

The EC SPI flash connector location and pinouts are shown below.

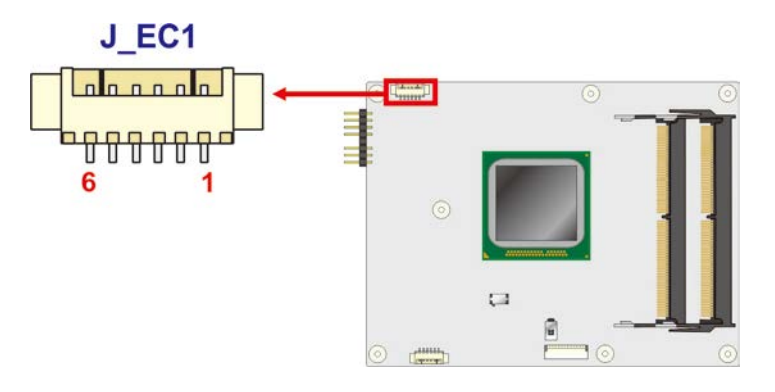

#### <span id="page-38-0"></span>**Figure 3-10: EC SPI Flash Connector Location**

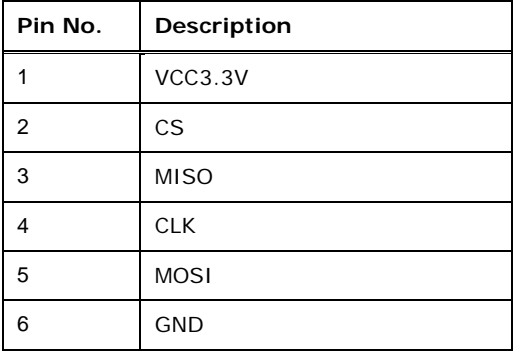

<span id="page-38-1"></span>**Table 3-8: EC SPI Flash Connector Pin Definitions**

**Page 29**

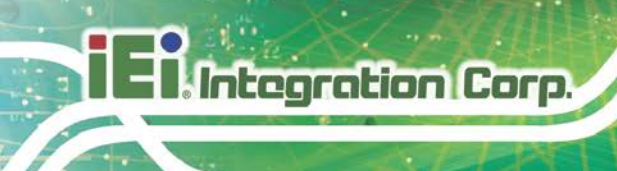

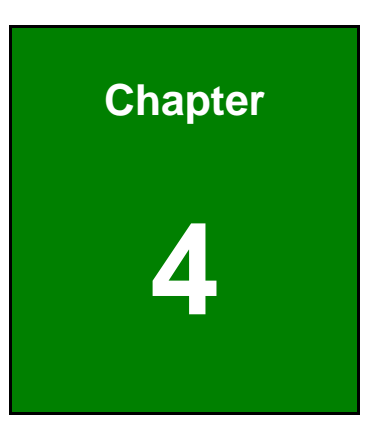

# **4 Installation**

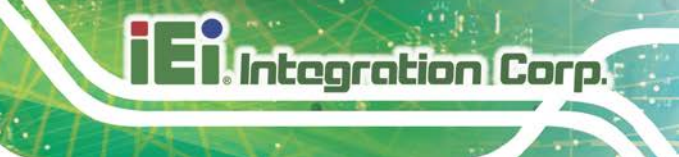

## **4.1 Anti-static Precautions**

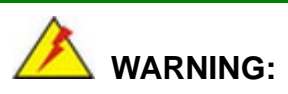

Failure to take ESD precautions during the installation of the ICE-BDE-T7 may result in permanent damage to the ICE-BDE-T7 and severe injury to the user.

Electrostatic discharge (ESD) can cause serious damage to electronic components, including the ICE-BDE-T7. Dry climates are especially susceptible to ESD. It is therefore critical that whenever the ICE-BDE-T7 or any other electrical component is handled, the following anti-static precautions are strictly adhered to.

- *Wear an anti-static wristband*: Wearing a simple anti-static wristband can help to prevent ESD from damaging the board.
- *Self-grounding*: Before handling the board, touch any grounded conducting material. During the time the board is handled, frequently touch any conducting materials that are connected to the ground.
- *Use an anti-static pad*: When configuring the ICE-BDE-T7, place it on an antic-static pad. This reduces the possibility of ESD damaging the ICE-BDE-T7.
- **Only handle the edges of the PCB**: When handling the PCB, hold the PCB by the edges.

## **4.2 Installation Considerations**

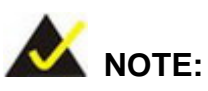

The following installation notices and installation considerations should be read and understood before installation. All installation notices must be strictly adhered to. Failing to adhere to these precautions may lead to severe damage and injury to the person performing the installation.

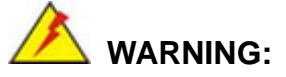

The installation instructions described in this manual should be carefully followed in order to prevent damage to the components and injury to the user.

Before and during the installation please **DO** the following:

- Read the user manual:
	- o The user manual provides a complete description of the ICE-BDE-T7 installation instructions and configuration options.
- Wear an electrostatic discharge cuff (ESD):
	- o Electronic components are easily damaged by ESD. Wearing an ESD cuff removes ESD from the body and helps prevent ESD damage.
- Place the ICE-BDE-T7 on an antistatic pad:
	- o When installing or configuring the motherboard, place it on an antistatic pad. This helps to prevent potential ESD damage.
- Turn all power to the ICE-BDE-T7 off:
	- o When working with the ICE-BDE-T7, make sure that it is disconnected from all power supplies and that no electricity is being fed into the system.

Before and during the installation of the ICE-BDE-T7 **DO NOT:**

- Remove any of the stickers on the PCB board. These stickers are required for warranty validation.
- Use the product before verifying all the cables and power connectors are properly connected.
- Allow screws to come in contact with the PCB circuit, connector pins, or its components.

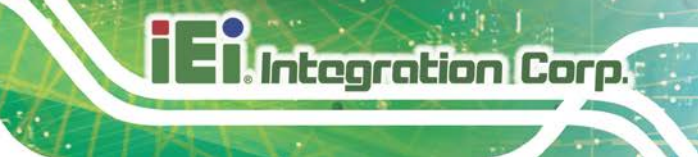

## **4.3 SO-DIMM Installation**

## **WARNING:**

1. Using incorrectly specified SO-DIMM may cause permanent damage to the ICE-BDE-T7. Please make sure the purchased SO-DIMM complies with the memory specifications of the ICE-BDE-T7. SO-DIMM specifications compliant with the ICE-BDE-T7 are listed in Chapter 1.

2. For dual channel configuration, always install two identical memory modules that feature the same capacity, timings, voltage, number of ranks and the same brand.

To install a SO-DIMM into a SO-DIMM socket, please follow the steps below and refer to **[Figure 4-1](#page-42-0)**.

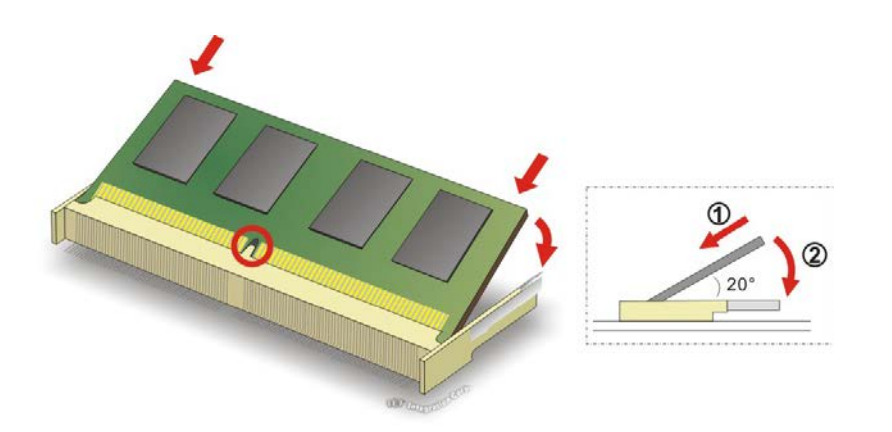

**Figure 4-1: SO-DIMM Installation** 

- <span id="page-42-0"></span>**Step 1: Locate the SO-DIMM socket**. Place the ICE-BDE-T7 on an anti-static mat with the front side facing up.
- **Step 2: Align the SO-DIMM with the socket**. Align the notch on the memory with the notch on the memory socket.
- **Step 3: Insert the SO-DIMM**. Push the memory in at a 20<sup>°</sup> angle.
- **Step 4: Seat the SO-DIMM**. Gently push downwards and the arms clip into place.

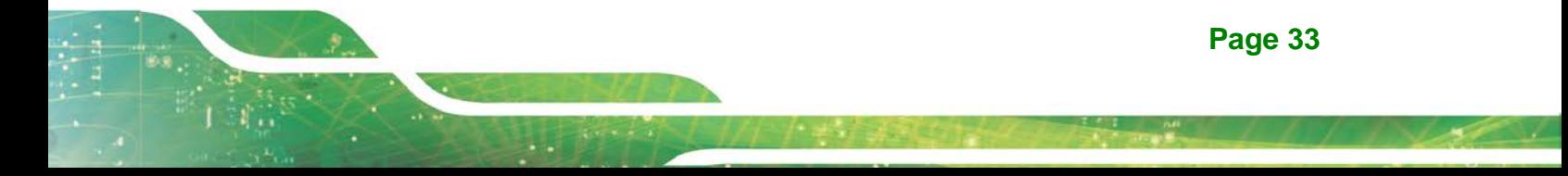

## **4.4 Mounting ICE-BDE-T7 to Baseboard**

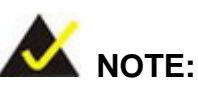

Baseboard can be designed by the end user, customized by IEI, or purchased from IEI. For more information visit the IEI website [\(www.ieiworld.com\)](http://www.ieiworld.com/) or contact an IEI sales representative.

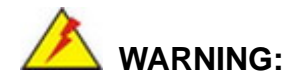

Never run the COM Express module without the heatsink and a thermal pad. The thermal pad acts as a thermal interface between the module and the heatsink. The heatsink must be installed on the ICE-BDE-T7 to maintain proper operating temperatures. Make sure to maintain the heatsink temperature under 60°C in operation.

Follow the steps below to install the ICE-BDE-T7 to the optional baseboard.

**Step 1:** Align the two COM Express connector on the solder side of the ICE-BDE-T7 with the corresponding connector on the baseboard. Gently push the COM Express module down to ensure the connectors are properly connected [\(Figure](#page-44-0) 4-2).

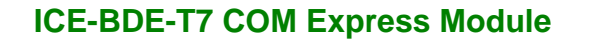

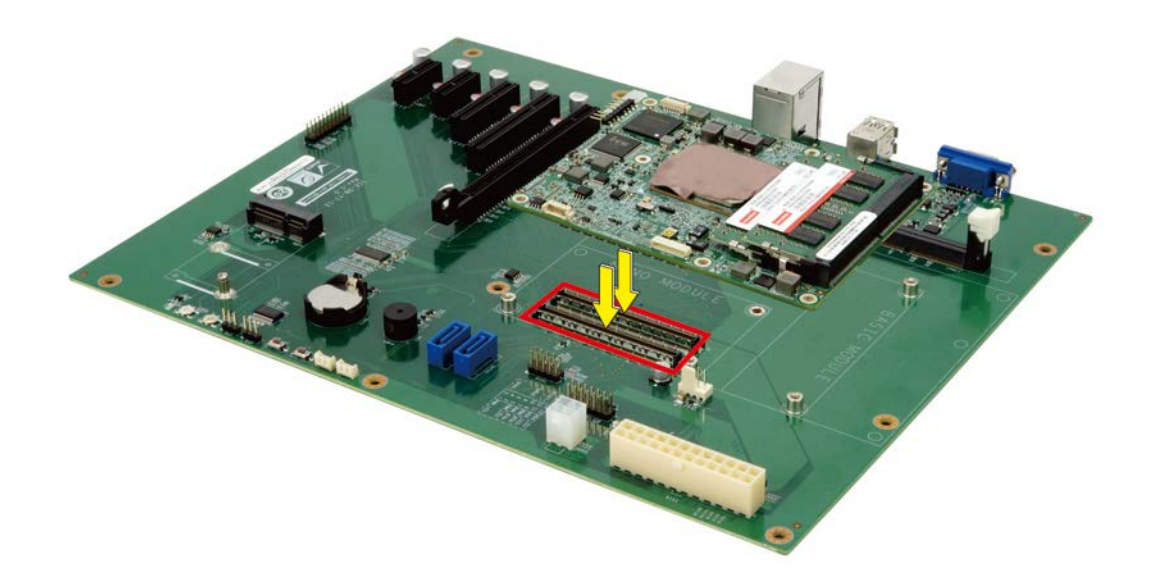

#### <span id="page-44-0"></span>**Figure 4-2: Connect the COM Express Connectors**

- **Step 2:** Ensure a thermal pad is placed on the CPU of the ICE-BDE-T7.
- **Step 3:** Place the heatsink on the ICE-BDE-T7, aligning the retention screw holes [\(Figure](#page-44-1) 4-3).
- **Step 4:** Secure the heatsink to the ICE-BDE-T7 and the baseboard with the supplied retention screws [\(Figure](#page-44-1) 4-3).

<span id="page-44-1"></span>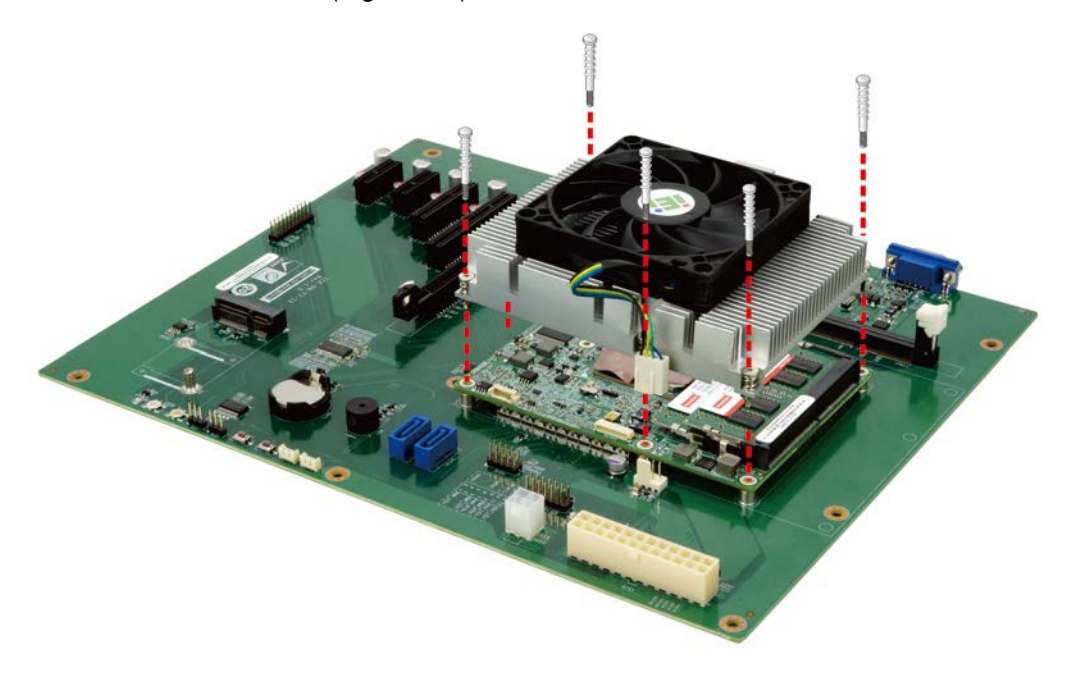

**Figure 4-3: Secure the Heatsink**

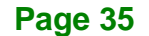

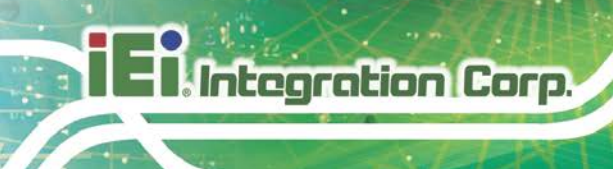

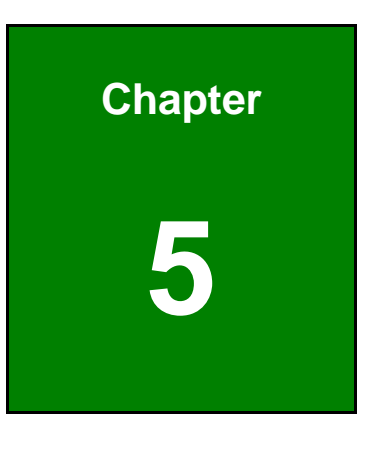

**5 BIOS**

## **5.1 Introduction**

The BIOS is programmed onto the BIOS chip. The BIOS setup program allows changes to certain system settings. This chapter outlines the options that can be changed.

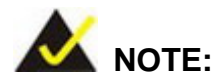

Some of the BIOS options may vary throughout the life cycle of the product and are subject to change without prior notice.

#### **5.1.1 Starting Setup**

The UEFI BIOS is activated when the computer is turned on. The setup program can be activated in one of two ways.

- 1. Press the **DELETE** or **F2** key as soon as the system is turned on or
- 2. Press the **DELETE** or **F2** key when the "**Press Del to enter SETUP**" message appears on the screen.

If the message disappears before the **DELETE** or **F2** key is pressed, restart the computer and try again.

#### **5.1.2 Using Setup**

Use the arrow keys to highlight items, press **ENTER** to select, use the PageUp and PageDown keys to change entries, press **F1** for help and press **ESC** to quit. Navigation keys are shown in.

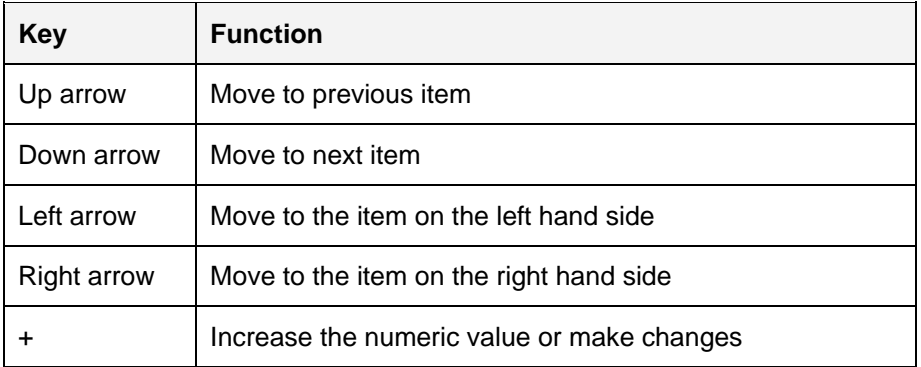

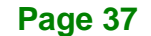

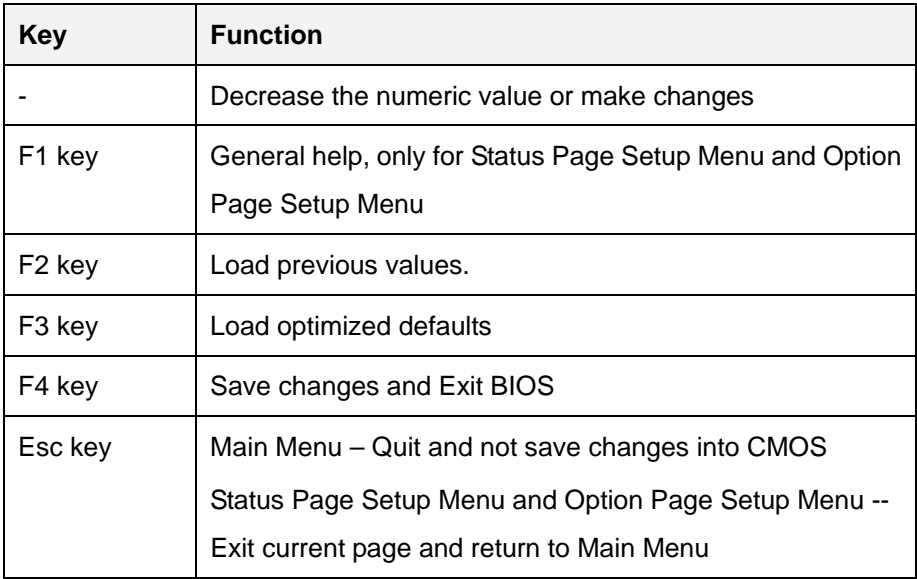

#### **5.1.3 Getting Help**

When **F1** is pressed a small help window describing the appropriate keys to use and the possible selections for the highlighted item appears. To exit the Help Window press **ESC** or the **F1** key again.

## **5.1.4 Unable to Reboot after Configuration Changes**

If the computer cannot boot after changes to the system configuration is made, CMOS defaults.

#### **5.1.5 BIOS Menu Bar**

The **menu bar** on top of the BIOS screen has the following main items:

- Main Changes the basic system configuration.
- Advanced Changes the advanced system settings.
- Chipset Changes the chipset settings.
- **Security Sets User and Supervisor Passwords.**
- Boot Changes the system boot configuration.
- Save & Exit Selects exit options and loads default settings

The following sections completely describe the configuration options found in the menu items at the top of the BIOS screen and listed above.

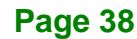

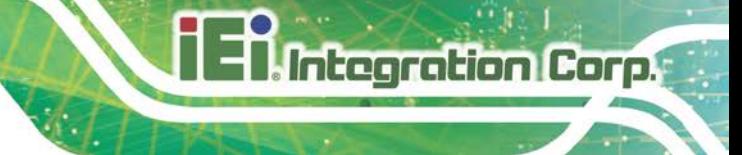

## **5.2 Main**

The **Main** BIOS menu (**BIOS [Menu](#page-48-0) 1**) appears when the **BIOS Setup** program is entered.

| Aptio Setup Utility - Copyright (C) 2017 American Megatrends, Inc. |                                                                             |                                     |  |  |
|--------------------------------------------------------------------|-----------------------------------------------------------------------------|-------------------------------------|--|--|
|                                                                    | Main Advanced IntelRCSetup Server Mgmt Security Boot Event Logs Save & Exit |                                     |  |  |
| BIOS Information                                                   |                                                                             |                                     |  |  |
| BIOS Vendor                                                        | American Megatrends                                                         | Set the Date. Use Tab               |  |  |
| Core Version                                                       | 5.11                                                                        | to switch between Data              |  |  |
| Compliency                                                         | UEFI 2.4; PI 1.3                                                            | elements.                           |  |  |
| Project Version                                                    | <b>B448AR10.ROM</b>                                                         |                                     |  |  |
| Build Date and Time                                                | 10/11/2017 18:57:13                                                         |                                     |  |  |
|                                                                    |                                                                             |                                     |  |  |
| iWDD Vendor                                                        | iEi                                                                         |                                     |  |  |
| iWDD Version                                                       | B448ET08.bin                                                                | $\leftrightarrow$ : Select Screen   |  |  |
|                                                                    |                                                                             | $\uparrow \downarrow$ : Select Item |  |  |
| Access Level                                                       | Administrator                                                               | EnterSelect                         |  |  |
|                                                                    |                                                                             | $+/-$ : Change Opt.                 |  |  |
| Memory Information                                                 |                                                                             | F1: General Help                    |  |  |
| Total Memory                                                       | 16384 MB                                                                    | F2: Previous Values                 |  |  |
|                                                                    |                                                                             | F3: Optimized                       |  |  |
| System Date                                                        | [Fit 01/01/2010]                                                            | Defaults                            |  |  |
| System Time                                                        | [00:18:35]                                                                  | F4: Save & Exit                     |  |  |
|                                                                    |                                                                             | ESC: Exit                           |  |  |
| Version 2.18.1260. Copyright (C) 2017 American Megatrends, Inc.    |                                                                             |                                     |  |  |

<span id="page-48-0"></span>**BIOS Menu 1: Main**

The System Overview field also has two user configurable fields:

#### **System Date [xx/xx/xx]**

Use the **System Date** option to set the system date. Manually enter the day, month and year.

#### $\rightarrow$  System Time [xx:xx:xx]

Use the **System Time** option to set the system time. Manually enter the hours, minutes and seconds.

## **5.3 Advanced**

Use the **Advanced** menu (**BIOS [Menu](#page-49-0) 2**) to configure the CPU and peripheral devices through the following sub-menus:

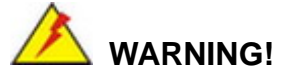

Setting the wrong values in the sections below may cause the system to malfunction. Make sure that the settings made are compatible with the hardware.

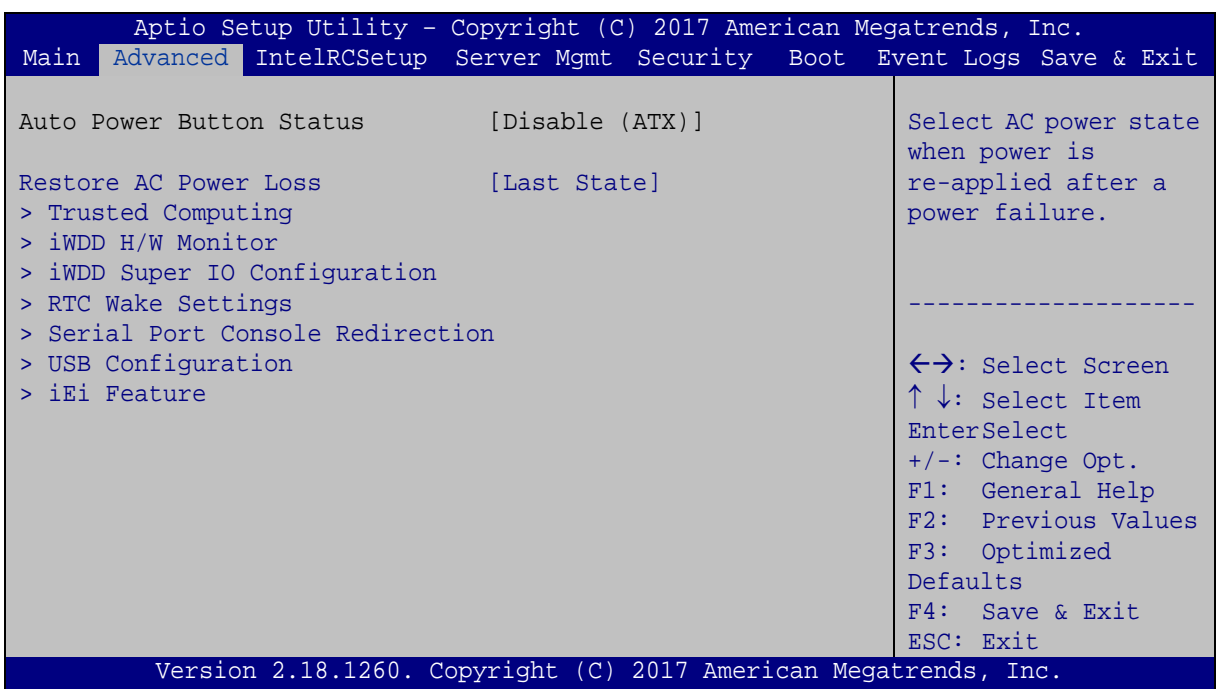

<span id="page-49-0"></span>**BIOS Menu 2: Advanced**

#### **Restore AC Power Loss [Last State]**

Use the **Restore AC Power** BIOS option to specify what state the system returns to if there is a sudden loss of power to the system.

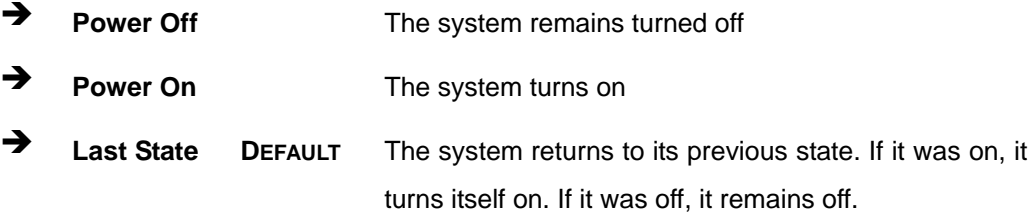

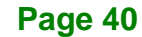

## **5.3.1 Trusted Computing**

Use the **Trusted Computing** menu (**BIOS [Menu](#page-50-0) 3**) to configure settings related to the Trusted Computing Group (TCG) Trusted Platform Module (TPM).

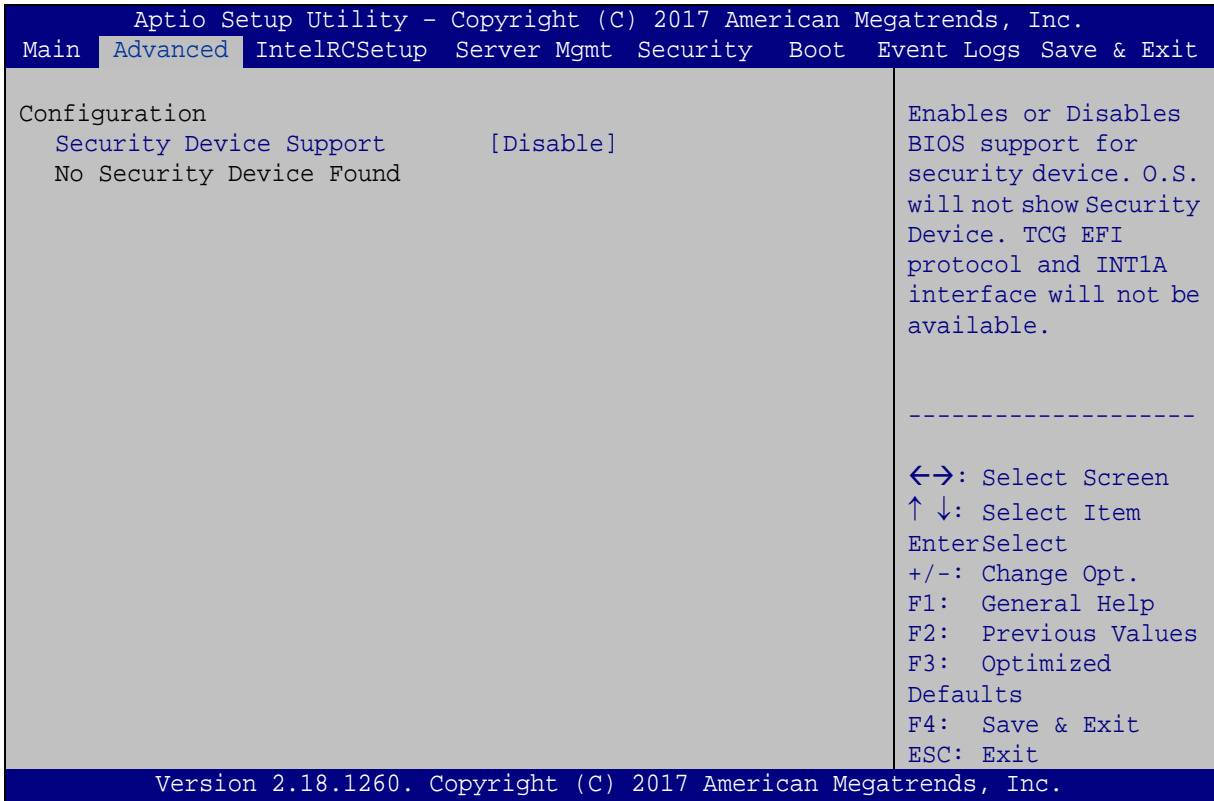

<span id="page-50-0"></span>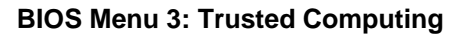

#### **Security Device Support [Disable]**

Use the **Security Device Support** option to configure support for the security device.

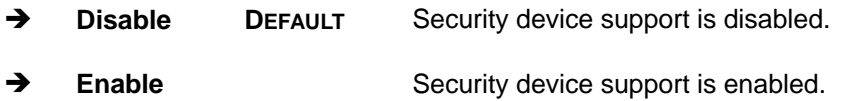

#### **5.3.2 iWDD H/W Monitor**

The **iWDD H/W Monitor** menu (**BIOS [Menu](#page-51-0) 4**) contains the fan configuration submenus and displays operating temperature, fan speeds and system voltages.

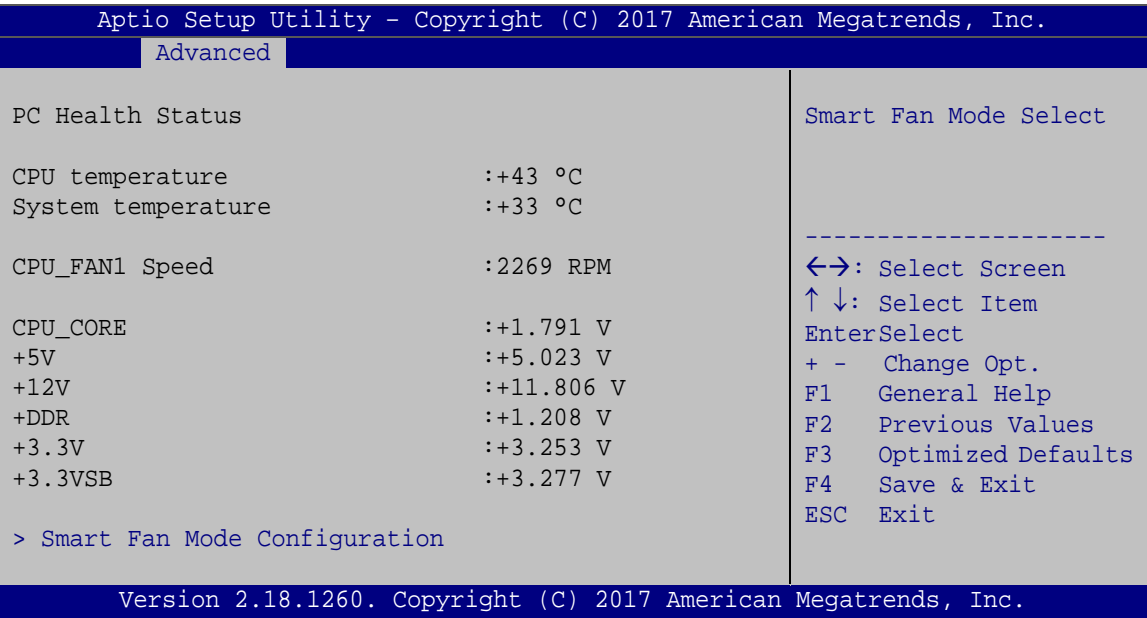

#### <span id="page-51-0"></span>**BIOS Menu 4: iWDD H/W Monitor**

#### **PC Health Status**

The following system parameters and values are shown. The system parameters that are monitored are:

- **Temperature** 
	- o CPU temperature
	- o System temperature
- CPU Fan Speed
- Voltages
	- o CPU\_CORE
	- o +5V
	- o +12V
	- o +DDR
	- o +5VSB
	- o +3.3V

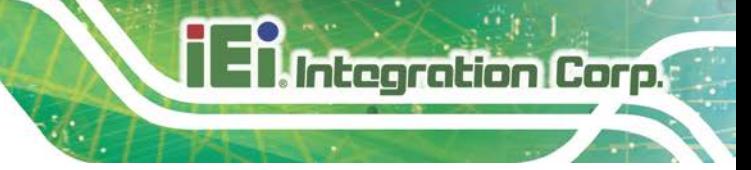

o +3.3VSB

#### **5.3.2.1 Smart Fan Mode Configuration**

Use the **Smart Fan Mode Configuration** submenu (**BIOS [Menu](#page-52-0) 5**) to configure fan temperature and speed settings.

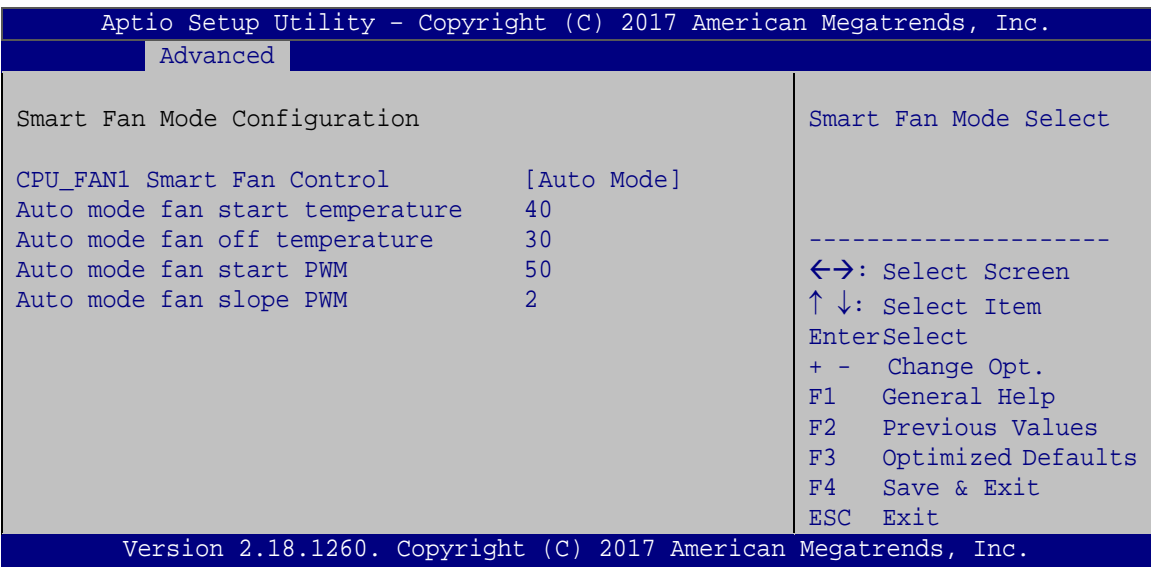

<span id="page-52-0"></span>**BIOS Menu 5: Smart Fan Mode Configuration**

#### **CPU\_FAN1 Smart Fan Control [Auto Mode]**

Use the **CPU\_FAN1 Smart Fan Control** BIOS option to configure the CPU Smart Fan.

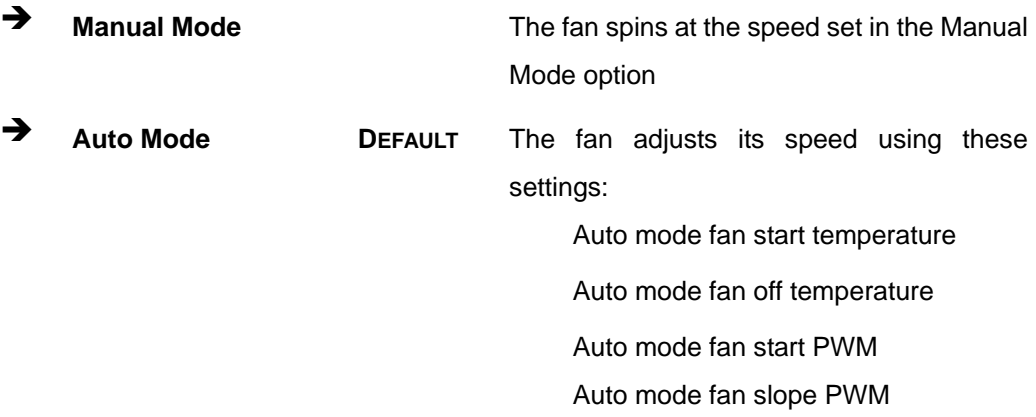

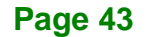

**Auto mode fan start temperature [40]**

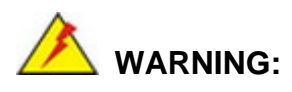

Setting this value too high may cause the fan to rotate at full speed only when the CPU is at a very high temperature and therefore cause the system to be damaged.

The **Auto mode fan start temperature** option can only be set if the **CPU\_FAN1 Smart Fan Control** option is set to **Auto Mode**. If the system temperature is between **Start Temperature** and **Off Temperature**, the fan speed change to be **Start PWM**. To set a value, select the **Auto mode fan start temperature** option and enter a decimal number between 1 and 100.

#### **Auto mode fan off temperature [30]**

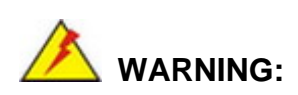

Setting this value too high may cause the fan to speed up only when the CPU is at a very high temperature and therefore cause the system to be damaged.

The **Auto mode fan off temperature** option can only be set if the **CPU\_FAN1 Smart Fan control** option is set to **Auto Mode**. If the system temperature is lower than **Auto mode fan off temperature**, the fan speed change to be lowest. To set a value, select the **Auto mode fan off temperature** option and enter a decimal number between 1 and 100.

#### **Auto mode fan start PWM [50]**

The **Auto mode fan start PWM** option can only be set if the **CPU\_FAN1 Smart Fan control** option is set to **Auto Mode**. Use the **Auto mode fan start PWM** option to set the PWM start value. To set a value, select the **Auto mode fan start PWM** option and enter a decimal number between 1 and 100.

#### **Auto mode fan slope PWM [2]**

The **Auto mode fan slope PWM** option can only be set if the **CPU\_FAN1 Smart Fan control** option is set to **Auto Mode**. Use the **Auto mode fan slope PWM** option to select the linear rate at which the PWM mode increases with respect to an increase in temperature. To set a value, select the **Auto mode fan slope PWM** option and enter a decimal number between 1 and 8.

#### **5.3.3 iWDD Super IO Configuration**

Use the **iWDD Super IO Configuration** menu (**BIOS [Menu](#page-54-0) 6**) to set or change the configurations for the serial ports.

| Aptio Setup Utility - Copyright (C) 2017 American Megatrends, Inc.<br>Advanced  |      |                                                           |                                                                                                    |
|---------------------------------------------------------------------------------|------|-----------------------------------------------------------|----------------------------------------------------------------------------------------------------|
| iWDD Super IO Configuration                                                     | iWDD | Port 1 (COMA)                                             | Set Parameters of Serial                                                                                                  |
| Super IO Chip<br>> Serial Port 1 Configuration<br>> Serial Port 2 Configuration |      | EnterSelect<br>F3 Optimized<br>Defaults<br>F4<br>ESC Exit | $\leftrightarrow$ : Select Screen<br>$\uparrow \downarrow$ : Select Item<br>F1 General Help<br>F2 Previous Values<br>Save |
| Version 2.18.1260. Copyright (C) 2017 American Megatrends, Inc.                 |      |                                                           |                                                                                                    |

<span id="page-54-0"></span>**BIOS Menu 6: iWDD Super IO Configuration**

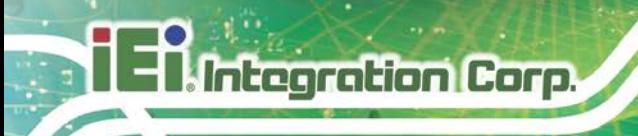

## **5.3.3.1 Serial Port n Configuration**

Use the **Serial Port n Configuration** menu (**BIOS [Menu](#page-55-0) 7**) to configure the serial port n.

| Aptio Setup Utility - Copyright (C) 2017 American Megatrends, Inc.<br>Advanced |                  |                                        |
|--------------------------------------------------------------------------------|------------------|----------------------------------------|
| Serial Port 1 Configuration                                                    |                  | Enable or Disable Serial<br>Port (COM) |
| Serial Port                                                                    | [Enabled]        |                                        |
| Device Settings                                                                | $IO=3F8h; IRO=4$ |                                        |
|                                                                                |                  |                                        |
| Change Settings                                                                | [Auto]           | $\leftrightarrow$ : Select Screen      |
|                                                                                |                  | $\uparrow \downarrow$ : Select Item    |
|                                                                                |                  | EnterSelect                            |
|                                                                                |                  | F1 General Help                        |
|                                                                                |                  | F2 Previous Values                     |
|                                                                                |                  | F3<br>Optimized                        |
|                                                                                |                  | Defaults                               |
|                                                                                |                  | F4<br>Save                             |
|                                                                                |                  | Exit<br>ESC                            |
| Version 2.18.1260. Copyright $(C)$ 2017 American Megatrends, Inc.              |                  |                                        |

<span id="page-55-0"></span>**BIOS Menu 7: Serial Port n Configuration** 

## **5.3.3.1.1 Serial Port 1 Configuration**

#### **Serial Port [Enabled]**

Use the **Serial Port** option to enable or disable the serial port.

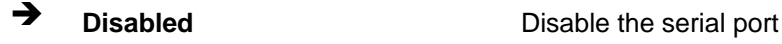

**Enabled DEFAULT** Enable the serial port

#### **Change Settings [Auto]**

Use the **Change Settings** option to change the serial port IO port address and interrupt address.

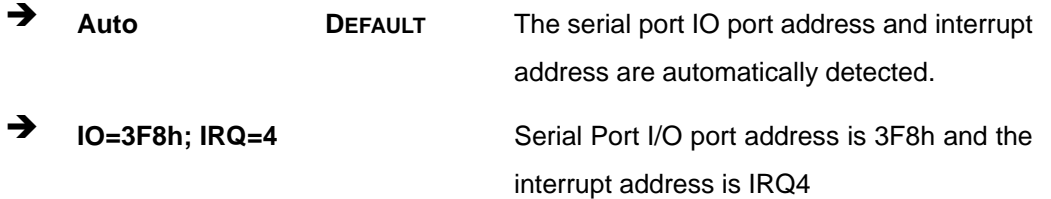

- **IO=3F8h; IRQ=3, 4,5,6,7,9,10,11,12**
- **IO=2F8h; IRQ=3, 4,5,6,7,9,10,11,12**
- $\rightarrow$  **IO=3E8h; IRQ=3, 4,5,6,7,9,10,11,12**
- **IO=2E8h; IRQ=3, 4,5,6,7,9,10,11,12**

Serial Port I/O port address is 3F8h and the interrupt address is IRQ3,4,5,6,7,9,10,11,12 Serial Port I/O port address is 2F8h and the interrupt address is IRQ3,4,5,6,7,9,10,11,12 Serial Port I/O port address is 3E8h and the interrupt address is IRQ3,4,5,6,7,9,10,11,12 Serial Port I/O port address is 2E8h and the interrupt address is IRQ3,4,5,6,7,9,10,11,12

**Integration Corp.** 

#### **5.3.3.1.2 Serial Port 2 Configuration**

#### **Serial Port [Enabled]**

Use the **Serial Port** option to enable or disable the serial port.

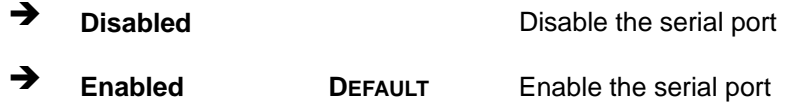

#### **Change Settings [Auto]**

Use the **Change Settings** option to change the serial port IO port address and interrupt address.

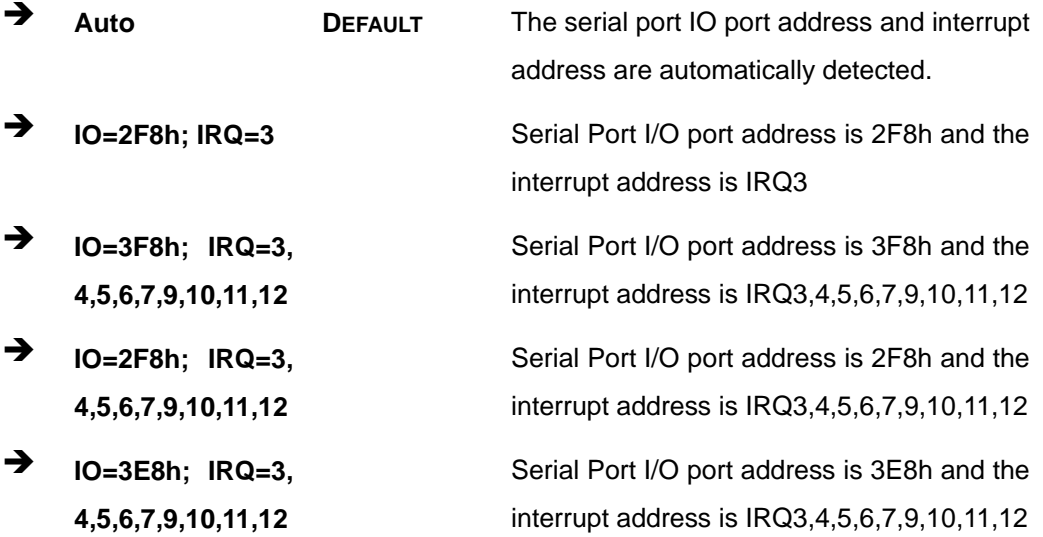

 **IO=2E8h; IRQ=3, 4,5,6,7,9,10,11,12**

Serial Port I/O port address is 2E8h and the interrupt address is IRQ3,4,5,6,7,9,10,11,12

#### **5.3.4 RTC Wake Settings**

The **RTC Wake Settings** menu (**BIOS [Menu](#page-57-0) 8**) configures RTC wake event.

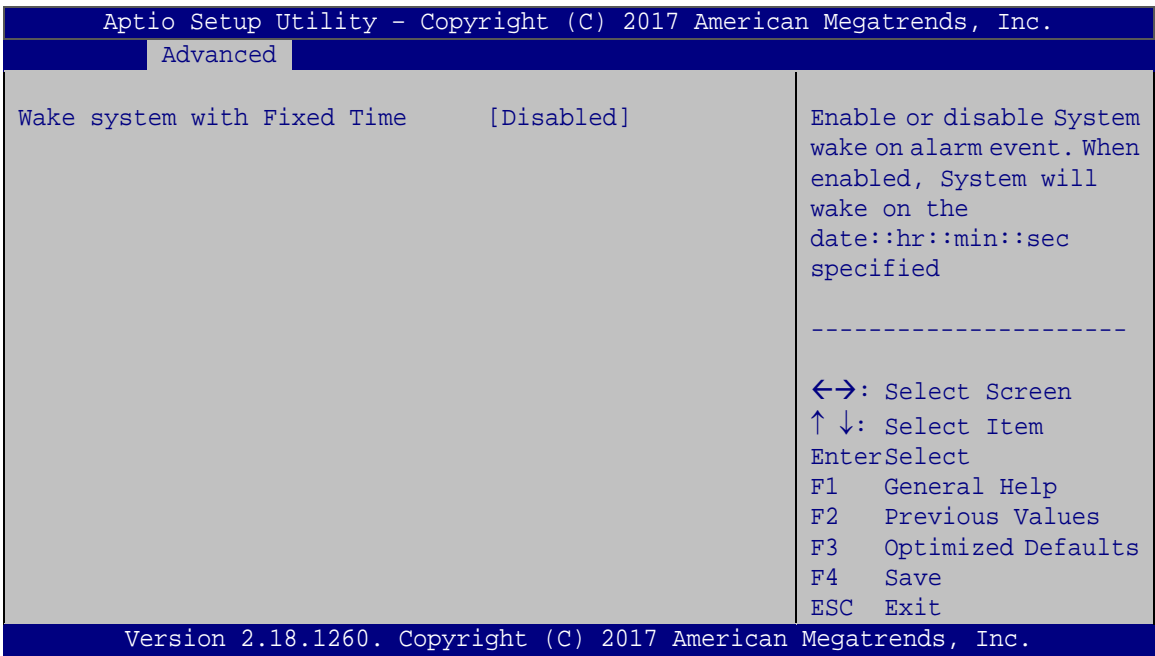

<span id="page-57-0"></span>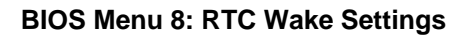

#### **Wake system with Fixed Time [Disabled]**

Use the **Wake system with Fixed Time** option to enable or disable the system wake on alarm event.

 $\rightarrow$  **Disabled DEFAULT** The real time clock (RTC) cannot generate a wake event **Enabled** If selected, the **Wake up every day** option appears allowing you to enable to disable the system to wake every day at the specified time. Besides, the following options appear with values that can be selected:

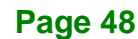

Wake up date Wake up hour Wake up minute Wake up second After setting the alarm, the computer turns itself on from a suspend state when the alarm goes off.

**Integration Corp.** 

#### **5.3.5 Serial Port Console Redirection**

The **Serial Port Console Redirection** menu (**BIOS [Menu](#page-58-0) 9**) allows the console redirection options to be configured. Console redirection allows users to maintain a system remotely by re-directing keyboard input and text output through the serial port.

<span id="page-58-0"></span>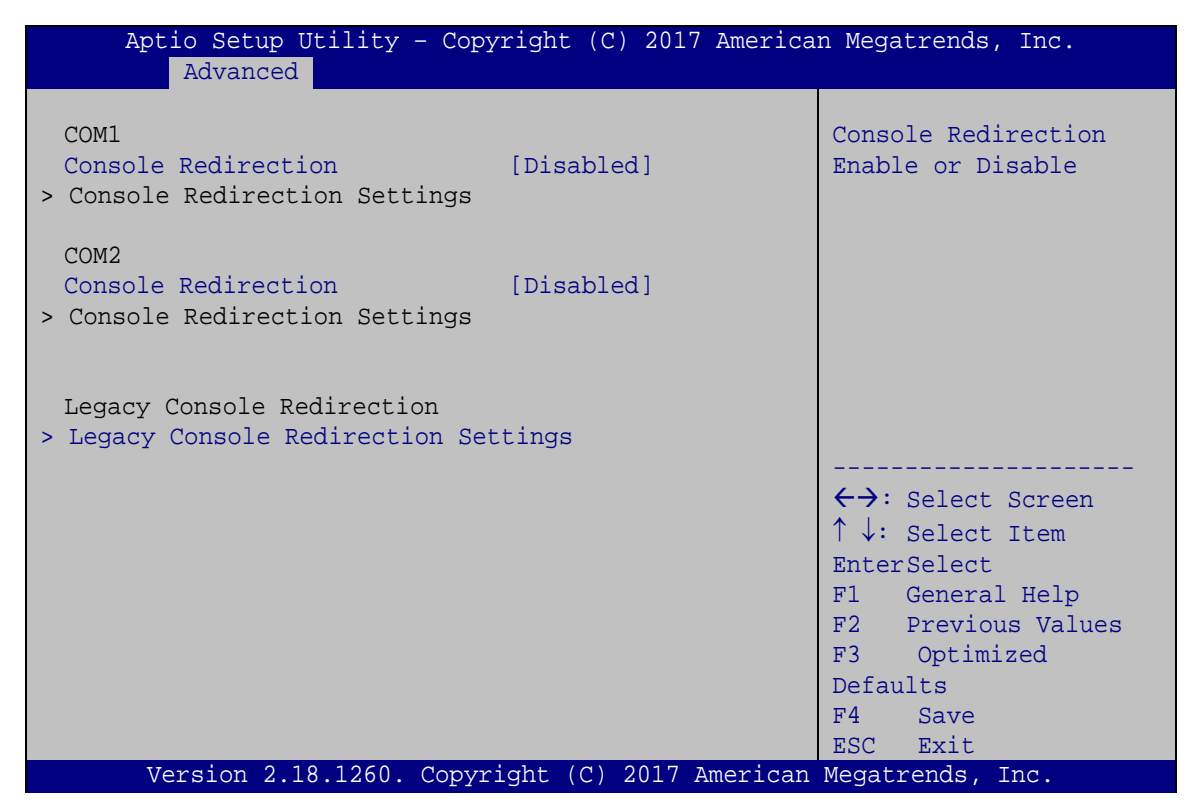

**BIOS Menu 9: Serial Port Console Redirection**

## **Console Redirection [Disabled]**

Integration Corp.

Use **Console Redirection** option to enable or disable the console redirection function.

**ICE-BDE-T7 COM Express Module**

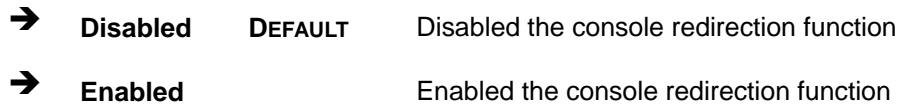

#### **5.3.5.1 Legacy Console Redirection Settings**

The **Legacy Console Redirection Settings** menu (**BIOS [Menu](#page-59-0) 10**) allows the legacy console redirection options to be configured.

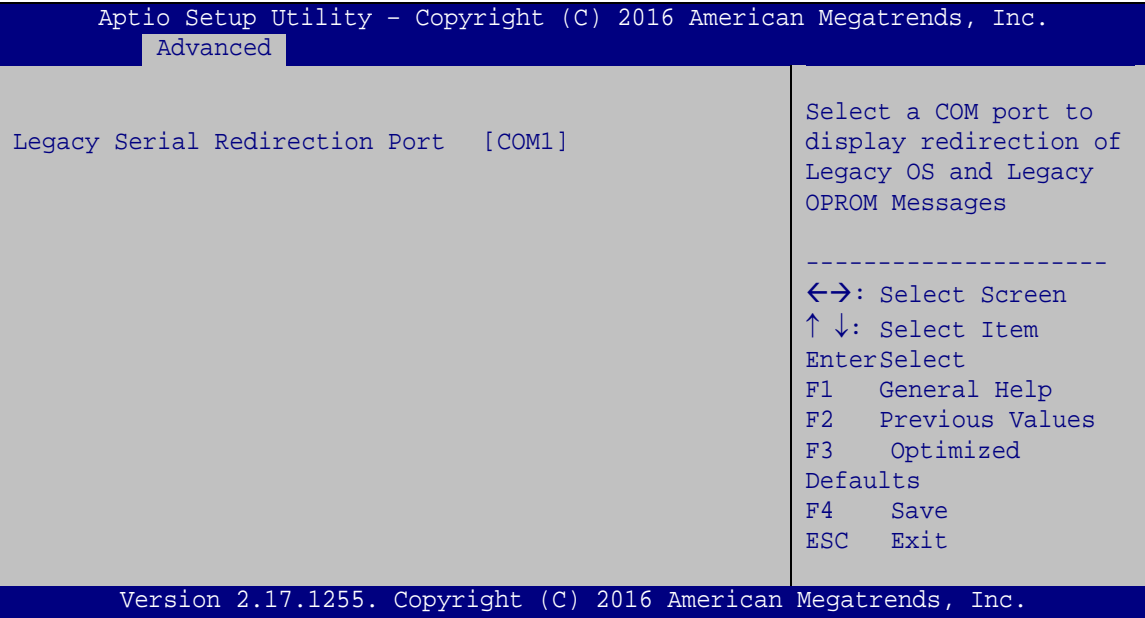

<span id="page-59-0"></span>**BIOS Menu 10: Legacy Console Redirection Settings**

#### **Legacy Serial Redirection Port [COM1]**

Use the **Legacy Serial Redirection Port** option to specify a COM port to display redirection of legacy OS and legacy OPROM messages. The options include:

- COM1 **DEFAULT**
- COM2

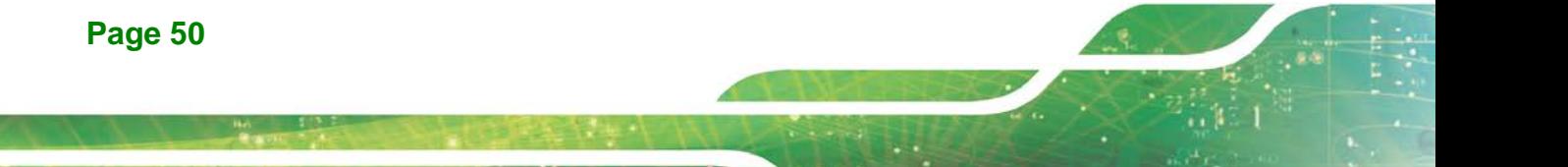

## **5.3.5.2 Console Redirection Settings**

The **Console Redirection Settings** menu (**BIOS [Menu](#page-60-0) 11**) allows the console redirection options to be configured. The option is active when Console Redirection option is enabled.

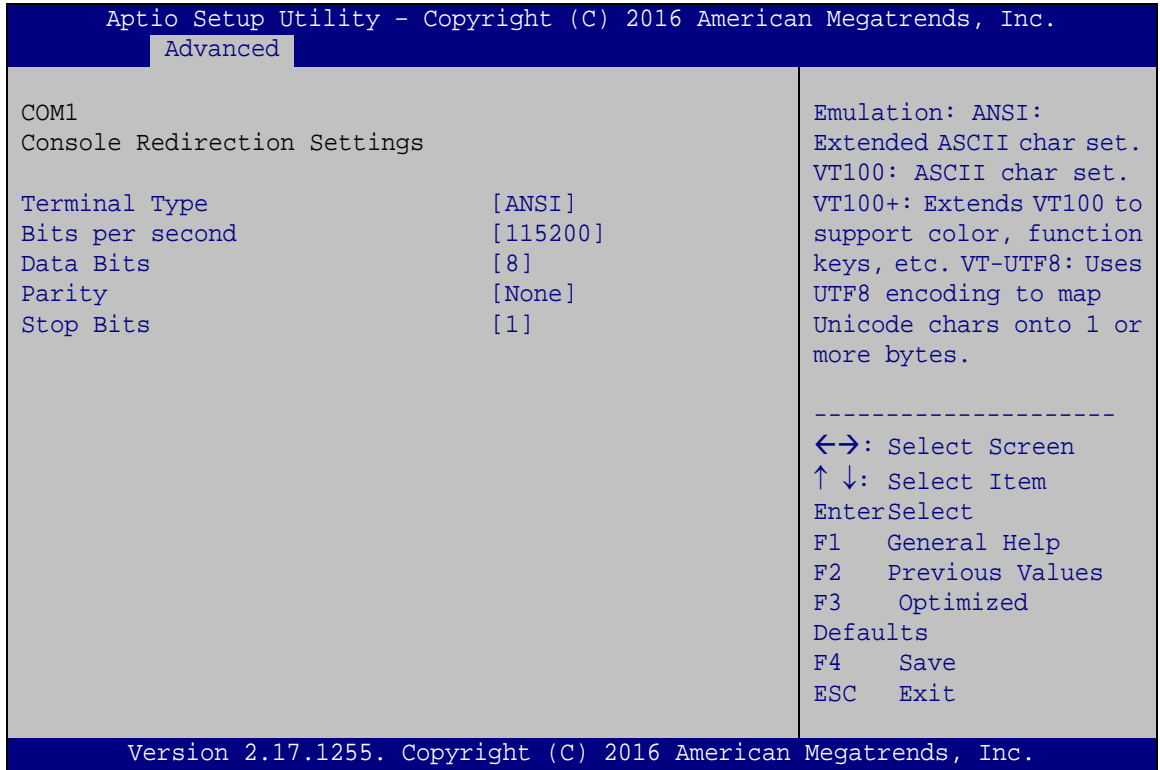

<span id="page-60-0"></span>**BIOS Menu 11: Console Redirection Settings**

#### **Terminal Type [ANSI]**

Use the **Terminal Type** option to specify the remote terminal type.

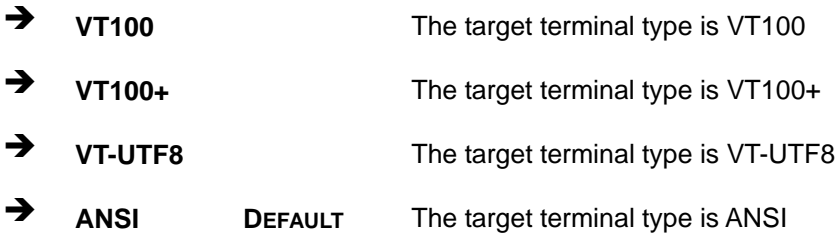

## **Integration Corp.**

#### **ICE-BDE-T7 COM Express Module**

#### **Bits per second [115200]**

Use the **Bits per second** option to specify the serial port transmission speed. The speed must match the other side. Long or noisy lines may require lower speeds.

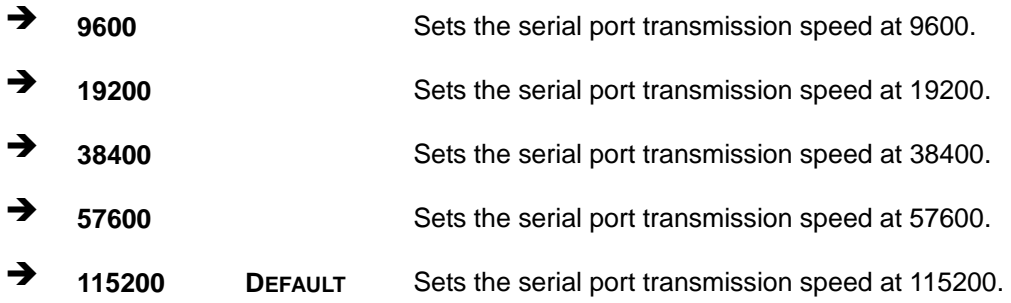

#### **Data Bits [8]**

Use the **Data Bits** option to specify the number of data bits.

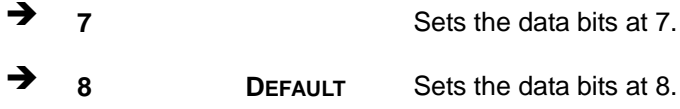

#### **Parity [None]**

Use the **Parity** option to specify the parity bit that can be sent with the data bits for detecting the transmission errors.

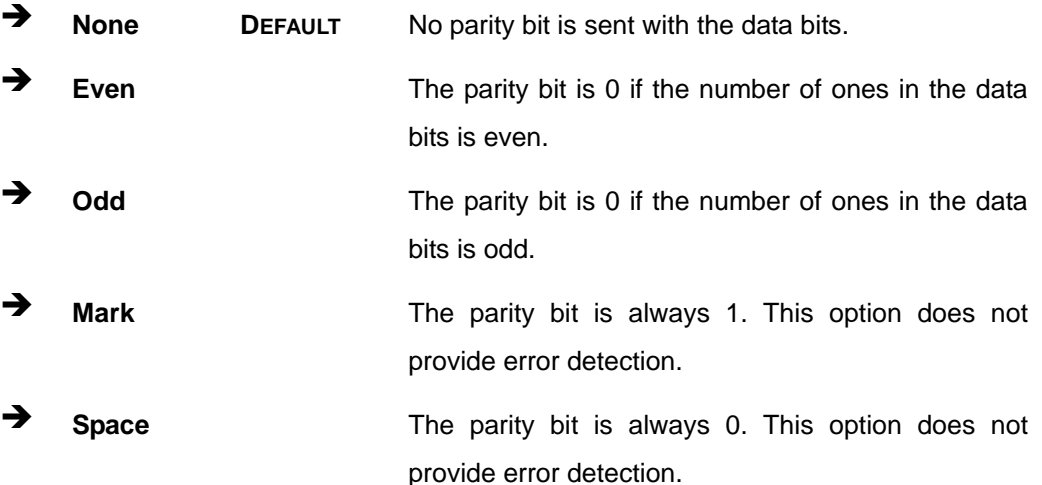

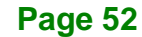

#### **Stop Bits [1]**

Use the **Stop Bits** option to specify the number of stop bits used to indicate the end of a serial data packet. Communication with slow devices may require more than 1 stop bit.

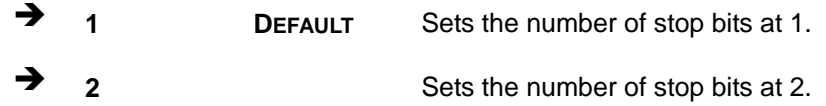

#### **5.3.6 USB Configuration**

Use the **USB Configuration** menu (**BIOS [Menu](#page-62-0) 12**) to read USB configuration information and configure the USB settings.

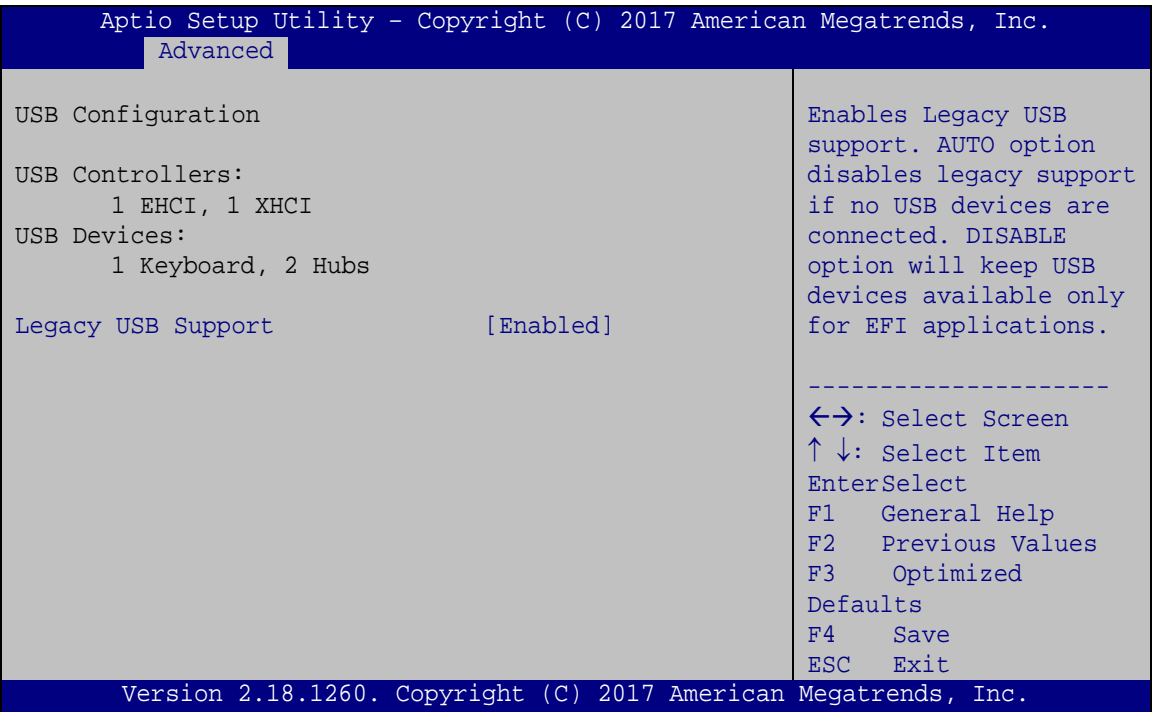

<span id="page-62-0"></span>**BIOS Menu 12: USB Configuration**

#### **USB Devices**

The **USB Devices Enabled** field lists the USB devices that are enabled on the system

#### **Legacy USB Support [Enabled]**

Use the **Legacy USB Support** BIOS option to enable USB mouse and USB keyboard support. Normally if this option is not enabled, any attached USB mouse or USB keyboard does not become available until a USB compatible operating system is fully booted with all USB drivers loaded. When this option is enabled, any attached USB mouse or USB keyboard can control the system even when there is no USB driver loaded onto the system.

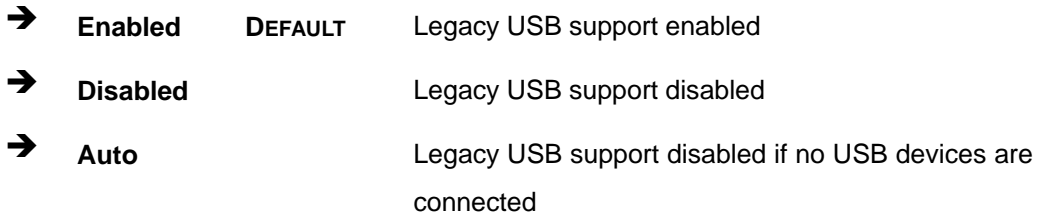

#### **5.3.7 IEI Feature**

Use the **IEI Feature** menu (**BIOS [Menu](#page-63-0) 13**) to configure One Key Recovery function.

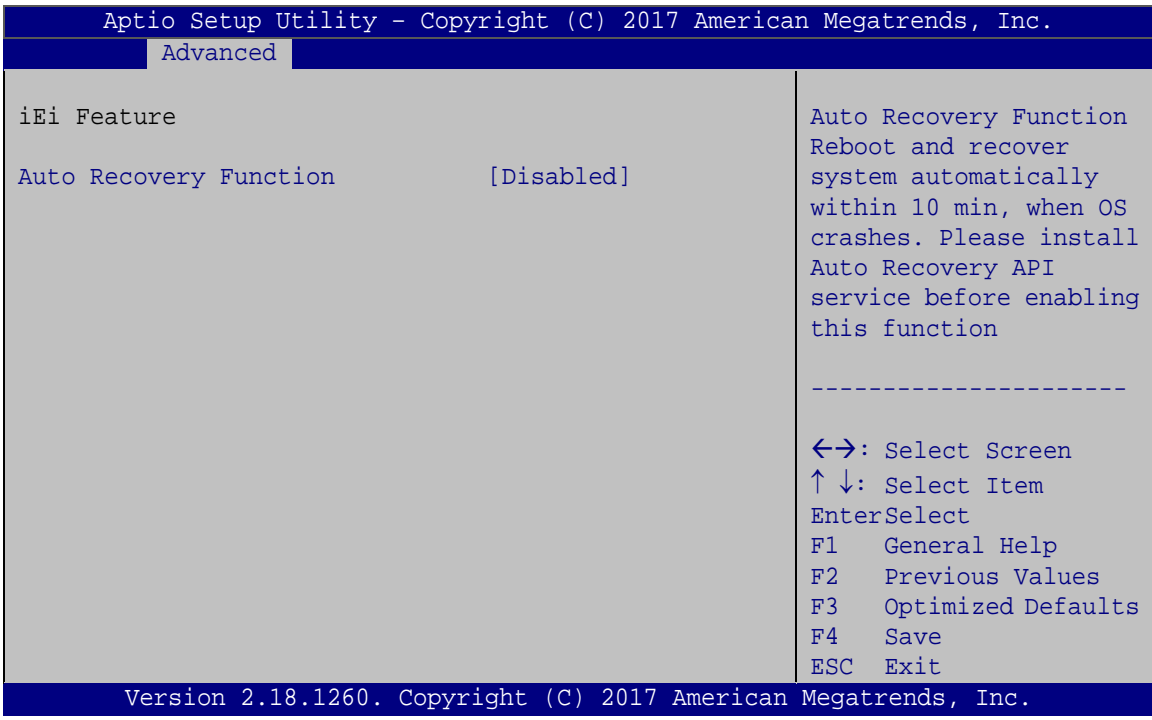

<span id="page-63-0"></span>**BIOS Menu 13: IEI Feature**

## **Auto Recovery Function [Disabled]**

Use the **Auto Recovery Function** BIOS option to enable or disable the auto recovery function of the IEI One Key Recovery.

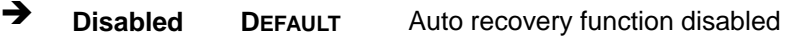

**Enabled** Auto recovery function enabled

## **5.4 IntelRCSetup**

Use the **IntelRCSetup** menu (**BIOS [Menu](#page-64-0) 14**) to configure the system processor and chipset.

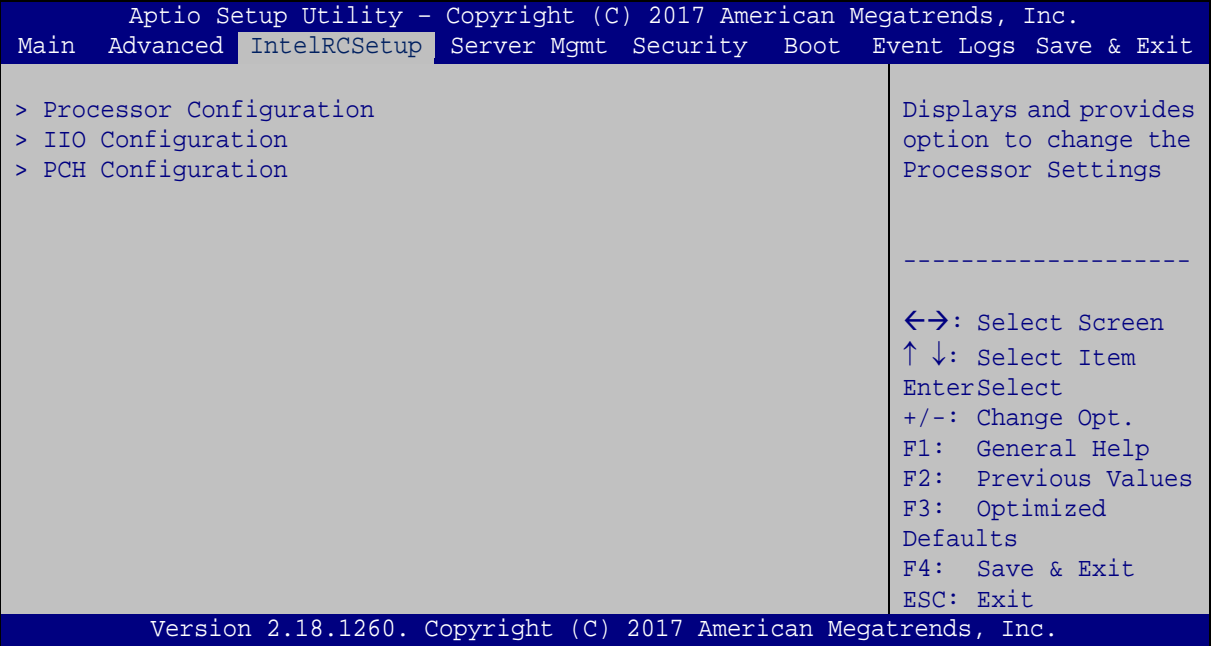

<span id="page-64-0"></span>**BIOS Menu 14: IntelRCSetup**

**Page 55**

## **5.4.1 Processor Configuration**

Use the **Processor Configuration** menu (**BIOS [Menu](#page-65-0) 15**) to view detailed CPU specifications and configure the CPU.

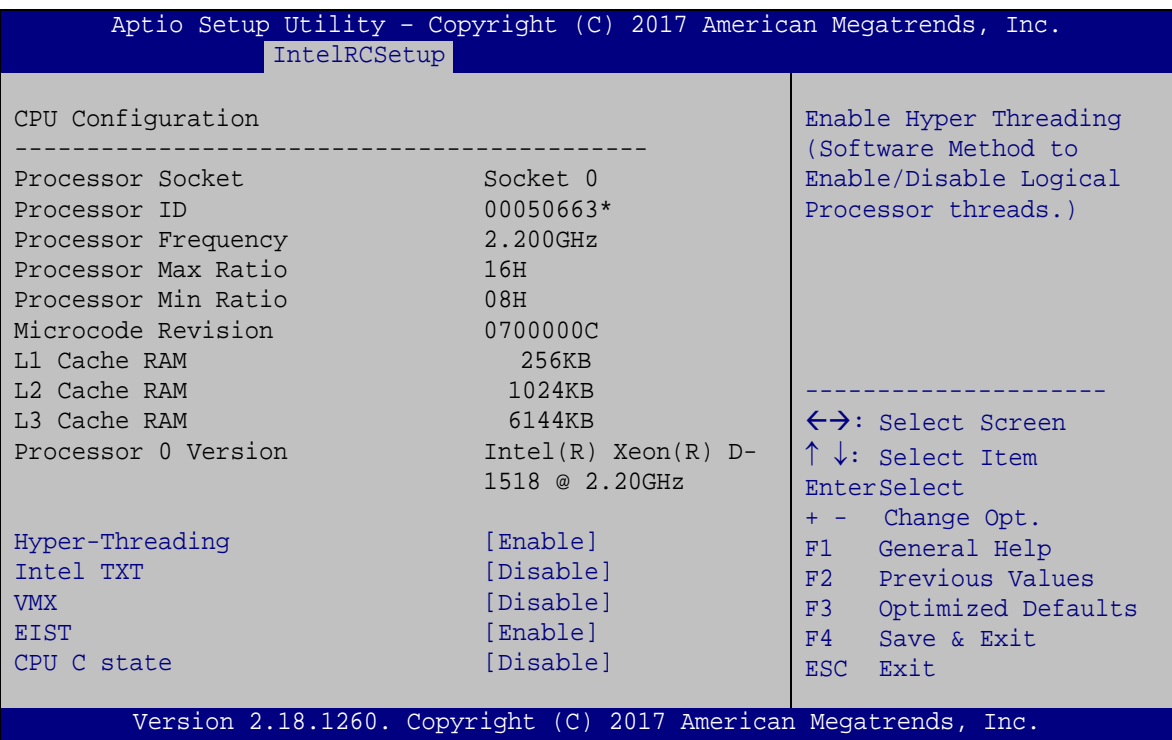

<span id="page-65-0"></span>**BIOS Menu 15: Processor Configuration**

**Hyper-Threading [Enable]**

Use the **Hyper-Threading** to enable or disable the CPU hyper threading function.

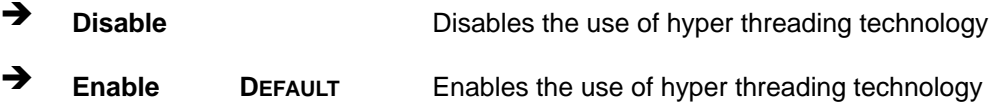

#### **Intel TXT [Disable]**

Use the **Intel TXT** BIOS option to enable or disable Intel® Trusted Execution Technology.

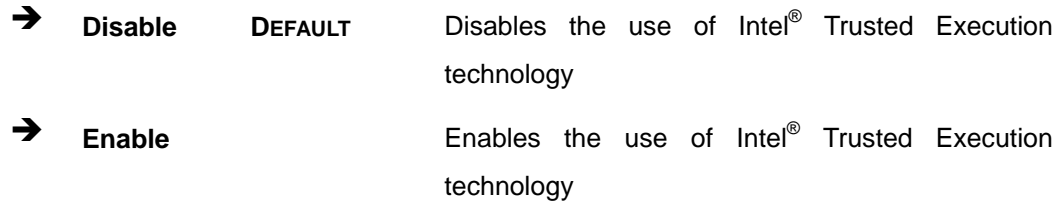

#### **VMX [Disable]**

Use the **VMX** option to enable or disable virtualization on the system. When combined with third party software, Intel® Virtualization technology allows several OSs to run on the same system at the same time.

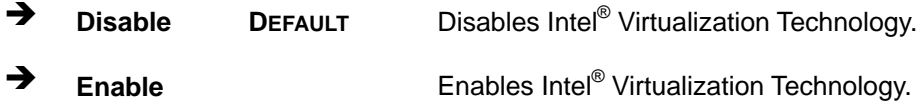

#### **EIST [Enable]**

Use the **EIST** option to enable or disable the Intel® SpeedStep Technology.

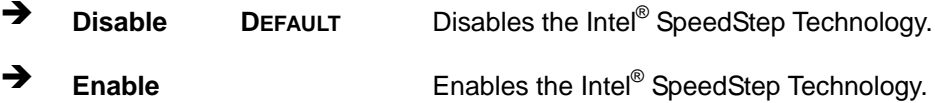

#### **CPU C State [Disable]**

Use the **CPU C State** option to enable or disable CPU C state.

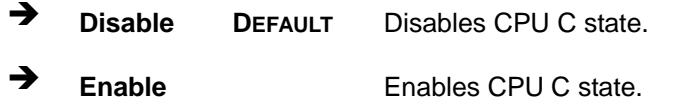

**Page 57**

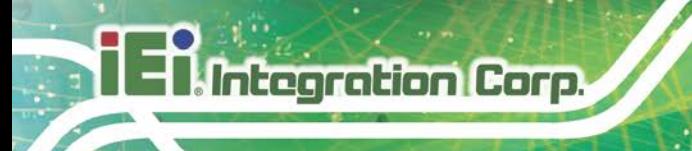

## **5.4.2 IIO Configuration**

Use the **IIO Configuration** menu (**BIOS [Menu](#page-67-0) 16**) to configure the IIO parameters.

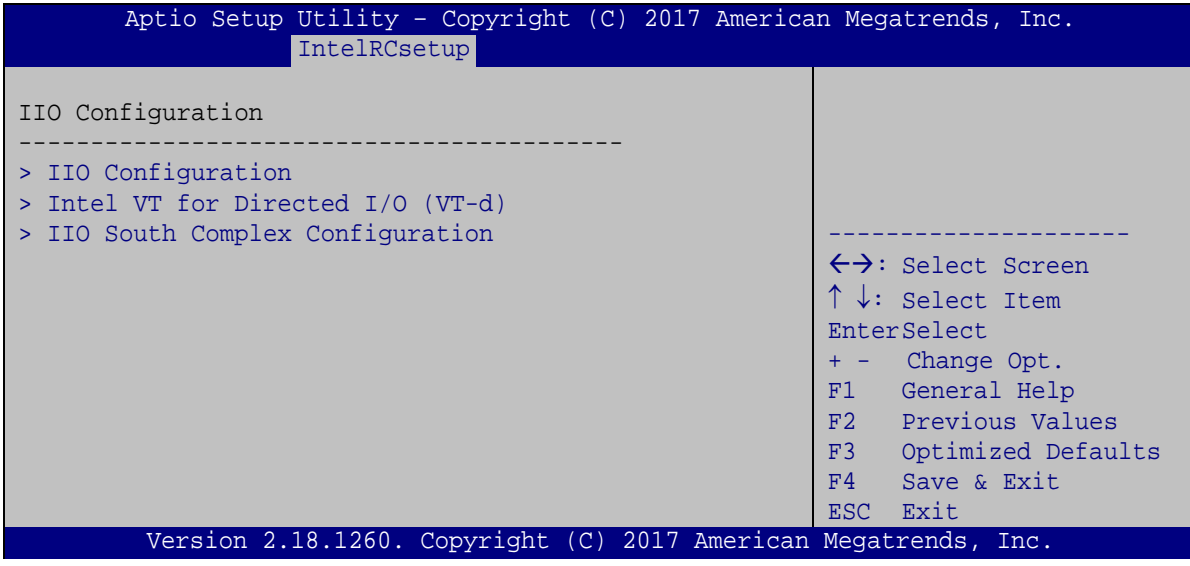

<span id="page-67-0"></span>**BIOS Menu 16: IIO Configuration**

#### **5.4.2.1 IIO0 Configuration**

Use the **IIO0 Configuration** submenu (**BIOS [Menu](#page-67-1) 17**) to configure the PCI Express slots from IIO.

<span id="page-67-1"></span>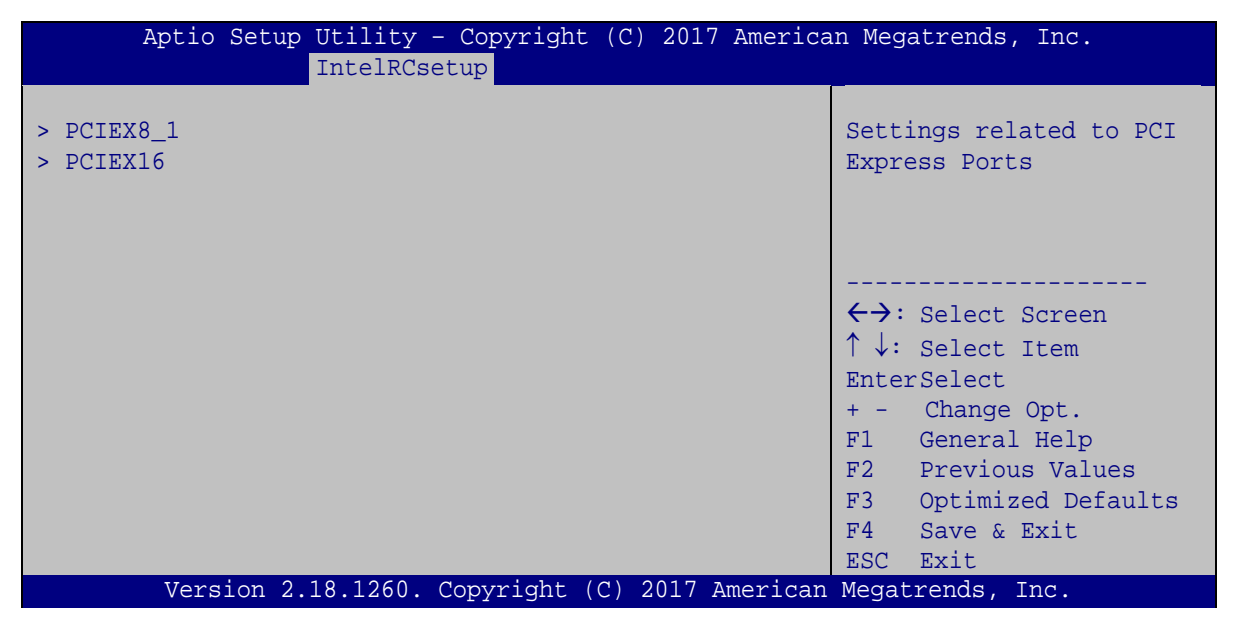

**BIOS Menu 17: IIO0 Configuration**

The PCIe slot submenus all contain the following options:

#### **Link Speed [Auto]**

Use the **Link Speed** option to configure the PCIe interface speed.

- Auto **DEFAULT**
- Gen  $1$  (2.5 GT/s)
- Gen  $2$  (5 GT/s)
- Gen 3 (8 GT/s)

#### **5.4.2.2 Intel VT for Directed I/O (VT-d)**

Use the **Intel VT for Directed I/O (VT-d)** submenu (**BIOS [Menu](#page-68-0) 18**) to configure the VT-d settings.

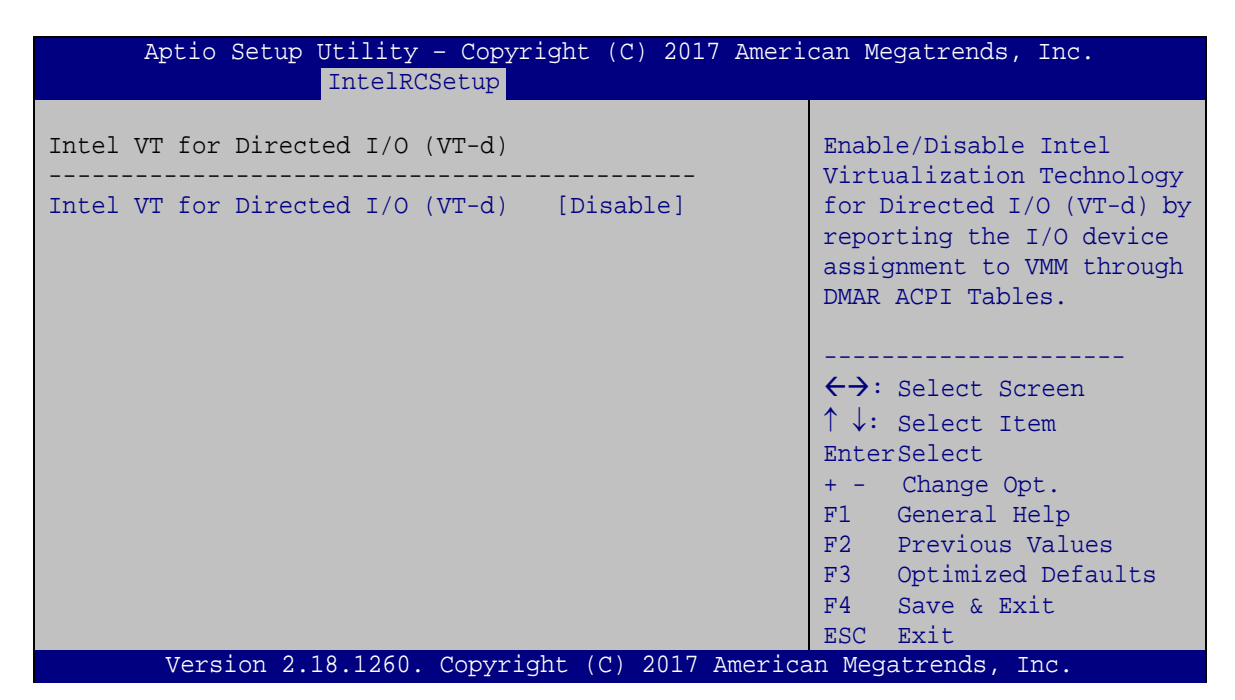

<span id="page-68-0"></span>**BIOS Menu 18: Intel VT for Directed I/O (VT-d)**

#### **VT-d Intel VT for Directed I/O (VT-d) [Disable]**

Use the **Intel VT for Directed I/O (VT-d)** option to enable or disable VT-d support.

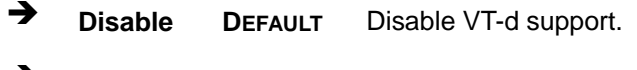

**Enable** Enable VT-d support.

## **5.4.2.3 IIO South Complex Configuration**

Use the **IIO South Complex** submenu (**BIOS [Menu](#page-69-0) 19**) to configure South Complex settings.

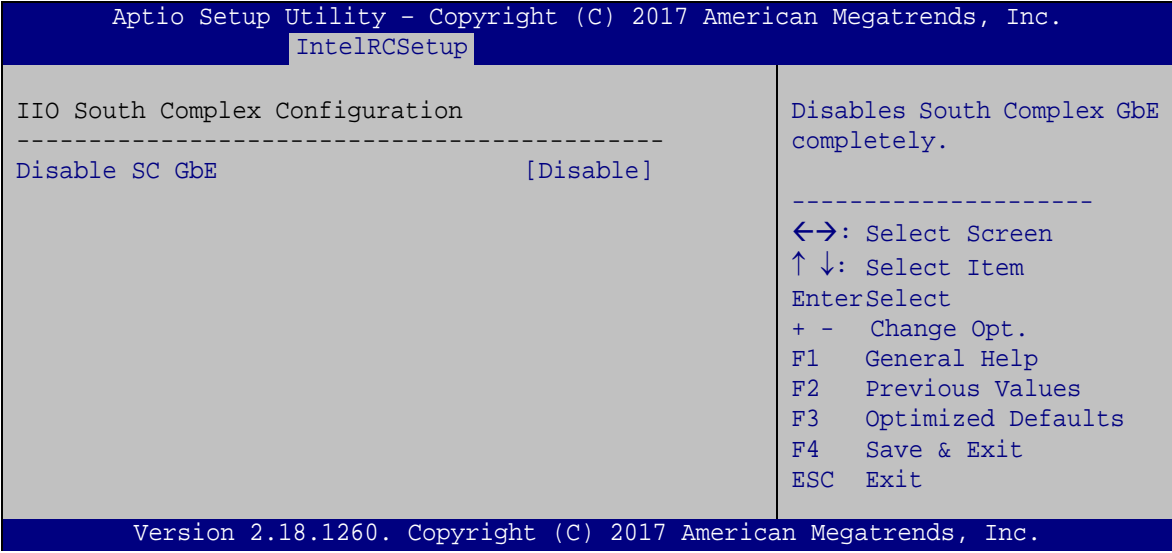

<span id="page-69-0"></span>**BIOS Menu 19: IIO South Complex Configuration**

**Disable SC GbE [Disable]**

Use the **Disable SC GbE** option to completely enable or disable GbE.

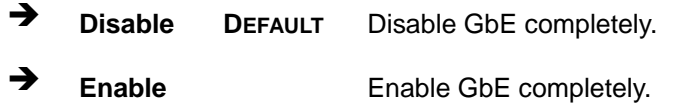

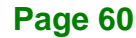

## **5.4.3 PCH Configuration**

Use the **PCH Configuration** menu (**BIOS [Menu](#page-70-0) 20**) to configure the PCH chipset.

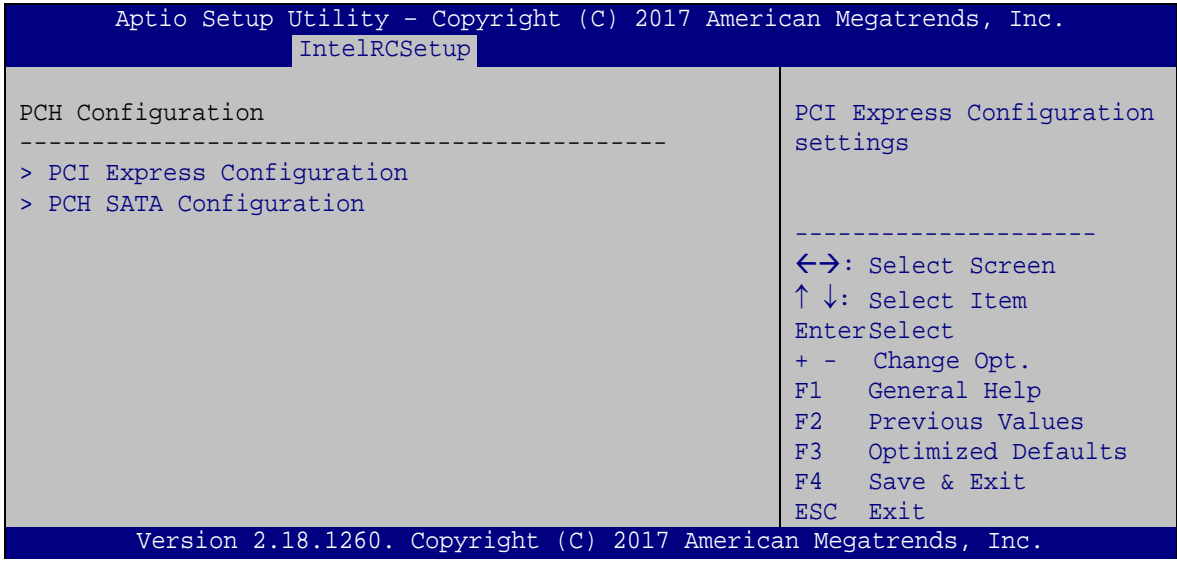

<span id="page-70-0"></span>**BIOS Menu 20: PCH Configuration**

## **5.4.3.1 PCI Express Configuration**

Use the **PCI Express Configuration** submenu (**BIOS [Menu](#page-70-1) 21**) to configure the PCI Express slots from PCH.

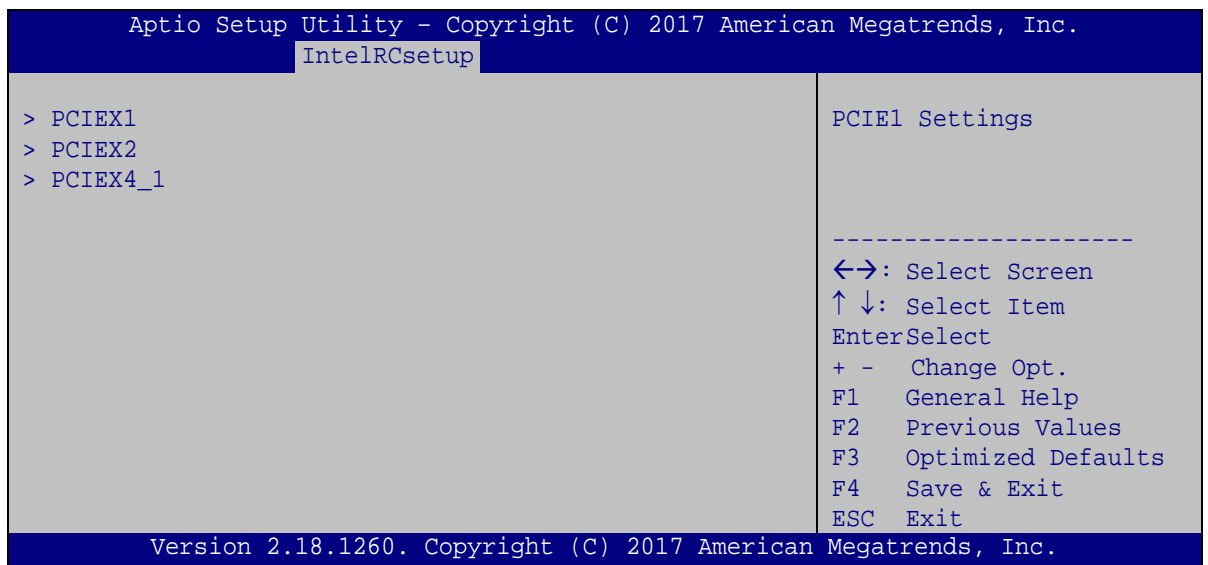

<span id="page-70-1"></span>**BIOS Menu 21: PCI Express Configuration**

**Page 61**

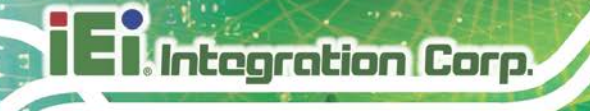

The PCIe slot submenus all contain the following options:

#### **PCIe Speed [Auto]**

Use the **PCIe Speed** option to configure the PCIe interface speed.

- Auto **DEFAULT**
- Gen 1
- Gen 2

#### **5.4.3.2 PCH SATA Configuration**

Use the **PCH SATA Configuration** menu (**BIOS [Menu](#page-71-0) 22**) to change and/or set the configuration of the SATA devices installed in the system.

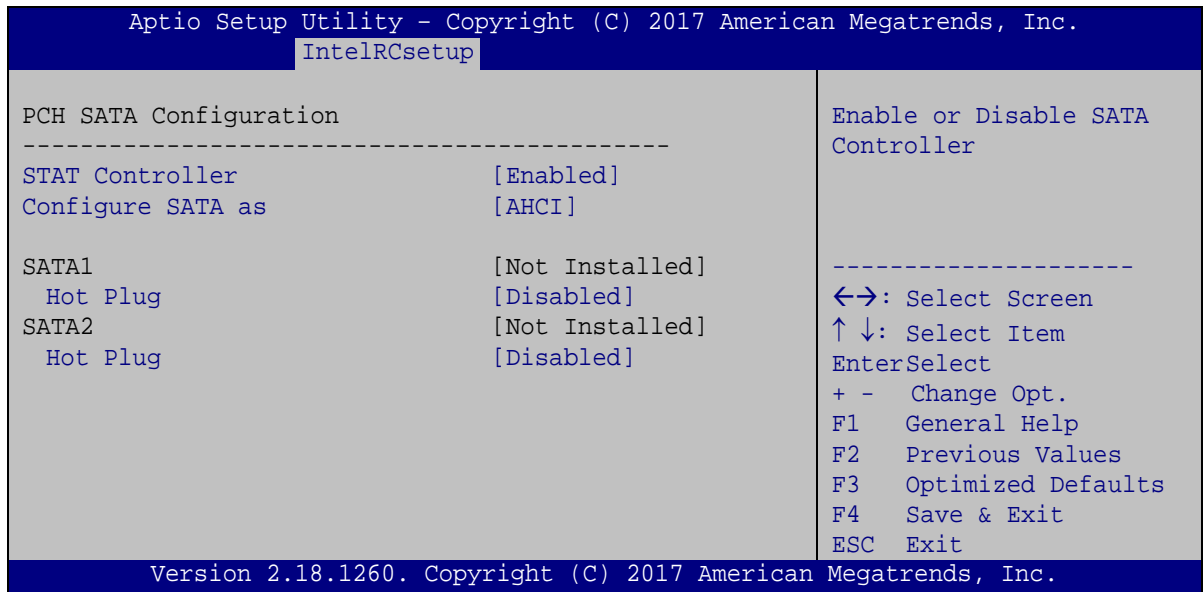

<span id="page-71-0"></span>**BIOS Menu 22: PCH SATA Configuration**

**STAT Controller [Enabled]**

Use the **STAT Controller** option to enable or disable the SATA device.

- **Disabled** Disables the SATA device.
- **Enabled DEFAULT** Enables the SATA device.
## <span id="page-72-0"></span>**Configure SATA as [AHCI]**

Use the **Configure SATA as** option to configure SATA devices as IDE, AHCI or RAID devices.

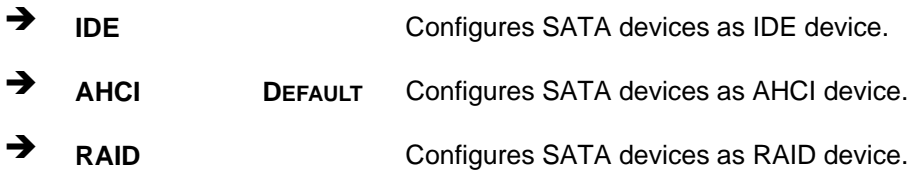

### <span id="page-72-1"></span>**Hot Plug [Disabled]**

Use the **Hot Plug** option to enable or disable the SATA device hot plug.

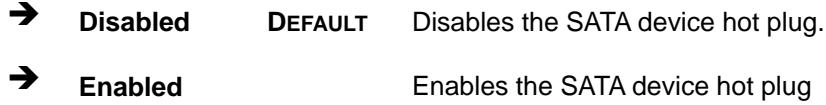

**Page 63**

# **5.5 Server Management**

Use the **Server Management** menu (**BIOS [Menu](#page-73-0) 23**) to display the server management status and change the settings.

|                                                                     | Aptio Setup Utility - Copyright (C) 2017 American Megatrends, Inc. |                          |  |  |                                                                          |                                                                             |
|---------------------------------------------------------------------|--------------------------------------------------------------------|--------------------------|--|--|--------------------------------------------------------------------------|-----------------------------------------------------------------------------|
|                                                                     |                                                                    |                          |  |  |                                                                          | Main Advanced IntelRCSetup Server Mgmt Security Boot Event Logs Save & Exit |
| BMC Self Test Status<br>BMC Firmware Revision<br>> System Event Log |                                                                    | <b>FAILED</b><br>Unknown |  |  | Press <enter> to<br/>change the SEL event<br/>log configuration.</enter> |                                                                             |
|                                                                     |                                                                    |                          |  |  |                                                                          |                                                                             |
|                                                                     |                                                                    |                          |  |  |                                                                          | $\leftrightarrow$ : Select Screen                                           |
|                                                                     |                                                                    |                          |  |  |                                                                          | ↑↓: Select Item<br>EnterSelect                                              |
|                                                                     |                                                                    |                          |  |  |                                                                          | $+/-:$ Change Opt.                                                          |
|                                                                     |                                                                    |                          |  |  |                                                                          | F1: General Help                                                            |
|                                                                     |                                                                    |                          |  |  |                                                                          | F2: Previous Values                                                         |
|                                                                     |                                                                    |                          |  |  |                                                                          | F3: Optimized                                                               |
|                                                                     |                                                                    |                          |  |  |                                                                          | Defaults<br>F4: Save & Exit                                                 |
|                                                                     |                                                                    |                          |  |  |                                                                          | ESC: Exit                                                                   |
| Version 2.18.1260. Copyright (C) 2017 American Megatrends, Inc.     |                                                                    |                          |  |  |                                                                          |                                                                             |

<span id="page-73-0"></span>**BIOS Menu 23: Server Management**

## **5.5.1 System Event Log**

Use the **System Event Log** submenu (**BIOS [Menu](#page-74-0) 24**) to configure the System Event Log (SEL) options.

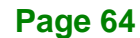

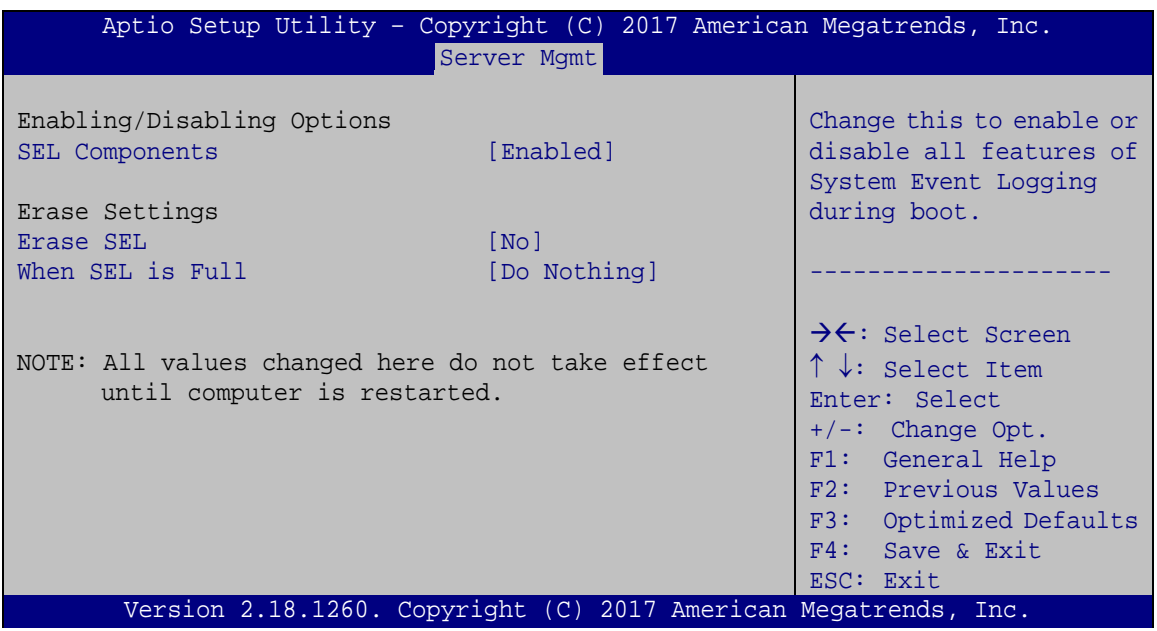

<span id="page-74-0"></span>**BIOS Menu 24: System Event Log**

#### <span id="page-74-1"></span>**SEL Components [Enabled]**

Use the **SEL Components** option to enable or disable all features of System Event Log.

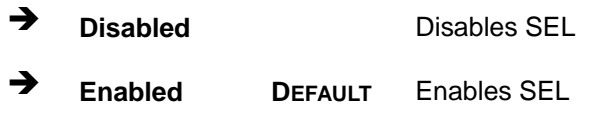

NOTE:

The following two items will be available to configure when the **SEL Components** is enabled.

#### <span id="page-74-2"></span>**Erase SEL [No]**

Use the **Erase SEL** option to determine whether to erase SEL or not. The following options are available:

**Page 65**

- No **Default**
- Yes, On next reset
- Yes, On every reset

#### <span id="page-75-1"></span>**When SEL is full [Do Nothing]**

Use the **When SEL is Full** option to determine the action to be taken when SEL is full. The following options are available:

- **Do Nothing befault**
- Erase Immediately

## **5.6 Security**

Use the **Security** menu (**BIOS [Menu](#page-75-0) 25**) to set system and user passwords.

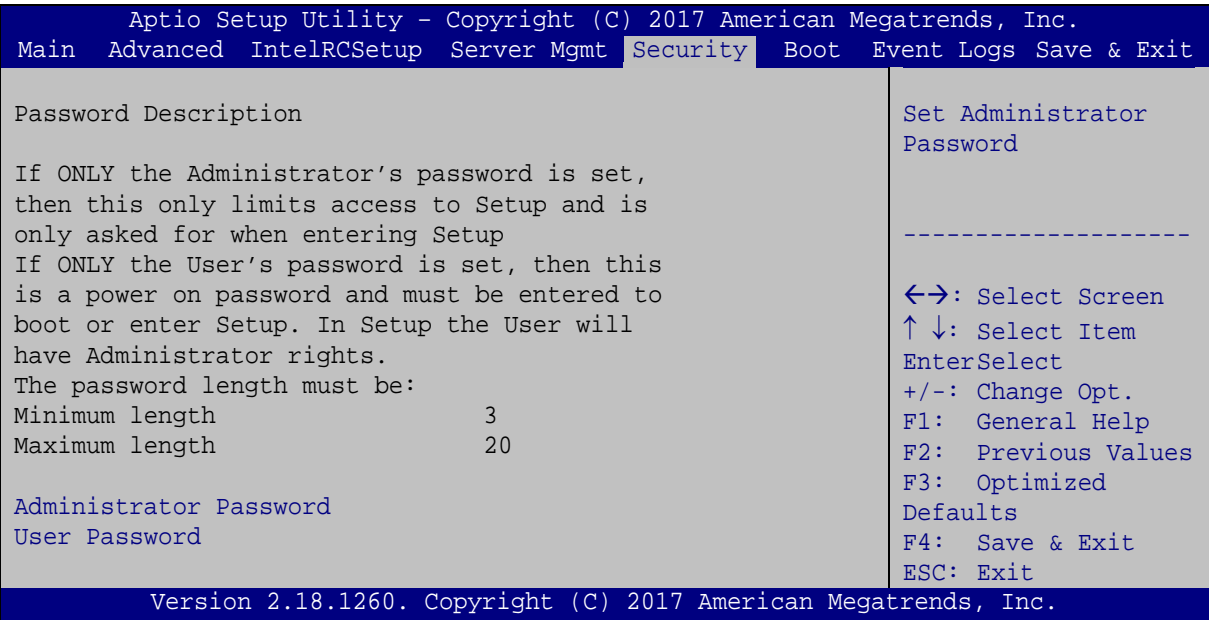

<span id="page-75-0"></span>**BIOS Menu 25: Security**

#### <span id="page-75-2"></span>**Administrator Password**

Use the **Administrator Password** to set or change a administrator password.

#### <span id="page-75-3"></span>**User Password**

Use the **User Password** to set or change a user password.

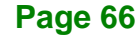

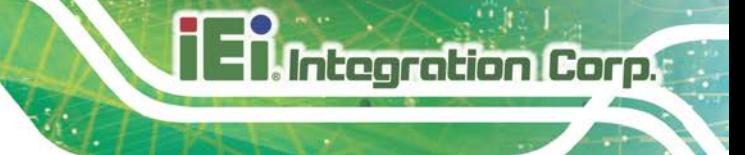

# **5.7 Boot**

Use the **Boot** menu (**BIOS [Menu](#page-76-0) 26**) to configure system boot options.

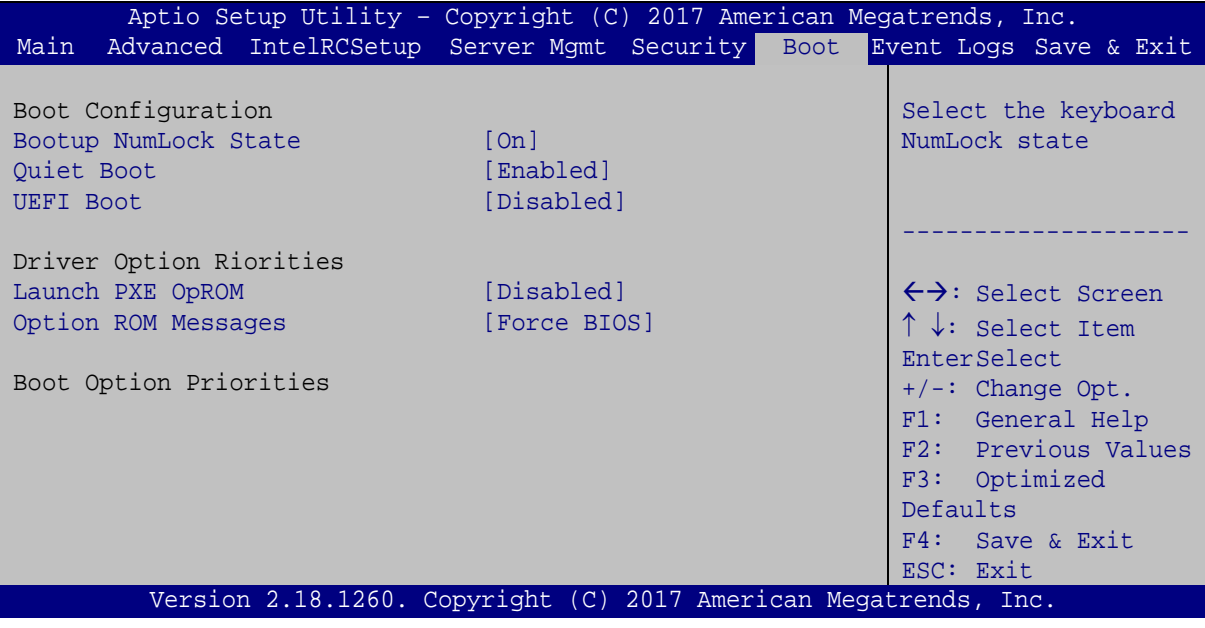

<span id="page-76-0"></span>**BIOS Menu 26: Boot**

# <span id="page-76-1"></span>**Bootup NumLock State [On]**

Use the **Bootup NumLock State** BIOS option to specify if the number lock setting must be modified during boot up.

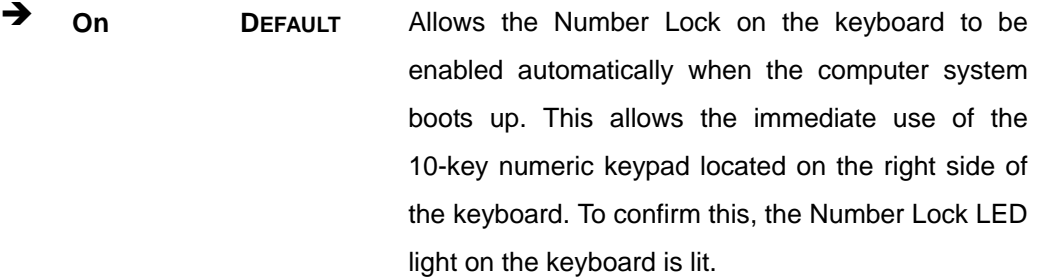

 $\rightarrow$  Off Does not enable the keyboard Number Lock automatically. To use the 10-keys on the keyboard, press the Number Lock key located on the upper left-hand corner of the 10-key pad. The Number Lock LED on the keyboard lights up when the Number Lock is engaged.

#### <span id="page-77-0"></span>**Quiet Boot [Enabled]**

Use the **Quiet Boot** BIOS option to select the screen display when the system boots.

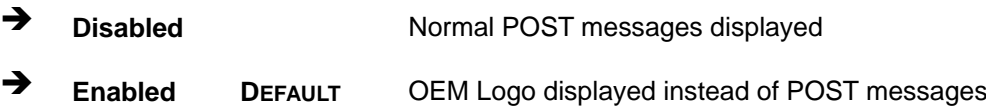

#### <span id="page-77-1"></span>**UEFI Boot [Disabled]**

Use the **UEFI Boot** option to enable or disable to boot from the UEFI devices.

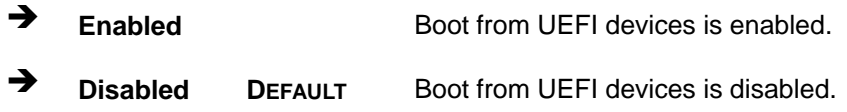

#### <span id="page-77-2"></span>**Launch PXE OpROM [Disabled]**

Use the **Launch PXE OpROM** option to enable or disable boot option for legacy network devices.

- **Disabled DEFAULT** Ignore all PXE Option ROMs
- **Enabled** Load PXE Option ROMs.

#### <span id="page-77-3"></span>**Option ROM Messages [Force BIOS]**

Use the **Option ROM Messages** option to set the Option ROM display mode.

 $\rightarrow$  Force **BIOS DEFAULT** Sets display mode to force BIOS.

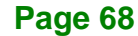

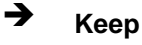

Sets display mode to current.

#### <span id="page-78-1"></span>**Boot Option Priority**

**Current**

Use the **Boot Option Priority** function to set the system boot sequence from the available devices. The drive sequence also depends on the boot sequence in the individual device section.

## **5.8 Save & Exit**

Use the **Save & Exit** menu (**BIOS [Menu](#page-78-0) 27**) to load default BIOS values, optimal failsafe values and to save configuration changes.

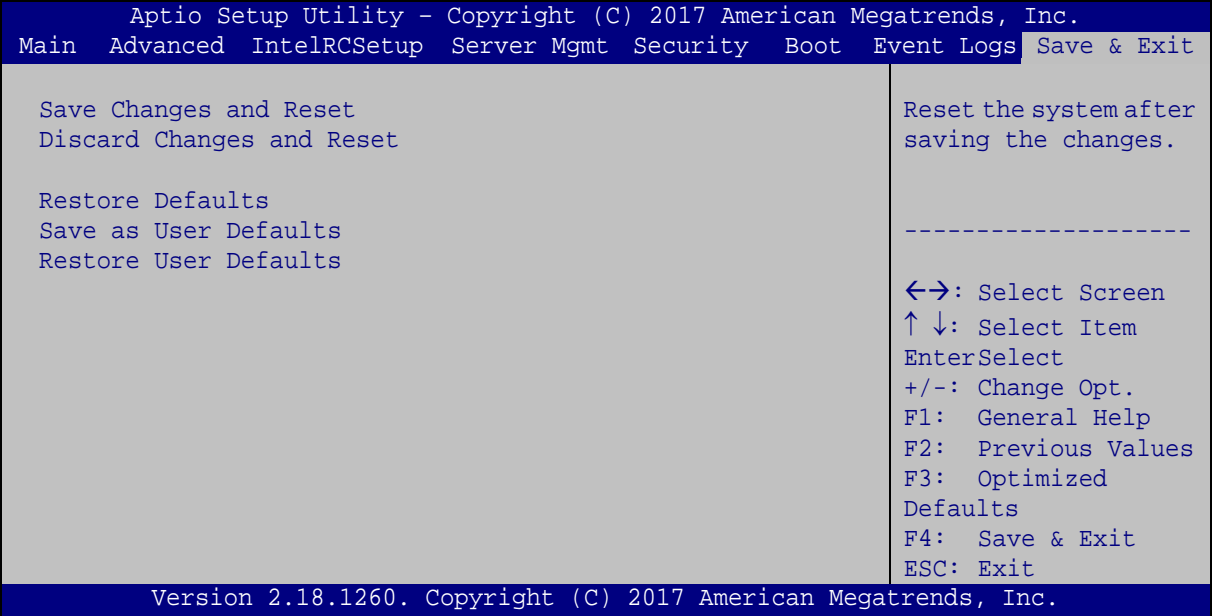

<span id="page-78-0"></span>**BIOS Menu 27: Save & Exit**

#### <span id="page-78-2"></span>**Save Changes and Reset**

Use the **Save Changes and Reset** option to save the changes made to the BIOS options and to exit the BIOS configuration setup program.

**Page 69**

#### <span id="page-79-0"></span>**Discard Changes and Reset**

Use the **Discard Changes and Reset** option to exit the system without saving the changes made to the BIOS configuration setup program.

#### <span id="page-79-1"></span>**→** Restore Defaults

Use the **Restore Defaults** option to load the optimal default values for each of the parameters on the Setup menus. **F3 key can be used for this operation.**

#### <span id="page-79-2"></span>**Save as User Defaults**

Use the **Save as User Defaults** option to save the changes done so far as user defaults.

#### <span id="page-79-3"></span>**Restore User Defaults**

Use the **Restore User Defaults** option to restore the user defaults to all the setup options.

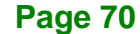

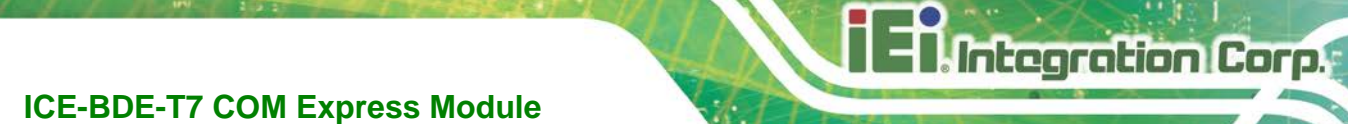

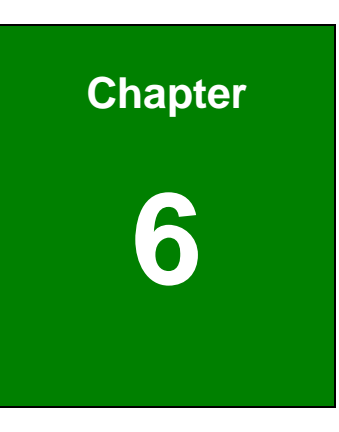

# **6 Software Drivers**

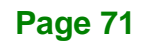

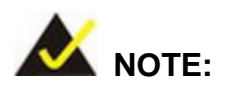

The content of the CD may vary throughout the life cycle of the product and is subject to change without prior notice. Visit the IEI website or contact technical support for the latest updates.

## **6.1 Software Installation**

All the drivers for the ICE-BDE-T7 are on the CD that came with the system. To install the drivers, please follow the steps below.

**Step 1:** Insert the CD that came with the system into a CD drive connected to the system.

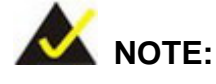

If the installation program doesn't start automatically: Click "Start->Computer->CD Drive->autorun.exe"

- **Step 2:** The driver main menu appears.
- **Step 3:** Click ICE-BDE-T7.
- **Step 4:** The list of drivers appears.
- **Step 5:** Install all of the necessary drivers in the menu.

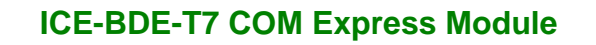

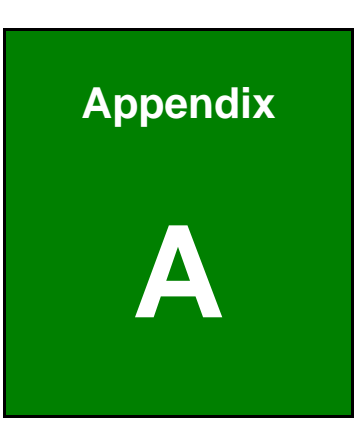

**El.** Integration Corp.

# **A Regulatory Compliance**

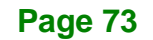

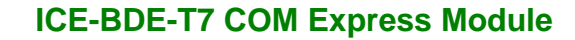

### **DECLARATION OF CONFORMITY**

This equipment has been tested and found to comply with specifications for CE marking. If the user modifies and/or installs other devices in the equipment, the CE conformity declaration may no longer apply.

## **FCC WARNING**

This equipment complies with Part 15 of the FCC Rules. Operation is subject to the following two conditions:

- This device may not cause harmful interference, and
- This device must accept any interference received, including interference that may cause undesired operation.

This equipment has been tested and found to comply with the limits for a Class A digital device, pursuant to part 15 of the FCC Rules. These limits are designed to provide reasonable protection against harmful interference when the equipment is operated in a commercial environment. This equipment generates, uses, and can radiate radio frequency energy and, if not installed and used in accordance with the instruction manual, may cause harmful interference to radio communications. Operation of this equipment in a residential area is likely to cause harmful interference in which case the user will be required to correct the interference at his own expense.

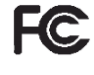

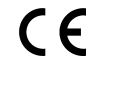

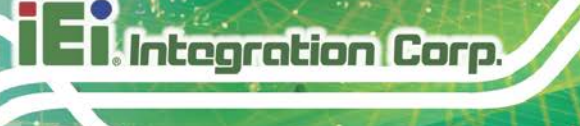

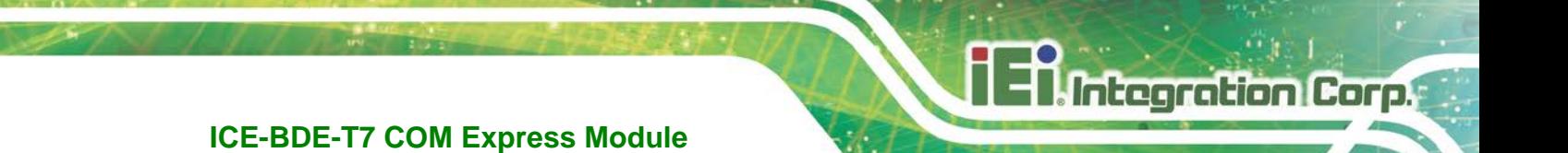

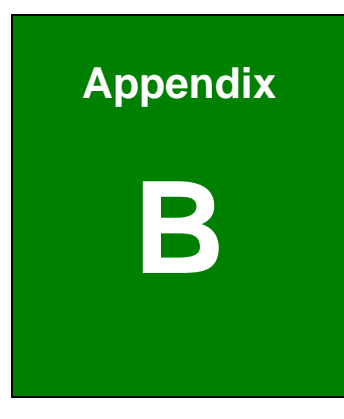

# **B Product Disposal**

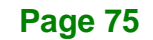

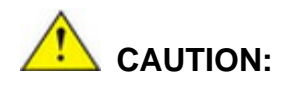

Integration Corp.

Risk of explosion if battery is replaced by an incorrect type. Only certified engineers should replace the on-board battery.

Dispose of used batteries according to instructions and local regulations.

- Outside the European Union–If you wish to dispose of used electrical and electronic products outside the European Union, please contact your local authority so as to comply with the correct disposal method.
- Within the European Union The device that produces less waste and is easier to recycle is classified as electronic device in terms of the European Directive 2012/19/EU (WEEE), and must not be disposed of as domestic garbage.

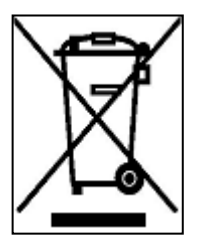

EU-wide legislation, as implemented in each Member State, requires that waste electrical and electronic products carrying the mark (left) must be disposed of separately from normal household waste. This includes monitors and electrical accessories, such as signal cables or power cords. When you need to dispose of your device, please follow the

guidance of your local authority, or ask the shop where you purchased the product. The mark on electrical and electronic products only applies to the current European Union Member States.

Please follow the national guidelines for electrical and electronic product disposal.

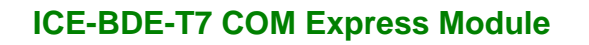

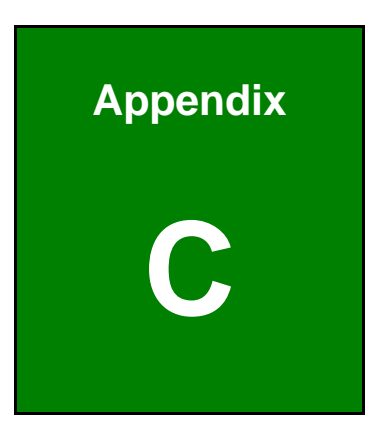

**TER** Integration Corp.

# **C BIOS Options**

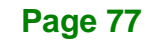

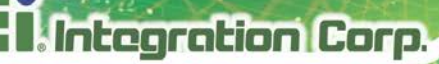

Below is a list of BIOS configuration options in the BIOS chapter.

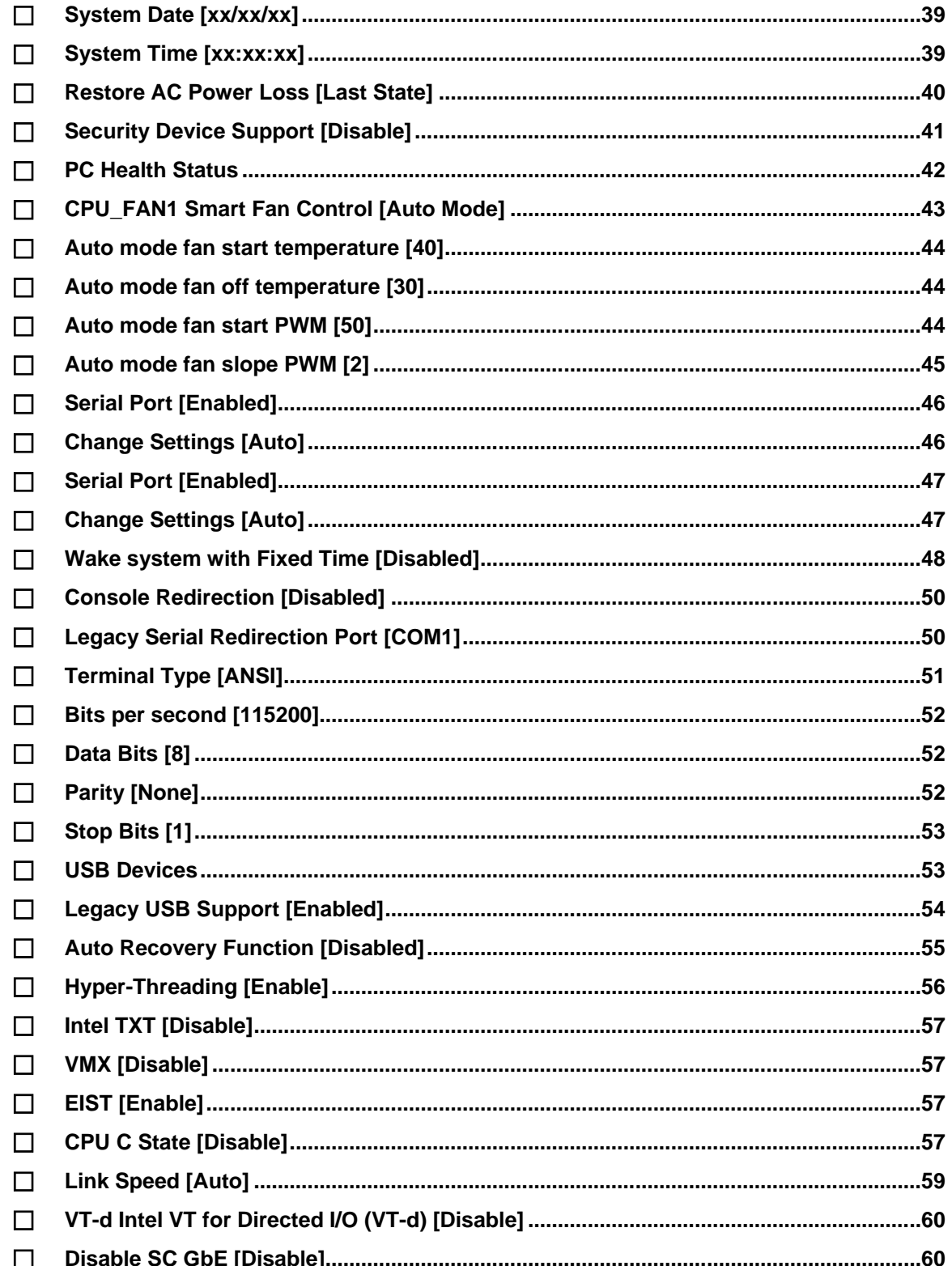

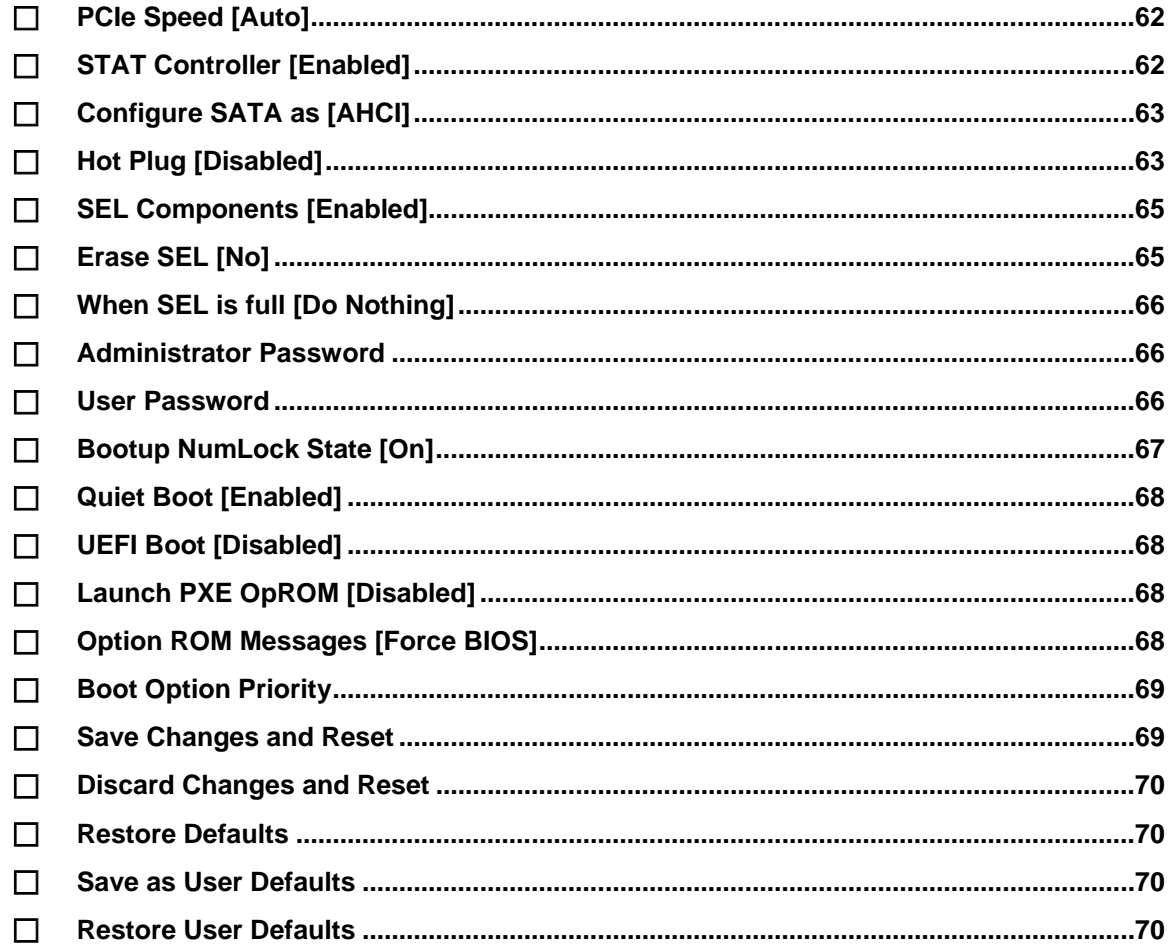

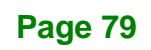

**TEN** Integration Corp.

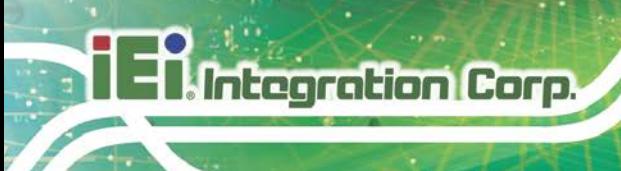

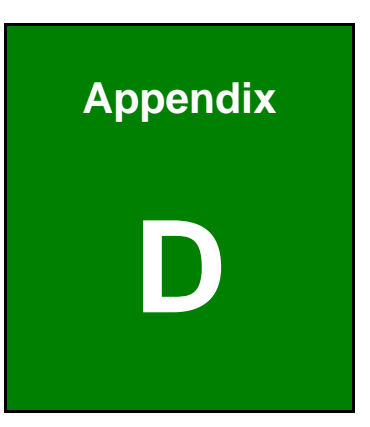

# **Digital I/O Interface**

**Page 80**

The DIO connector on the ICE-BDE-T7 is interfaced to GPIO ports on the Super I/O chipset. The DIO has both 8-bit digital inputs and 8-bit digital outputs. The digital inputs and digital outputs are generally control signals that control the on/off circuit of external devices or TTL devices. Data can be read or written to the selected address to enable the DIO functions.

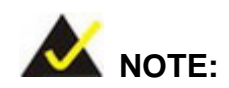

For further information, please refer to the datasheet for the Super I/O chipset.

The BIOS interrupt call **INT 15H** controls the digital I/O.

### **INT 15H:**

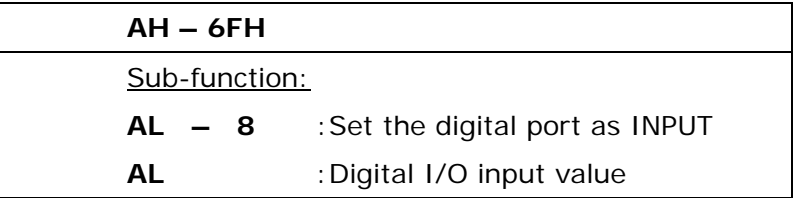

### **Assembly Language Sample 1**

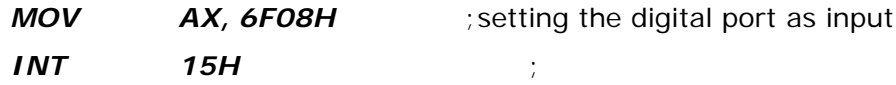

**AL low byte = value**

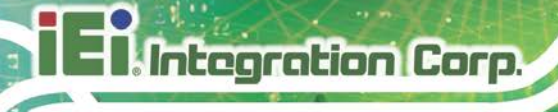

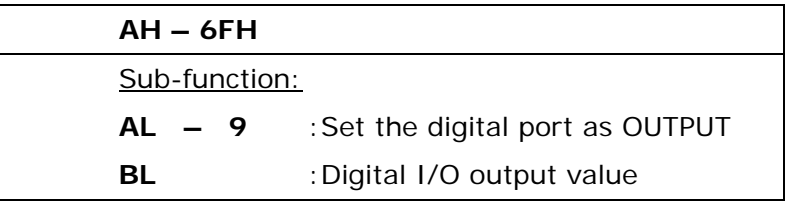

# **Assembly Language Sample 2**

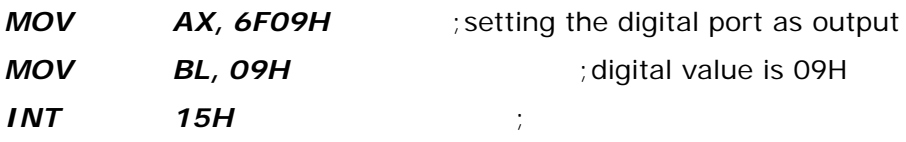

**Digital Output is 1001b**

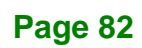

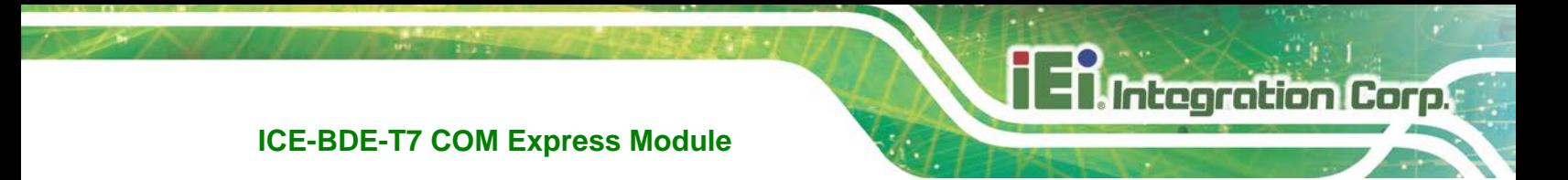

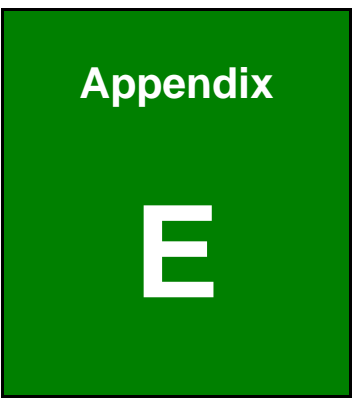

# **E Watchdog Timer**

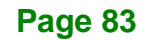

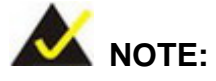

Integration Corp.

The following discussion applies to DOS environment. Contact IEI support or visit the IEI website for specific drivers for other operating systems.

The Watchdog Timer is provided to ensure that standalone systems can always recover from catastrophic conditions that cause the CPU to crash. This condition may have occurred by external EMIs or a software bug. When the CPU stops working correctly, Watchdog Timer either performs a hardware reset (cold boot) or a Non-Maskable Interrupt (NMI) to bring the system back to a known state.

A BIOS function call (INT 15H) is used to control the Watchdog Timer.

INT 15H:

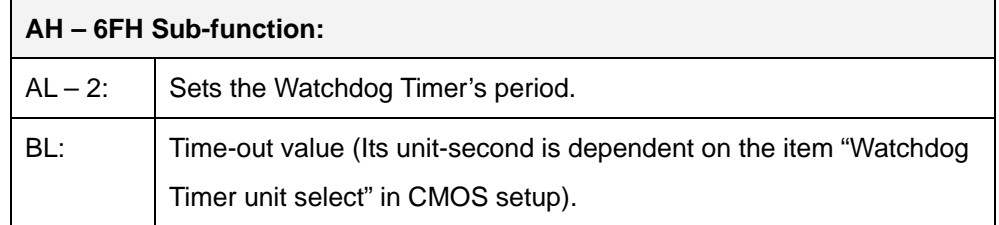

#### **Table E-1: AH-6FH Sub-function**

Call sub-function 2 to set the time-out period of Watchdog Timer first. If the time-out value is not zero, the Watchdog Timer starts counting down. When the timer value reaches zero, the system resets. To ensure that this reset condition does not occur, calling sub-function 2 must periodically refresh the Watchdog Timer. However, the watchdog timer is disabled if the time-out value is set to zero.

A tolerance of at least 10% must be maintained to avoid unknown routines within the operating system (DOS), such as disk I/O that can be very time-consuming.

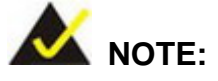

When exiting a program it is necessary to disable the Watchdog Timer, otherwise the system resets.

## **EXAMPLE PROGRAM:**

#### **; INITIAL TIMER PERIOD COUNTER**

**; W\_LOOP:**

> *MOV AX, 6F02H ;setting the time-out value MOV BL, 30 ;time-out value is 48 seconds INT 15H*

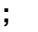

**;**

#### **; ADD THE APPLICATION PROGRAM HERE**

**;**

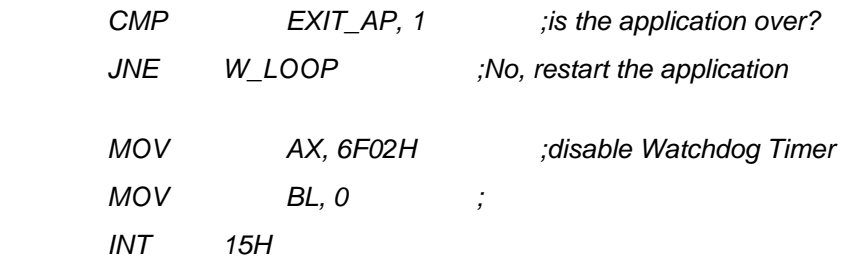

**;**

**; EXIT ;**

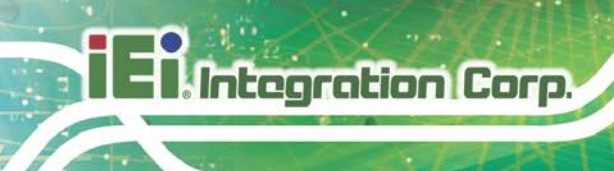

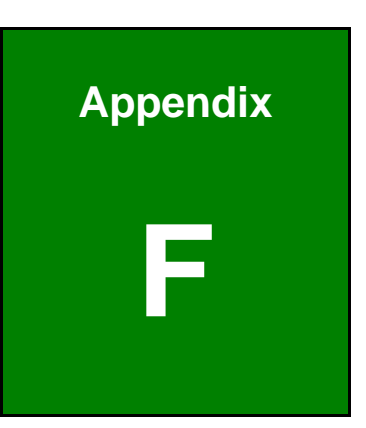

# **F Hazardous Materials Disclosure**

**Page 86**

The details provided in this appendix are to ensure that the product is compliant with the People's Republic of China (China) RoHS standards. The table below acknowledges the presences of small quantities of certain materials in the product, and is applicable to China RoHS only.

A label will be placed on each product to indicate the estimated "Environmentally Friendly Use Period" (EFUP). This is an estimate of the number of years that these substances would "not leak out or undergo abrupt change." This product may contain replaceable sub-assemblies/components which have a shorter EFUP such as batteries and lamps. These components will be separately marked.

Please refer to the following table.

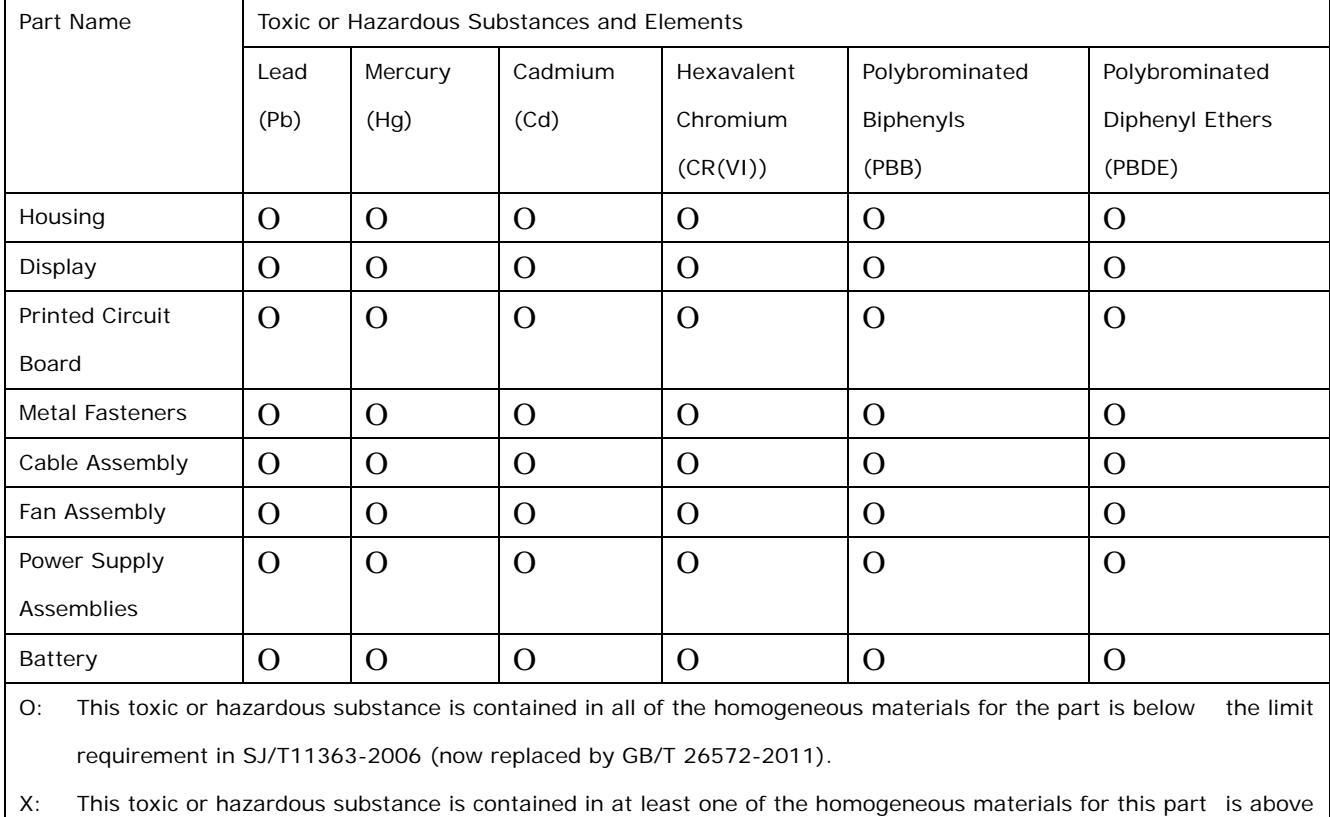

the limit requirement in SJ/T11363-2006 (now replaced by GB/T 26572-2011).

**Page 87**

此附件旨在确保本产品符合中国 RoHS 标准。以下表格标示此产品中某有毒物质的含量符 合中国 RoHS 标准规定的限量要求。

本产品上会附有"环境友好使用期限"的标签,此期限是估算这些物质"不会有泄漏或突变"的 年限。本产品可能包含有较短的环境友好使用期限的可替换元件,像是电池或灯管,这些元 件将会单独标示出来。

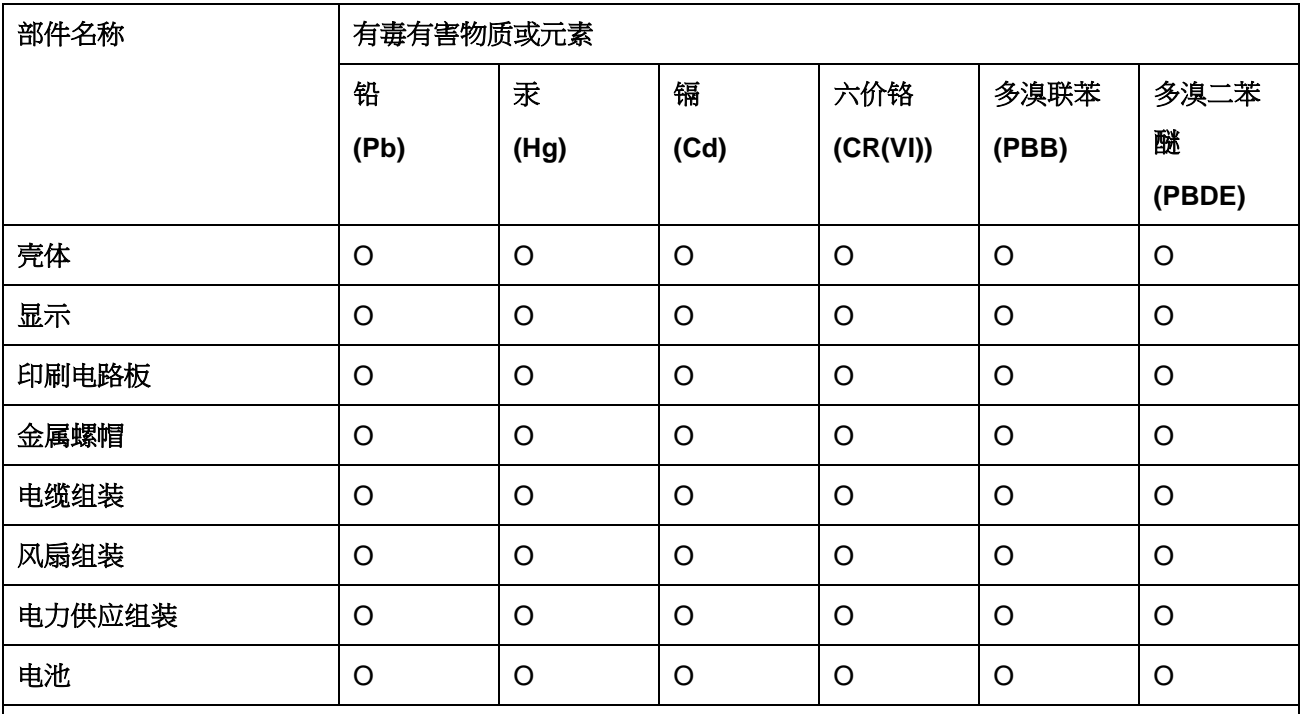

O: 表示该有毒有害物质在该部件所有物质材料中的含量均在 SJ/T 11363-2006 (现由 GB/T 26572-2011 取代) 标准规定的限量要求以下。

X: 表示该有毒有害物质至少在该部件的某一均质材料中的含量超出 SJ/T 11363-2006 (现由 GB/T 26572-2011 取代) 标准规定的限量要求。

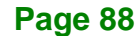